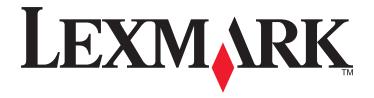

# **CS310 Series**

### **User's Guide**

June 2013 www.lexmark.com

Machine type(s):

5027

Model(s):

210, 230

Contents 2

# **Contents**

| Safety information                                                | 5  |
|-------------------------------------------------------------------|----|
| Learning about the printer                                        | 7  |
| Finding information about the printer                             |    |
| Selecting a location for the printer                              |    |
| Printer configurations                                            |    |
| Using the printer control panel                                   |    |
| Understanding the colors of the Sleep button and indicator lights |    |
| Using the Embedded Web Server                                     |    |
| Additional printer setup                                          | 12 |
| Installing internal options                                       | 12 |
| Installing hardware options                                       | 16 |
| Attaching cables                                                  | 18 |
| Setting up the printer software                                   | 19 |
| Networking                                                        | 21 |
| Verifying printer setup                                           | 27 |
| Loading paper and specialty media                                 | 29 |
| Setting the paper size and type                                   | 29 |
| Configuring Universal paper settings                              |    |
| Loading the 250-sheet tray                                        |    |
| Loading the 650-sheet duo tray                                    | 32 |
| Loading the multipurpose feeder                                   | 33 |
| Loading the manual feeder                                         | 36 |
| Linking and unlinking trays                                       | 37 |
| Paper and specialty media guide                                   | 40 |
| Using specialty media                                             | 40 |
| Paper guidelines                                                  | 43 |
| Supported paper sizes, types, and weights                         | 47 |
| Printing                                                          | 50 |
| Printing a document                                               | 50 |
| Printing information pages                                        | 52 |

| Canceling a print job                                         | 52  |
|---------------------------------------------------------------|-----|
| Understanding the printer menus                               | 54  |
| Menus list                                                    |     |
| Supplies menu                                                 | 54  |
| Paper menu                                                    | 55  |
| Reports menu                                                  | 65  |
| Network/Ports                                                 | 66  |
| Security menu                                                 | 72  |
| Settings menu                                                 | 74  |
| Saving money and the environment                              | 90  |
| Saving paper and toner                                        | 90  |
| Saving energy                                                 | 91  |
| Recycling                                                     | 94  |
| Securing the printer                                          | 96  |
| Statement of Volatility                                       | 96  |
| Erasing volatile memory                                       | 96  |
| Erasing non-volatile memory                                   | 96  |
| Finding printer security information                          | 97  |
| Maintaining the printer                                       | 98  |
| Cleaning printer parts                                        | 98  |
| Checking the status of parts and supplies                     | 98  |
| Estimated number of remaining pages                           | 99  |
| Ordering supplies                                             | 99  |
| Storing supplies                                              | 101 |
| Replacing supplies                                            | 101 |
| Moving the printer                                            | 121 |
| Managing the printer                                          | 122 |
| Finding advanced networking and administrator information     | 122 |
| Checking the virtual display                                  | 122 |
| Viewing reports                                               | 122 |
| Configuring supply notifications from the Embedded Web Server | 122 |
| Copying printer settings to other printers                    | 123 |
| Restoring factory default settings                            | 124 |

| Clearing jams                               | 125 |
|---------------------------------------------|-----|
| Avoiding jams                               | 125 |
| Understanding jam messages and locations    | 126 |
| Jam, manual feeder [251.xx]                 | 128 |
| Jam, Multipurpose feeder [250.xx]           | 128 |
| Jam, standard bin [203.xx]                  | 130 |
| Jam, front door [20y.xx]                    | 130 |
| Jam, duplex area. Open front door. [23y.xx] | 131 |
| Jam, fuser. Open front door. [202.xx]       | 132 |
| Jam, tray [x] [24y.xx]                      | 134 |
| Troubleshooting                             | 136 |
| Understanding the printer messages          |     |
| Solving printer problems                    |     |
| Solving print problems                      |     |
| Embedded Web Server does not open           | 177 |
| Contacting customer support                 |     |
| Notices                                     | 180 |
| Product information                         | 180 |
| Edition notice                              | 180 |
| Power consumption                           |     |
| Index                                       |     |

Safety information 5

# **Safety information**

Connect the power cord to a properly grounded electrical outlet that is near the product and easily accessible.

Do not place or use this product near water or wet locations.

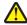

**CAUTION—POTENTIAL INJURY:** This product uses a laser. Use of controls or adjustments or performance of procedures other than those specified herein may result in hazardous radiation exposure.

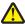

**CAUTION—POTENTIAL INJURY:** The lithium battery in this product is not intended to be replaced. There is a danger of explosion if a lithium battery is incorrectly replaced. Do not recharge, disassemble, or incinerate a lithium battery. Discard used lithium batteries according to the manufacturer's instructions and local regulations.

This product uses a printing process that heats the print media, and the heat may cause the media to release emissions. You must understand the section in your operating instructions that discusses the guidelines for selecting print media to avoid the possibility of harmful emissions.

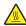

**CAUTION—HOT SURFACE:** The inside of the printer might be hot. To reduce the risk of injury from a hot component, allow the surface to cool before touching.

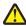

**CAUTION—POTENTIAL INJURY:** The printer weight is greater than 18 kg (40 lb) and requires two or more trained personnel to lift it safely.

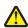

**CAUTION—POTENTIAL INJURY:** Before moving the printer, follow these guidelines to avoid personal injury or printer damage:

- Turn the printer off using the power switch, and then unplug the power cord from the electrical outlet.
- Disconnect all cords and cables from the printer before moving it.
- Lift the printer off the optional tray, and then set it aside instead of trying to lift the tray and printer at the same time.

**Note:** Use the handholds located on both sides of the printer to lift it.

Use only the power cord provided with this product or the manufacturer's authorized replacement.

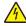

**CAUTION—SHOCK HAZARD:** If you are accessing the controller board or installing optional hardware or memory devices sometime after setting up the printer, then turn the printer off, and unplug the power cord from the electrical outlet before continuing. If you have any other devices attached to the printer, then turn them off as well, and unplug any cables going into the printer.

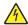

**CAUTION—SHOCK HAZARD:** Make sure that all external connections (such as Ethernet and telephone system connections) are properly installed in their marked plug-in ports.

This product is designed, tested, and approved to meet strict global safety standards with the use of specific manufacturer's components. The safety features of some parts may not always be obvious. The manufacturer is not responsible for the use of other replacement parts.

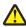

**CAUTION—POTENTIAL INJURY:** Do not cut, twist, bind, crush, or place heavy objects on the power cord. Do not subject the power cord to abrasion or stress. Do not pinch the power cord between objects such as furniture and walls. If any of these things happen, a risk of fire or electrical shock results. Inspect the power cord regularly for signs of such problems. Remove the power cord from the electrical outlet before inspecting it.

Refer service or repairs, other than those described in the user documentation, to a service representative.

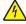

**CAUTION—SHOCK HAZARD:** To avoid the risk of electrical shock when cleaning the exterior of the printer, unplug the power cord from the electrical outlet and disconnect all cables from the printer before proceeding.

Safety information 6

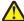

**CAUTION—POTENTIAL INJURY:** To reduce the risk of equipment instability, load each tray separately. Keep all other trays closed until needed.

SAVE THESE INSTRUCTIONS.

# **Learning about the printer**

# Finding information about the printer

| What are you looking for?                                | Find it here                                                                                                    |
|----------------------------------------------------------|----------------------------------------------------------------------------------------------------|
| Initial setup instructions:                              | Setup documentation—The setup documentation came with the printer and is also available at                                                       |
| Connecting the printer                                   | http://support.lexmark.com.                                                                                                    |
| Installing the printer software                          |                                                                                                    |
| Additional setup and instructions for using the printer: | User's Guide and Quick Reference Guide—The guides may                                                                                            |
| Selecting and storing paper and specialty media          | be available on the <i>Software and Documentation</i> CD.                                                                                        |
| Loading paper                                            | For more information, visit <a href="http://support.lexmark.com">http://support.lexmark.com</a> .                                                |
| Configuring printer settings                             | nttp://support.iexmark.com.                                                                                                    |
| Viewing and printing documents and photos                |                                                                                                    |
| Setting up and using the printer software                |                                                                                                    |
| Configuring the printer on a network                     |                                                                                                    |
| Caring for and maintaining the printer                   |                                                                                                    |
| Troubleshooting and solving problems                     |                                                                                                    |
| Instructions for:                                        | Networking Guide—Open the Software and                                                                                                    |
| Connecting the printer to an Ethernet network            | Documentation CD, and then navigate to:                                                                                                    |
| Troubleshooting printer connection problems              | Documentation > User's Guide and other publications > Networking Guide                                                                           |
| Help using the printer software                          | Windows or Mac Help—Open a printer software program or application, and then click <b>Help</b> .                                                 |
|                                                          | Click ? to view context-sensitive information.                                                                                                   |
|                                                          | Notes:                                                                                                    |
|                                                          | <ul> <li>Help is automatically installed with the printer<br/>software.</li> </ul>                                                               |
|                                                          | <ul> <li>The printer software is located in the printer<br/>program folder or on the desktop, depending on<br/>your operating system.</li> </ul> |

| What are you looking for?                                                            | Find it here                                                                                                    |
|--------------------------------------------------------------------------------------|----------------------------------------------------------------------------------------------------|
| The latest supplemental information, updates, and customer support:                  | Lexmark support Web site— http://support.lexmark.com                                                                                                    |
| Documentation     Driver downloads                                                   | <b>Note:</b> Select your country or region, and then select your product to view the appropriate support site.                                                                         |
| <ul> <li>Live chat support</li> <li>E-mail support</li> <li>Voice support</li> </ul> | Support telephone numbers and hours of operation for your country or region can be found on the support Web site or on the printed warranty that came with your printer.               |
|                                                                                      | Record the following information (located on the store receipt and at the back of the printer), and have it ready when you contact customer support so that they may serve you faster: |
|                                                                                      | Machine Type number                                                                                                    |
|                                                                                      | Serial number                                                                                                    |
|                                                                                      | Date purchased                                                                                                    |
|                                                                                      | Store where purchased                                                                                                    |
| Warranty information                                                                 | Warranty information varies by country or region:                                                                                                    |
|                                                                                      | <ul> <li>In the U.S.—See the Statement of Limited Warranty<br/>included with this printer, or at<br/><a href="http://support.lexmark.com">http://support.lexmark.com</a>.</li> </ul>   |
|                                                                                      | In other countries and regions—See the printed warranty that came with your printer.                                                                                                   |

### Selecting a location for the printer

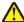

**CAUTION—POTENTIAL INJURY:** The printer weight is greater than 18 kg (40 lb) and requires two or more trained personnel to lift it safely.

When selecting a location for the printer, leave enough room to open trays, covers, and doors. If you plan to install any options, then leave enough room for them also. It is important to:

- Set up the printer near a properly grounded and easily accessible electrical outlet.
- Make sure airflow in the room meets the latest revision of the ASHRAE 62 standard or the CEN Technical Committee 156 standard.
- Provide a flat, sturdy, and stable surface.
- Keep the printer:
  - Clean, dry, and free of dust.
  - Away from stray staples and paper clips.
  - Away from the direct airflow of air conditioners, heaters, or ventilators.
  - Free from direct sunlight and humidity extremes.
- Observe the recommended temperatures and avoid fluctuations:

| Ambient temperature | 15.6 to 32.2°C (60 to 90°F) |
|---------------------|-----------------------------|
| Storage temperature | 1 to 35°C (34 to 95°F)      |

• Allow the following recommended amount of space around the printer for proper ventilation:

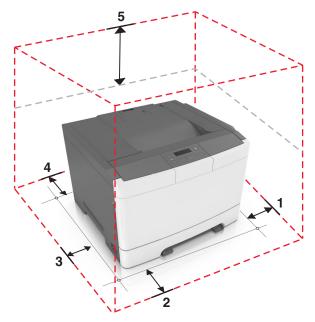

| 1       | Right side | 152.4 mm (6 in.) |
|---------|------------|------------------|
| 2 Front |            | 508 mm (20 in.)  |
| 3       | Left side  | 76.2 mm (3 in.)  |
| 4       | Rear       | 101.6 mm (4 in.) |
| 5       | Тор        | 254 mm (10 in.)  |

# **Printer configurations**

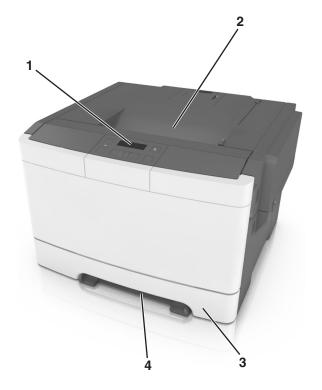

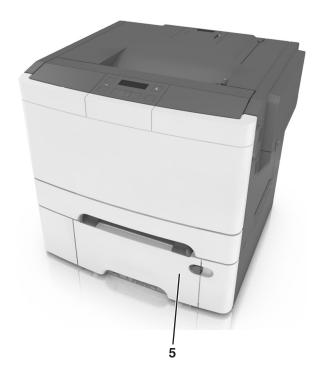

| 1 | Printer control panel                                                    |
|---|--------------------------------------------------------------------------|
| 2 | Standard bin                                                             |
| 3 | 250-sheet tray (Tray 1)                                                  |
| 4 | Manual feeder                                                            |
| 5 | Optional 650-sheet duo tray with integrated multipurpose feeder (Tray 2) |

# Using the printer control panel

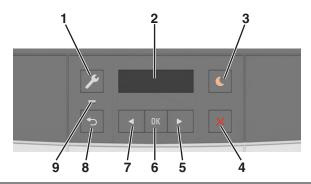

|   | Use the            | То                                                                                                    |  |
|---|--------------------|----------------------------------------------------------------------------------------------------|--|
| 1 | Menus button       | Open the menus.                                                                                                    |  |
|   |                    | Notes:                                                                                                    |  |
|   |                    | The menus are available only when the printer is in Ready state.                                                                                                    |  |
|   |                    | Pressing the button while in a menu item lets you return to the top level menu screen.                                                                              |  |
| 2 | Display            | View printing options as well as status and error messages.                                                                                                    |  |
| 3 | Sleep button       | Enable Sleep mode or Hibernate mode.                                                                                                    |  |
|   |                    | Notes:                                                                                                    |  |
|   |                    | <ul> <li>Pressing any hard button, sending a print job, or performing a power on reset with the<br/>main power switch wakes the printer from Sleep mode.</li> </ul> |  |
|   |                    | <ul> <li>Pressing the Sleep button or performing a power on reset with the main power switch<br/>wakes the printer from Hibernate mode.</li> </ul>                  |  |
| 4 | Stop button        | Stop printer activity.                                                                                                    |  |
| 5 | Right arrow button | Scroll through menus or move between screens and menu options.                                                                                                    |  |
|   |                    | Increase the numeric value of an option or setting being displayed.                                                                                                 |  |
| 6 | Select button      | Select menu options.                                                                                                    |  |
|   |                    | Save settings.                                                                                                    |  |
| 7 | Left arrow button  | Scroll through menus or move between screens and menu options.                                                                                                    |  |
|   |                    | Decrease the numeric value of an option or setting being displayed.                                                                                                 |  |
| 8 | Back button        | Return to the previous screen.                                                                                                    |  |
| 9 | Indicator light    | Determine the status of the printer.                                                                                                    |  |

# Understanding the colors of the Sleep button and indicator lights

The colors of the Sleep button and indicator lights on the printer control panel signify a certain printer status or condition.

| Indicator light | Printer status                                           |
|-----------------|----------------------------------------------------------|
| Off             | The printer is off or in Hibernate mode.                 |
| Blinking green  | The printer is warming up, processing data, or printing. |
| Solid green     | The printer is on, but idle.                             |
| Blinking red    | The printer requires user intervention.                  |

| Sleep button light                                                                                 | Printer status                                         |
|----------------------------------------------------------------------------------------------------|--------------------------------------------------------|
| Off                                                                                                | The printer is off, idle or in Ready state.            |
| Solid amber                                                                                        | The printer is in Sleep mode.                          |
| Blinking amber                                                                                     | The printer is entering or waking from Hibernate mode. |
| Blinking amber for 0.1 second, then goes completely off for 1.9 seconds in a slow, pulsing pattern | The printer is in Hibernate mode.                      |

### **Using the Embedded Web Server**

Note: This feature is available only in network printers or printers connected to print servers.

If the printer is installed on a network, then you can use the Embedded Web Server to do the following:

- View the virtual display of the printer control panel.
- Check the status of the printer supplies.
- Configure supply notifications.
- Configure printer settings.
- · Configure network settings.
- View reports.

To access the Embedded Web Server for your printer:

- 1 Obtain the printer IP address:
  - From the TCP/IP section in the Network/Ports menu
  - By printing a network setup page or menu settings page, and then finding the TCP/IP section

#### Notes:

- An IP address appears as four sets of numbers separated by periods, such as 123.123.123.123.
- If you are using a proxy server, then temporarily disable it to load the Web page correctly.
- 2 Open a Web browser, and then type the printer IP address in the address field.
- 3 Press Enter.

The Embedded Web Server page appears.

# **Additional printer setup**

### **Installing internal options**

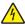

**CAUTION—SHOCK HAZARD:** If you are accessing the controller board or installing optional hardware or memory devices sometime after setting up the printer, then turn the printer off, and unplug the power cord from the electrical outlet before continuing. If you have any other devices attached to the printer, then turn them off as well, and unplug any cables going into the printer.

You can customize your printer connectivity and memory capacity by adding optional cards.

### **Available internal option**

#### Memory card

**DDR3 DIMM** 

#### Installing a memory card

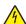

**CAUTION—SHOCK HAZARD:** If you are accessing the controller board or installing optional hardware or memory devices sometime after setting up the printer, then turn the printer off, and unplug the power cord from the electrical outlet before continuing. If you have any other devices attached to the printer, then turn them off as well, and unplug any cables going into the printer.

**Warning—Potential Damage:** Controller board electronic components are easily damaged by static electricity. Touch a metal surface on the printer before touching any controller board electronic components or connectors.

An optional memory card can be purchased separately and attached to the controller board.

**1** Access the controller board at the back of the printer.

**Note:** This task requires a flat-head screwdriver.

**2** Turn the screws counterclockwise to remove them.

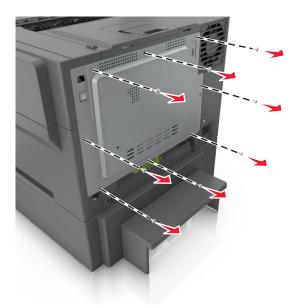

**3** Slightly open the controller board access cover, and then shift to the right to remove it.

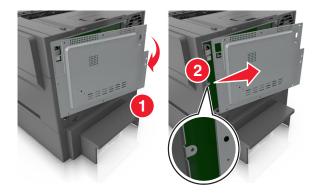

**4** Locate the memory card connector on the controller board.

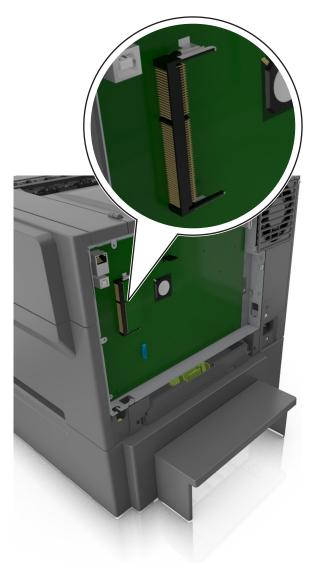

**Warning—Potential Damage:** Controller board electronic components are easily damaged by static electricity. Touch a metal surface on the printer before touching any controller board electronic components or connectors.

**5** Unpack the memory card.

**Warning—Potential Damage:** Do not touch the connection points along the edge of the card. Doing so may damage the memory card.

**6** Align the notch (1) on the memory card with the ridge (2) on the connector.

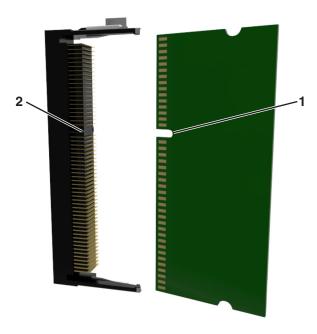

**7** Push the memory card straight into the connector, and then push it into the controller board wall until it *clicks* into place.

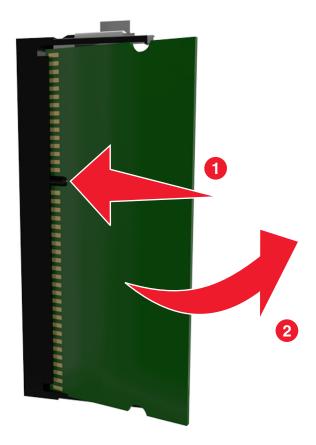

**8** Reattach the cover.

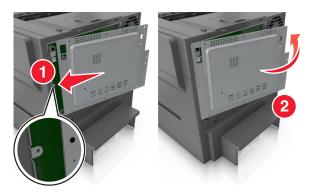

**9** Turn the screws clockwise to lock the cover.

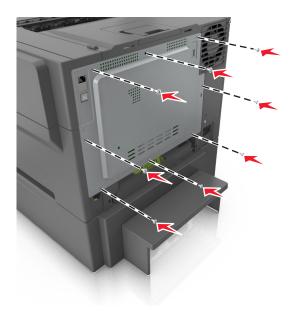

### **Installing hardware options**

#### **Order of installation**

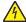

**CAUTION—SHOCK HAZARD:** If you are accessing the controller board or installing optional hardware or memory devices sometime after setting up the printer, then turn the printer off, and unplug the power cord from the electrical outlet before continuing. If you have any other devices attached to the printer, then turn them off as well, and unplug any cables going into the printer.

Install the printer and any optional tray in the following order:

- Optional 650-sheet duo tray with integrated multipurpose feeder
- Printer

### Installing a 650-sheet duo tray

The printer supports an optional 650-sheet duo tray (Tray 2) with an integrated multipurpose feeder.

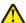

**CAUTION—POTENTIAL INJURY:** The printer weight is greater than 18 kg (40 lb) and requires two or more trained personnel to lift it safely.

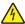

**CAUTION—SHOCK HAZARD:** If you are accessing the controller board or installing optional hardware or memory devices sometime after setting up the printer, then turn the printer off, and unplug the power cord from the electrical outlet before continuing. If you have any other devices attached to the printer, then turn them off as well, and unplug any cables going into the printer.

1 Unpack the optional 650-sheet duo tray, and then remove all packing material and the dust cover.

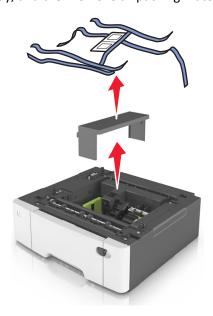

- **2** Place the tray in the location chosen for the printer.
- **3** Align the printer with the 650-sheet duo tray, and then lower the printer into place.

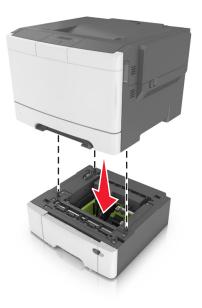

4 Install the dust cover.

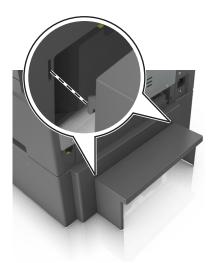

**Note:** When the printer software and any options are installed, it may be necessary to manually add the options in the printer driver to make them available for print jobs. For more information, see <u>"Updating available options in the printer driver" on page 20</u>.

### **Attaching cables**

Connect the printer to the computer using a USB cable or to the network using an Ethernet cable.

Make sure to match the following:

- The USB symbol on the cable with the USB symbol on the printer
- The appropriate Ethernet cable to the Ethernet port

**Warning—Potential Damage:** Do not touch the USB cable, any wireless network adapter, or the printer in the area shown while actively printing. A loss of data or a malfunction can occur.

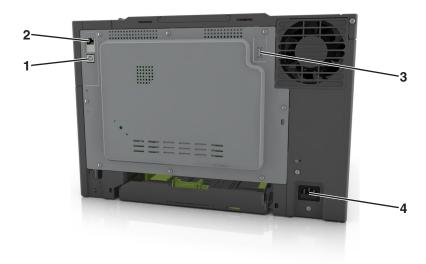

|   | Use the                   | То                                                            |
|---|---------------------------|---------------------------------------------------------------|
| 1 | USB printer port          | Connect the printer to a computer.                            |
| 2 | Ethernet port             | Connect the printer to a network.                             |
| 3 | USB port                  | Attach an optional wireless network adapter.                  |
| 4 | Printer power cord socket | Connect the printer to a properly grounded electrical outlet. |

### Setting up the printer software

### Installing the printer software

#### Notes:

- If you installed the printer software on the computer before but need to reinstall the software, then uninstall the current software first.
- Close all open software programs before installing the printer software.
- **1** Obtain a copy of the software installer package.
  - From the Software and Documentation CD that came with your printer.
  - From our Web site:

Go to **www.lexmark.com**, and then navigate to:

**SUPPORT & DOWNLOADS** > select your printer > select your operating system > download your software installer package

- **2** Do either of the following:
  - If you are using the *Software and Documentation* CD, then insert the CD and wait for the installation dialog to appear.

If the installation dialog does not appear, then do the following:

#### In Windows 8

From the Search charm, type run, and then navigate to:

Apps list > Run > type D: \setup.exe > OK.

#### In Windows 7 or earlier

- a Click , or click Start and then click Run.
- **b** In the Start Search or Run dialog, type D:\setup.exe.
- c Press Enter, or click OK.

Note: D is the letter of your CD or DVD drive.

#### In Macintosh

Click the CD icon on the desktop.

• If you are using the downloaded software installer from the Web, then double-click the installer that you have saved in your computer. Wait for the Select Installation Type dialog to appear, and then click **Install**.

Note: If you are prompted to run your software installation package, then click Run.

**3** Click **Install**, and then follow the instructions on the computer screen.

#### Updating available options in the printer driver

When any hardware options are installed, you may need to manually add the options in the printer driver to make them available for use.

#### For Windows users

1 Open the printers folder.

#### In Windows 8

From the Search charm, type **run**, and then navigate to:

Apps list > Run > type control printers > OK

#### In Windows 7 or earlier

- a Click **1** or click **Start**, and then click **Run**.
- **b** In the Start Search or Run dialog, type control printers.
- c Press Enter, or click OK.
- **2** Depending on your device, do either of the following:
  - Press and hold the printer you want to update.
  - Right-click the printer you want to update.
- **3** From the menu that appears, do either of the following:
  - For Windows 7 or later, select **Printer properties**.
  - For earlier versions, select **Properties**.
- 4 Click the Configuration tab.

- **5** Do either of the following:
  - Click Update Now Ask Printer.
  - Under Configuration Options, manually add any installed hardware options.
- 6 Click Apply.

#### For Macintosh users

- 1 From the Apple menu, navigate to either of the following:
  - System Preferences > Print & Scan > select your printer > Options & Supplies > Driver
  - System Preferences > Print & Fax > select your printer > Options & Supplies > Driver
- **2** Add any installed hardware options, and then click **OK**.

### **Networking**

#### Notes:

- Purchase a MarkNet<sup>TM</sup> N8352 wireless network adapter first before setting up the printer on a wireless network. For information on installing the wireless network adapter, see the instruction sheet that came with the adapter.
- A Service Set Identifier (SSID) is a name assigned to a wireless network. Wired Equivalent Privacy (WEP), Wi-Fi Protected Access (WPA), WPA2, and 802.1X RADIUS are types of security used on a network.

### Preparing to set up the printer on an Ethernet network

To configure your printer to connect to an Ethernet network, organize the following information before you begin:

**Note:** If your network automatically assigns IP addresses to computers and printers, continue on to installing the printer.

- A valid, unique IP address for the printer to use on the network
- The network gateway
- The network mask
- A nickname for the printer (optional)

**Note:** A printer nickname can make it easier for you to identify your printer on the network. You can choose to use the default printer nickname, or assign a name that is easier for you to remember.

You will need an Ethernet cable to connect the printer to the network and an available port where the printer can physically connect to the network. Use a new network cable when possible to avoid potential problems caused by a damaged cable.

#### Installing the printer on an Ethernet network

#### For Windows users

- 1 Obtain a copy of the software installer package.
  - From the Software and Documentation CD that came with your printer.
  - From our Web site:

Go to www.lexmark.com, and then navigate to:

**SUPPORT & DOWNLOADS** > select your printer > select your operating system > download your software installer package

- **2** Do either of the following:
  - If you are using the *Software and Documentation* CD, then insert the CD and wait for the installation dialog to appear.

If the installation dialog does not appear, then do the following:

#### In Windows 8

From the Search charm, type **run**, and then navigate to:

Apps list > Run > type D: \setup.exe > OK

#### In Windows 7 or earlier

- a Click **4**, or click **Start** and then click **Run**.
- **b** In the Start Search or Run dialog, type D:\setup.exe.
- **c** Press **Enter**, or click **OK**.

Note: D is the letter of your CD or DVD drive.

• If you are using the downloaded software installer from the Web, then double-click the installer that you have saved in your computer. Wait for the Select Installation Type dialog to appear, and then click **Install**.

Note: If you are prompted to run your software installation package, then click Run.

- **3** Click **Install**, and then follow the instructions on the computer screen.
- 4 Select Ethernet connection, and then click Continue.
- **5** Attach the Ethernet cable when instructed to do so.
- **6** Select the printer from the list, and then click **Continue**.

Note: If the configured printer does not appear in the list, then click Modify Search.

**7** Follow the instructions on the computer screen.

#### For Macintosh users

- 1 Allow the network DHCP server to assign an IP address to the printer.
- 2 Obtain the printer IP address either:
  - From the printer control panel
  - From the TCP/IP section in the Network/Ports menu
  - By printing a network setup page or menu settings page, and then finding the TCP/IP section

Note: You will need the IP address if you are configuring access for computers on a different subnet than the printer.

- **3** Install the printer driver on the computer.
  - a Insert the Software and Documentation CD, and then double-click the installer package for the printer.
  - **b** Follow the instructions on the computer screen.
  - **c** Select a destination, and then click **Continue**.
  - **d** From the Easy Install screen, click **Install**.
  - Type the user password, and then click OK.
     All the necessary applications are installed on the computer.
  - **f** Click **Close** when installation is complete.
- **4** Add the printer.
  - For IP printing:
    - **a** From the Apple menu, navigate to either of the following:
      - System Preferences > Print & Scan
      - System Preferences > Print & Fax
    - **b** Click +.
    - c If necessary, click Add Printer or Scanner or Add Other Printer or Scanner.
    - d Click the IP tab.
    - e Type the printer IP address in the address field, and then click Add.
  - For AppleTalk printing:

#### Notes:

- Make sure AppleTalk is activated on your printer.
- This feature is supported only in Mac OS X version 10.5.
- a From the Apple menu, navigate to:
  - **System Preferences > Print & Fax**
- **b** Click +, and then navigate to:
  - AppleTalk > select your printer > Add

### Preparing to set up the printer on a wireless network

#### **Notes:**

- Make sure your wireless network adapter is installed in your printer and working properly. For more information, see the instruction sheet that came with the wireless network adapter.
- Make sure your access point (wireless router) is turned on and is working properly.

Make sure you have the following information before setting up the printer on a wireless network:

- **SSID**—The SSID is also referred to as the network name.
- Wireless Mode (or Network Mode)—The mode is either infrastructure or ad hoc.
- Channel (for ad hoc networks)—The channel defaults to automatic for infrastructure networks.

Some ad hoc networks will also require the automatic setting. Check with your system support person if you are not sure which channel to select.

- **Security Method**—There are four basic options for Security Method:
  - WEP key

If your network uses more than one WEP key, then enter up to four in the provided spaces. Select the key currently in use on the network by selecting the default WEP transmit key.

- WPA or WPA2 preshared key or passphrase

WPA includes encryption as an additional layer of security. The choices are AES or TKIP. Encryption must be set for the same type on the router and on the printer, or the printer will not be able to communicate on the network.

- 802.1X-RADIUS

If you are installing the printer on an 802.1X network, then you may need the following:

- Authentication type
- Inner authentication type
- 802.1X user name and password
- Certificates
- No security

If your wireless network does not use any type of security, then you will not have any security information.

Note: We do not recommend using an unsecured wireless network.

#### Notes:

- If you do not know the SSID of the network that your computer is connected to, then launch the wireless utility
  of the computer network adapter, and then look for the network name. If you cannot find the SSID or the
  security information for your network, then see the documentation that came with the access point, or contact
  your system support person.
- To find the WPA/WPA2 preshared key or passphrase for the wireless network, see the documentation that
  came with the access point, see the Embedded Web Server associated with the access point, or consult your
  system support person.

### Connecting the printer to a wireless network using Wi-Fi Protected Setup

Before connecting the printer to a wireless network, make sure that:

- The access point (wireless router) is Wi-Fi Protected Setup (WPS) certified or WPS-compatible. For more information, see the documentation that came with your access point.
- A wireless network adapter installed in your printer is attached and working properly. For more information, see the instruction sheet that came with the wireless network adapter.

#### Using the Push Button Configuration method

1 From the printer control panel, navigate to:

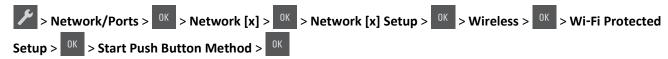

**2** Follow the instructions on the printer display.

#### Using the Personal Identification Number (PIN) method

1 From the printer control panel, navigate to:

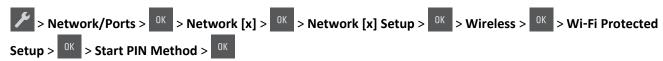

- 2 Copy the eight-digit WPS PIN.
- 3 Open a Web browser, and then type the IP address of your access point in the address field.

#### **Notes:**

- The IP address appears as four sets of numbers separated by periods, such as 123.123.123.123.
- If you are using a proxy server, then temporarily disable it to load the Web page correctly.
- 4 Access the WPS settings. For more information, see the documentation that came with your access point.
- **5** Enter the eight-digit PIN, and then save the setting.

#### Connecting the printer to a wireless network using the printer software

#### Using the Wireless Setup Utility (Windows only)

The Wireless Setup Utility lets you:

- Configure the printer to join an existing wireless network.
- Add a printer to an existing ad hoc network.
- Change the wireless settings after installation.
- Install the printer on additional network computers.

#### **Installing the Wireless Setup Utility**

- 1 Obtain a copy of the software installer package.
  - From the Software and Documentation CD that came with your printer.
  - From our Web site:

Go to www.lexmark.com, and then navigate to:

**SUPPORT & DOWNLOADS** > select your printer > select your operating system

Note: The software installer package containing the Wireless Setup Utility is found in the drivers section.

2 Double-click the software installer package.

Wait for the installation dialog to appear.

If you are using a Software and Documentation CD and the installation dialog does not appear, then do the following:

#### In Windows 8

From the Search charm, type run, and then navigate to:

Apps list  $> Run > type D: \setup.exe > OK.$ 

#### In Windows 7 or earlier

- a Click 0, or click Start and then click Run.
- **b** In the Start Search or Run dialog, type D:\setup.exe.

c Press Enter or click OK.

Note: D is the letter of your CD or DVD drive.

**3** Follow the instructions on the computer screen.

#### **Launching the Wireless Setup Utility**

#### Notes:

- Make sure the printer is turned on.
- Make sure a wireless network adapter is installed in your printer and is working properly.
- **1** Run the utility.

#### In Windows 8

From the Search charm, type printer home, and then navigate to:

Apps list > Printer Home > Settings > Wireless Setup Utility

#### In Windows 7 or earlier

- a Click or Start.
- **b** Click **All Programs** or **Programs**, and then select the printer program folder from the list.
- **c** Select your printer, and then navigate to:

Printer Home > Settings > Wireless Setup Utility

**2** Follow the instructions on the computer screen.

#### Using the Wireless Setup Assistant (Macintosh only)

The Wireless Setup Assistant lets you:

- Configure the printer to join an existing wireless network.
- Add a printer to an existing ad hoc network.
- Change the wireless settings after installation.
- Install the printer on additional network computers.

#### **Installing the Wireless Setup Assistant**

- 1 Go to the Lexmark Web site at <a href="http://support.lexmark.com">http://support.lexmark.com</a>.
- 2 Download the latest Wireless Setup Assistant application.
- **3** Double-click the downloaded software installer package.
- **4** Follow the instructions on the computer screen.

#### **Launching the Wireless Setup Assistant**

#### Notes:

• Make sure the printer is turned on.

- Make sure a wireless network adapter installed in your printer is attached and working properly.
- **1** From the Finder, navigate to:

**Applications** > select your printer folder

2 Double-click Wireless Setup Assistant, and then follow the instructions on the computer screen.

**Note:** If you encounter problems while running the application, then click ?.

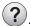

#### Connecting the printer to a wireless network using the Embedded Web Server

Before you begin, make sure that:

- Your printer is connected temporarily to an Ethernet network.
- A wireless network adapter is installed in your printer and working properly. For more information, see the instruction sheet that came with the wireless network adapter.
- 1 Open a Web browser, and then type the printer IP address in the address field.

#### Notes:

- View the printer IP address on the printer control panel. The IP address appears as four sets of numbers separated by periods, such as 123.123.123.123.
- If you are using a proxy server, then temporarily disable it to load the Web page correctly.
- 2 Click Settings > Network/Ports > Wireless.
- **3** Modify the settings to match the settings of your access point (wireless router).

Note: Make sure to enter the correct SSID, security method, preshared key or passphrase, network mode, and channel.

- 4 Click Submit.
- 5 Turn off the printer, and then disconnect the Ethernet cable. Then wait for at least five seconds, and then turn the printer back on.
- **6** To verify if your printer is connected to the network, print a network setup page. Then in the Network Card [x] section, see if the status is Connected.

### Verifying printer setup

When all hardware and software options are installed and the printer is turned on, verify that the printer is set up correctly by printing the following:

- Menu settings page—Use this page to verify that all printer options are installed correctly. A list of installed options appears toward the bottom of the page. If an option you installed is not listed, then it is not installed correctly. Remove the option, and then install it again.
- Network setup page—If your printer is connected to a network or connected to a print server, print a network setup page to verify the network connection. This page also provides important information that aids network printing configuration.

#### Printing a menu settings page

Print a menu settings page to review the current menu settings and to verify if the printer options are installed correctly.

**Note:** If you have not changed any menu settings, then the menu settings page lists all the factory default settings. When you select and save other settings from the menus, they replace the factory default settings as *user default settings*. A user default setting remains in effect until you access the menu again, choose another value, and save it.

From the printer control panel, navigate to:

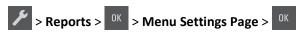

#### Printing a network setup page

If the printer is connected to a network, then print a network setup page to verify the network connection. This page also provides important information that aids network printing configuration.

**1** From the printer control panel, navigate to:

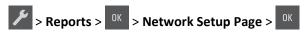

Note: If an optional print server is installed, then Print Network [x] Setup Page appears.

2 Check the first section of the network setup page and confirm that the status is Connected.

If the status is Not Connected, then the LAN drop may not be active, or the network cable may be malfunctioning. Consult your system support person for a solution, and then print another network setup page.

## Loading paper and specialty media

The selection and handling of paper and specialty media can affect how reliably documents print. For more information, see <u>"Avoiding jams" on page 125</u> and <u>"Storing paper" on page 46</u>.

### Setting the paper size and type

1 From the printer control panel, navigate to:

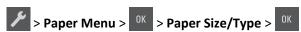

- 2 Press the arrow buttons until Tray [x] Size or Tray [x] Type appears, and then press
- **3** Select a setting, and then press OK

### **Configuring Universal paper settings**

The Universal paper size is a user-defined setting that lets you print on paper sizes that are not preset in the printer menus.

#### Notes:

- The smallest supported Universal size is 76 x 127 mm (3 x 5 inches) and is loaded only in the multipurpose feeder and manual feeder.
- The largest supported Universal size is 215.9 x 359.9 mm (8.5 x 14.17 inches) and is loaded only in the multipurpose feeder and manual feeder.
- 1 From the printer control panel, navigate to:
  - > Paper Menu > OK > Universal Setup
- 2 Press the arrow buttons until Units of Measure, Portrait Height, or Portrait Width appears, and then press OK.
- **3** Select a setting, and then press

### Loading the 250-sheet tray

The printer has one standard 250-sheet tray (Tray 1) with an integrated manual feeder. The 250-sheet tray and the optional 650-sheet duo tray with an integrated multipurpose feeder support the same paper sizes and types and are loaded in the same way.

**1** Pull out the tray completely.

**Note:** Do not remove trays while a job is printing or while **Busy** appears on the display. Doing so may cause a jam.

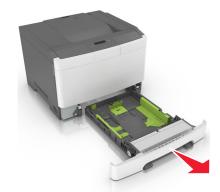

2 Squeeze, and then slide the width guide tab to the correct position for the paper you are loading.

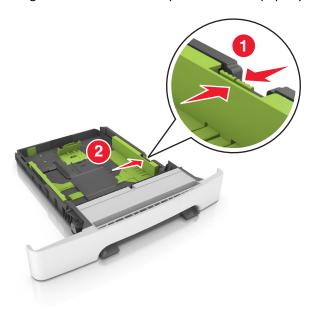

**3** Squeeze, and then slide the length guide tab to the correct position for the paper you are loading.

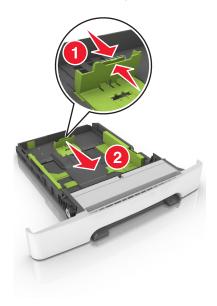

#### Notes:

- Use the paper size indicators on the bottom of the tray to help position the guides.
- If the paper is longer than letter-size paper, then push the length guide and the length guide tab to extend it.

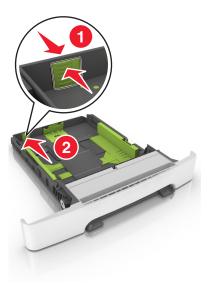

**4** Flex the sheets back and forth to loosen them, and then fan them. Do not fold or crease the paper. Straighten the edges on a level surface.

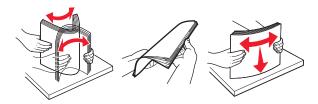

**5** Load the paper stack with the recommended printable side faceup.

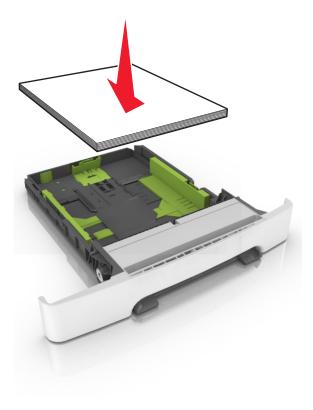

**6** Insert the tray.

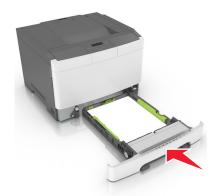

**7** From the printer control panel, set the paper size and type in the Paper menu to match the paper loaded in the tray.

**Note:** Set the correct paper size and paper type to avoid paper jams and print quality problems.

### Loading the 650-sheet duo tray

The 650-sheet duo tray (Tray 2) consists of a 550-sheet tray and an integrated 100-sheet multipurpose feeder. The tray is loaded in the same way as the 250-sheet tray and the optional 550-sheet tray, and supports the same paper types and sizes. The only differences are the look of the guide tabs and the location of the paper size indicators.

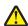

**CAUTION—POTENTIAL INJURY:** To reduce the risk of equipment instability, load each tray separately. Keep all other trays closed until needed.

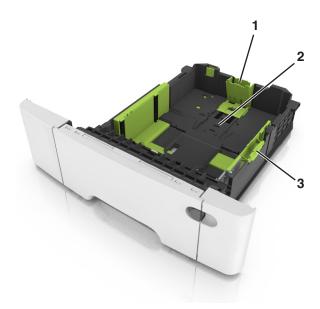

| 1 | Length guide tab     |
|---|----------------------|
| 2 | Paper size indicator |
| 3 | Width guide tab      |

# Loading the multipurpose feeder

**1** Push the multipurpose feeder latch to the left.

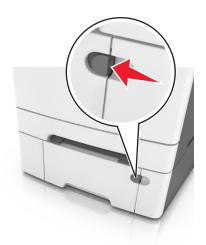

#### **2** Open the multipurpose feeder.

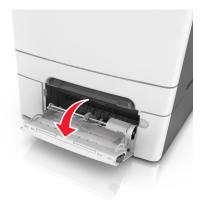

**3** Pull the multipurpose feeder extender.

**Note:** Guide the extender gently so that the multipurpose feeder is fully extended and open.

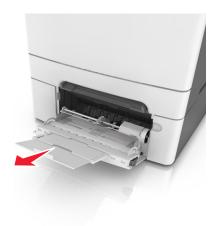

- 4 Prepare the paper for loading.
  - Flex the sheets of paper back and forth to loosen them, and then fan them. Do not fold or crease the paper. Straighten the edges on a level surface.

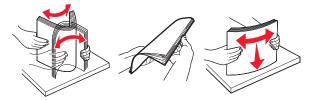

• Hold transparencies by the edges, and then fan them. Straighten the edges on a level surface.

**Note:** Avoid touching the printable side of transparencies. Be careful not to scratch them.

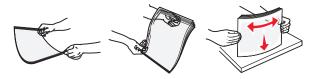

• Flex a stack of envelopes back and forth to loosen them, and then fan them. Straighten the edges on a level surface.

**Warning—Potential Damage:** Never use envelopes with stamps, clasps, snaps, windows, coated linings, or self-stick adhesives. These envelopes may severely damage the printer.

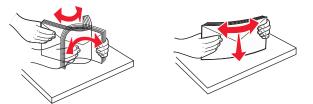

**5** Locate the maximum paper fill indicator and tab.

**Note:** Make sure the paper or specialty media is below the maximum paper fill indicator located on the paper guides.

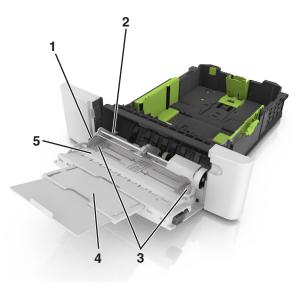

| 1 | Width guide tab              |
|---|------------------------------|
| 2 | Maximum paper fill indicator |
| 3 | Width guide                  |
| 4 | Feeder extender              |
| 5 | Paper size indicator         |

- **6** Load the paper, and then adjust the width guide to lightly touch the edge of the paper stack.
  - Load paper, card stock, and transparencies with the recommended printable side facedown and the top edge entering the printer first.

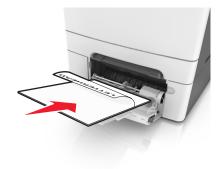

• Load envelopes with the flap side up and against the right side of the paper guide.

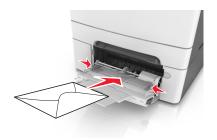

#### Notes:

- Do not load or close the multipurpose feeder while a job is printing.
- Load only one size and type of paper at a time.
- Paper should lie flat in the multipurpose feeder. Make sure the paper fits loosely in the multipurpose feeder and is not bent or wrinkled.
- **7** From the printer control panel, set the paper size and type in the Paper menu to match the paper loaded in the tray.

### Loading the manual feeder

The standard 250-sheet tray has an integrated manual feeder that can be used to print on different types of paper one sheet at a time.

- 1 Load a sheet of paper into the manual feeder:
  - Printable side facedown for one-sided printing
  - Printable side faceup for two-sided (duplex) printing

Note: There are different ways for loading letterhead depending on the mode of printing.

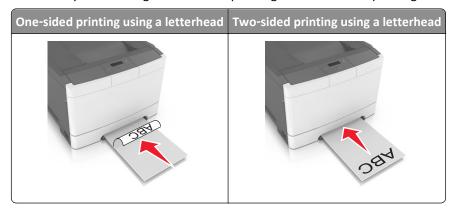

• Load envelope with the flap side up and against the right side of the paper guide.

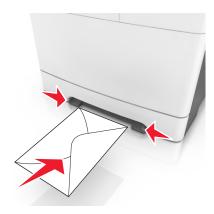

- 2 Feed paper into the manual feeder only to the point where its leading edge can contact the paper guides.
  - **Note:** To achieve the best possible print quality, use only high-quality media designed for laser printers.
- **3** Adjust the paper guides to the width of the paper loaded.

Warning—Potential Damage: Do not force the paper into the feeder. Forcing the paper may cause jams.

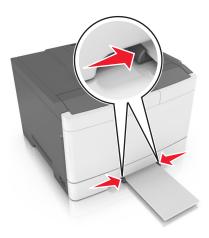

# Linking and unlinking trays

When the paper size and paper type for any trays are the same, the printer will link those trays. When one linked tray becomes empty, paper will feed from the next linked tray. We recommend giving all unique paper, such as letterhead and different colored plain papers, a different custom type name so that the trays they are in will not automatically link.

## Linking and unlinking trays

**Note:** This feature applies only in network printers.

1 Open a Web browser, and then type the printer IP address in the address field.

#### Notes:

- View the printer IP address in the TCP/IP section in the Network/Ports menu. The IP address appears as four sets of numbers separated by periods, such as 123.123.123.
- If you are using a proxy server, then temporarily disable it to load the Web page correctly.
- 2 Click Settings > Paper Menu.
- **3** Change the tray settings to specify the paper size and type for the tray.
  - To link trays, make sure the paper size and type for the tray match with that of the other tray.
  - To unlink trays, make sure the paper size or type for the tray does not match with that of the other tray.
- 4 Click Submit.

**Warning—Potential Damage:** Paper loaded in the tray should match the paper type name assigned in the printer. The temperature of the fuser varies according to the specified paper type. Printing issues may occur if settings are not properly configured.

### Creating a custom name for a paper type

Assigning a Custom Type [x] name to a tray enables you to link or unlink the tray to another tray. Use the same Custom Type [x] name for each tray that you want to link.

#### **Using the Embedded Web Server**

1 Open a Web browser, and then type the printer IP address in the address field.

#### Notes:

- View the printer IP address in the TCP/IP section in the Network/Ports menu. The IP address appears as four sets of numbers separated by periods, such as 123.123.123.
- If you are using a proxy server, then temporarily disable it to load the Web page correctly.
- 2 Navigate to:

#### Settings > Paper Menu > Custom Names > type a name > Submit

**Note:** The custom name will replace Custom Type [x] under the "Custom Types" and "Paper Size and Type" menus.

3 Navigate to:

**Custom Types** > select a paper type > **Submit** 

## Assigning a custom paper type name

Assign a custom paper type name to a tray when linking or unlinking trays.

#### **Using the Embedded Web Server**

1 Open a Web browser, and then type the printer IP address in the address field.

#### Notes:

• View the printer IP address in the TCP/IP section in the Network/Ports menu. The IP address appears as four sets of numbers separated by periods, such as 123.123.123.

- If you are using a proxy server, then temporarily disable it to load the Web page correctly.
- 2 Click Settings > Paper Menu > Custom Name.
- **3** Type a name for the paper type, and then click **Submit**.
- 4 Select a custom type, and then verify that the correct paper type is associated with the custom name.

**Note:** Plain Paper is the factory default paper type for all user-defined custom names.

### Configuring a custom name

1 Open a Web browser, and then type the printer IP address in the address field.

#### Notes:

- View the printer IP address in the TCP/IP section in the Network/Ports menu. The IP address appears as four sets of numbers separated by periods, such as 123.123.123.
- If you are using a proxy server, then temporarily disable it to load the Web page correctly.
- 2 Click Settings > Paper Menu > Custom Types.
- **3** Select the custom name you want to configure, then select a paper or specialty media type, and then click **Submit**.

# Paper and specialty media guide

# Using specialty media

### Tips on using letterhead

- Use letterhead designed specifically for laser printers.
- Print a test page on the letterhead being considered for use before buying large quantities.
- Before loading letterhead, flex, fan, and straighten the stacks to prevent sheets from sticking together.
- Page orientation is important when printing on letterhead.

| Source | Printing  | Printable side | Paper orientation                                               |
|--------|-----------|----------------|-----------------------------------------------------------------|
| Trays  | One-sided | Faceup         | Load the sheet with the top edge entering the printer first.    |
| Trays  | Two-sided | Facedown       | Load the sheet with the bottom edge entering the printer first. |

**Note:** Check with the manufacturer or vendor to determine whether or not the preprinted letterhead is acceptable for laser printers.

| Source              | Printing  | Printable side | Paper orientation                                               |
|---------------------|-----------|----------------|-----------------------------------------------------------------|
| Manual feeder       | One-sided | Facedown       | Load the sheet with the top edge entering the printer first.    |
| Manual feeder       | Two-sided | Faceup         | Load the sheet with the bottom edge entering the printer first. |
| Multipurpose feeder | One-sided | Facedown       | Load the sheet with the top edge entering the printer first.    |

**Note:** Check with the manufacturer or vendor to determine whether or not the preprinted letterhead is acceptable for laser printers.

| Source              | Printing  | Printable side | Paper orientation                                               |
|---------------------|-----------|----------------|-----------------------------------------------------------------|
| Multipurpose feeder | Two-sided | Faceup         | Load the sheet with the bottom edge entering the printer first. |

**Note:** Check with the manufacturer or vendor to determine whether or not the preprinted letterhead is acceptable for laser printers.

### Tips on using transparencies

Print a test page on the transparencies being considered for use before buying large quantities.

- From the printer control panel, set the paper size, type, texture, and weight in the Paper menu to match the transparencies loaded in the tray.
- Print a test page on the transparencies being considered for use before buying large quantities.
- Feed transparencies from the 250-sheet tray, manual feeder, or multipurpose feeder.
- Use transparencies designed specifically for laser printers.
- Avoid getting fingerprints on the transparencies to prevent print quality problems.
- Before loading transparencies, flex, fan, and straighten the stacks to prevent sheets from sticking together.

## Tips on using envelopes

- From the printer control panel, set the paper size, type, texture, and weight in the Paper menu to match the envelopes loaded in the tray.
- Print samples on the envelopes being considered for use before buying large quantities.
- Use envelopes designed specifically for laser printers.
- For best performance, use envelopes made from 90-g/m<sup>2</sup> (24-lb) paper or 25% cotton.
- Use only new envelopes from undamaged packages.
- To optimize performance and minimize jams, do not use envelopes that:
  - Have excessive curl or twist.
  - Are stuck together or damaged in any way.
  - Have windows, holes, perforations, cutouts, or embossing.
  - Have metal clasps, string ties, or folding bars.
  - Have an interlocking design.
  - Have postage stamps attached.
  - Have any exposed adhesive when the flap is in the sealed or closed position.

- Have bent corners.
- Have rough, cockle, or laid finishes.
- Adjust the width guides to fit the width of the envelopes.
- Before loading the envelopes on the tray, flex and fan the envelopes to loosen them. Straighten the edges on a level surface.

Note: A combination of high humidity (over 60%) and high printing temperature may wrinkle or seal envelopes.

### Tips on using labels

- From the printer control panel, set the paper size, type, texture, and weight in the Paper menu to match the labels loaded in the tray.
- Print samples on labels being considered for use before buying large quantities.
- For more information on label printing, characteristics, and design, see the *Card Stock & Label Guide* at <a href="http://support.lexmark.com">http://support.lexmark.com</a>.
- Use labels designed specifically for laser printers.
- Do not use labels with slick backing material.
- Use full label sheets. Partial sheets may cause labels to peel off during printing, resulting in a jam. Partial sheets also contaminate the printer and the cartridge with adhesive, and could void the printer and toner cartridge warranties.
- Do not use labels with exposed adhesive.
- Before loading labels on the tray, flex and fan labels to loosen them. Straighten the edges on a level surface.

## Tips on using card stock

Card stock is heavy, single-ply specialty media. Many of its variable characteristics, such as moisture content, thickness, and texture, can significantly affect print quality.

- From the printer control panel, set the paper size, type, texture, and weight in the Paper menu to match the card stock loaded in the tray.
- Print samples on the card stock being considered for use before buying large quantities.
- Specify the paper texture and weight from the tray settings to match the paper loaded in the tray.
- Preprinting, perforation, and creasing may significantly affect the print quality and cause jams or other paper feed problems.
- Before loading the card stock on the tray, flex and fan the card stock to loosen them. Straighten the edges on a level surface.

## **Paper guidelines**

Selecting the correct paper or specialty media reduces printing problems. For the best print quality, try a sample of the paper or specialty media before buying large quantities.

## Paper characteristics

The following paper characteristics affect print quality and reliability. Consider these characteristics when evaluating new paper stock.

### Weight

The printer trays can automatically feed paper weights up to  $176\text{-g/m}^2$  (47-lb) bond grain long paper. The multipurpose feeder can automatically feed paper weights up to  $176\text{-g/m}^2$  (47-lb) bond grain long paper. Paper lighter than  $60\text{ g/m}^2$  (16 lb) might not be stiff enough to feed properly, causing jams. For best performance, use  $75\text{-g/m}^2$  (20-lb) bond grain long paper. For paper smaller than  $182 \times 257$  mm (7.2 x 10.1 inches), we recommend  $90\text{ g/m}^2$  (24 lb) or heavier paper.

**Note:** Duplex printing is supported from 60–105-g/m<sup>2</sup> (16–28-lb) bond grain long paper.

#### Curl

Curl is the tendency for paper to curl at its edges. Excessive curl can cause paper feeding problems. Curl can occur after the paper passes through the printer, where it is exposed to high temperatures. Storing paper unwrapped in hot, humid, cold, or dry conditions, even in the trays, can contribute to paper curling prior to printing and can cause feeding problems.

#### **Smoothness**

Paper smoothness directly affects print quality. If paper is too rough, then toner cannot fuse to it properly. If paper is too smooth, then it can cause paper feeding or print quality issues. Always use paper between 100 and 300 Sheffield points; smoothness between 150 and 250 Sheffield points produces the best print quality.

#### Moisture content

The amount of moisture in paper affects both print quality and the ability of the printer to feed the paper correctly. Leave paper in its original wrapper until it is time to use it. This limits the exposure of paper to moisture changes that can degrade its performance.

Store paper in its original wrapper in the same environment as the printer for 24 to 48 hours before printing. Extend the time to several days if the storage or transportation environment is very different from the printer environment. Thick paper may also require a longer conditioning period.

#### **Grain direction**

Grain refers to the alignment of the paper fibers in a sheet of paper. Grain is either *grain long*, running the length of the paper, or *grain short*, running the width of the paper.

For 60–90-g/m<sup>2</sup> (16–24-lb) bond paper, grain long paper is recommended.

#### **Fiber content**

Most high-quality xerographic paper is made from 100% chemically treated pulped wood. This content provides the paper with a high degree of stability resulting in fewer paper feeding problems and better print quality. Paper containing fibers such as cotton can negatively affect paper handling.

## Selecting paper

Using the appropriate paper prevents jams and helps ensure trouble-free printing.

To help avoid paper jams and poor print quality:

- Always use new, undamaged paper.
- Before loading paper, know the recommended printable side of the paper. This information is usually indicated on the paper package.

- Do not use paper that has been cut or trimmed by hand.
- Do not mix paper sizes, types, or weights in the same tray; mixing results in jams.
- Do not use coated papers unless they are specifically designed for electrophotographic printing.

### Selecting preprinted forms and letterhead

Use these guidelines when selecting preprinted forms and letterhead:

- Use grain long for 60–90 g/m<sup>2</sup> (16–24 lb) paper.
- Use only forms and letterhead printed using an offset lithographic or engraved printing process.
- Avoid papers with rough or heavily textured surfaces.

Use papers printed with heat-resistant inks designed for use in xerographic copiers. The ink must be able to withstand temperatures up to 230°C (446°F) without melting or releasing hazardous emissions. Use inks that are not affected by the resin in toner. Inks that are oxidation-set or oil-based generally meet these requirements; latex inks might not. When in doubt, contact the paper supplier.

Preprinted papers such as letterhead must be able to withstand temperatures up to 230°C (446°F) without melting or releasing hazardous emissions.

### Using recycled paper and other office papers

As an environmentally conscientious company, Lexmark supports the use of recycled paper produced specifically for use in laser (electrophotographic) printers.

While no blanket statement can be made that all recycled paper will feed well, Lexmark consistently tests papers that represent recycled cut size copier papers available on the global market. This scientific testing is conducted with rigor and discipline. Many factors are taken into consideration both separately and as a whole, including the following:

- Amount of post-consumer waste (Lexmark tests up to 100% post-consumer waste content.)
- Temperature and humidity conditions (Testing chambers simulate climates from all over the world.)
- Moisture content (Business papers should have low moisture: 4–5%.)
- Bending resistance and proper stiffness means optimum feeding through the printer.
- Thickness (impacts how much can be loaded into a tray)
- Surface roughness (measured in Sheffield units, impacts print clarity and how well toner fuses to the paper)
- Surface friction (determines how easily sheets can be separated)
- Grain and formation (impacts curling, which also influences the mechanics of how the paper behaves as it moves through the printer)
- Brightness and texture (look and feel)

Recycled papers are better than ever; however, the amount of recycled content in a paper affects the degree of control over foreign matter. And while recycled papers are one good path to printing in an environmentally responsible manner, they are not perfect. The energy required to de-ink and deal with additives such as colorants and "glue" often generates more carbon emissions than does normal paper production. However, using recycled papers enables better resource management overall.

Lexmark concerns itself with the responsible use of paper in general based on life cycle assessments of its products. To gain a better understanding of the impact of printers on the environment, the company commissioned a number of life cycle assessments and found that paper was identified as the primary contributor (up to 80%) of carbon emissions caused throughout the entire life of a device (from design to end-of-life). This is due to the energy-intensive manufacturing processes required to make paper.

Thus, Lexmark seeks to educate customers and partners on minimizing the impact of paper. Using recycled paper is one way. Eliminating excessive and unnecessary paper consumption is another. Lexmark is well-equipped to help customers minimize printing and copying waste. In addition, the company encourages purchasing paper from suppliers who demonstrate their commitment to sustainable forestry practices.

Lexmark does not endorse specific suppliers, although a converter's product list for special applications is maintained. However, the following paper choice guidelines will help alleviate the environmental impact of printing:

- 1 Minimize paper consumption.
- **2** Be selective about the origin of wood fiber. Buy from suppliers who carry certifications such as the Forestry Stewardship Council (FSC) or The Program for the Endorsement of Forest Certification (PEFC). These certifications guarantee that the paper manufacturer uses wood pulp from forestry operators that employ environmentally and socially responsible forest management and restoration practices.
- **3** Choose the most appropriate paper for printing needs: normal 75 or 80 g/m<sup>2</sup> certified paper, lower weight paper, or recycled paper.

### Unacceptable paper examples

Test results indicate that the following paper types are at risk for use with laser printers:

- Chemically treated papers used to make copies without carbon paper, also known as carbonless papers
- Preprinted papers with chemicals that may contaminate the printer
- Preprinted papers that can be affected by the temperature in the printer fuser
- Preprinted papers that require a registration (the precise location on the page) greater than ± 2.3 mm (± 0.9 in.), such as optical character recognition (OCR) forms. In some cases, registration can be adjusted with a software application to successfully print on these forms.)
- Coated papers (erasable bond), synthetic papers, thermal papers
- Rough-edged, rough or heavily textured surface papers or curled papers
- Recycled papers that fail EN12281:2002 (European testing)
- Paper weighing less than 60 g/m² (16 lb)
- Multiple part forms or documents

For more information about Lexmark, visit <u>www.lexmark.com</u>. General sustainability-related information can be found at the **Environmental Sustainability** link.

## Storing paper

Use these paper storage guidelines to help avoid jams and uneven print quality:

- For best results, store paper where the temperature is 21°C (70°F) and the relative humidity is 40 percent. Most label manufacturers recommend printing in a temperature range of 18–24°C (65–75°F) with relative humidity between 40 and 60 percent.
- Store paper in cartons, on a pallet or shelf, rather than on the floor.
- Store individual packages on a flat surface.
- Do not store anything on top of individual paper packages.
- Take paper out of the carton or wrapper only when you are ready to load it in the printer. The carton and wrapper help keep the paper clean, dry, and flat.

# Supported paper sizes, types, and weights

The following tables provide information on standard and optional paper sources and the sizes, types, and weights of paper they support.

**Note:** For an unlisted paper size, select the closest *larger* listed size.

### Supported paper sizes

**Note:** Your printer model may have a 650-sheet duo tray, which consists of a 550-sheet tray and an integrated 100-sheet multipurpose feeder. The 550-sheet tray of the 650-sheet duo tray supports the same paper sizes as the optional 550-sheet tray. The integrated multipurpose feeder supports different paper sizes, types, and weights.

| Paper size and dimension                                | Standard 250-sheet tray | Optional 650-  | sheet duo tray         | Manual<br>feeder | Duplex<br>mode |
|---------------------------------------------------------|-------------------------|----------------|------------------------|------------------|----------------|
|                                                         |                         | 550-sheet tray | Multipurpose<br>feeder |                  |                |
| <b>A4</b><br>210 x 297 mm (8.3 x 11.7 in.)              | <b>√</b> 1              | <b>√</b> 1     | <b>√</b> 1             | <b>✓</b>         | <b>✓</b>       |
| <b>A5</b><br>148 x 210 mm (5.83 x 8.3 in.)              | <b>√</b> 1              | <b>√</b> 2     | <b>√</b> 1             | <b>✓</b>         | х              |
| <b>A6</b><br>105 x 148 mm (4.1 x 5.8 in.)               | х                       | х              | <b>√</b> 1             | <b>✓</b>         | х              |
| JIS B5<br>182 x 257 mm (7.2 x 10.1 in.)                 | <b>√</b> 1              | <b>√</b> 1     | <b>√</b> 1             | <b>✓</b>         | х              |
| <b>Letter</b> 216 x 279 mm (8.5 x 11 in.)               | <b>√</b> 1              | <b>√</b> 1     | <b>√</b> 1             | <b>✓</b>         | ✓              |
| <b>Legal</b><br>216 x 356 mm (8.5 x 14 in.)             | <b>√</b> 1              | <b>√</b> 1     | <b>√</b> 1             | <b>✓</b>         | <b>√</b>       |
| <b>Executive</b> 184 x 267 mm (7.3 x 10.5 in.)          | <b>√</b> 1              | <b>√</b> 1     | <b>√</b> 1             | <b>✓</b>         | х              |
| <b>Oficio (Mexico)</b><br>216 x 340 mm (8.5 x 13.4 in.) | <b>√</b> 1              | <b>√</b> 1     | <b>√</b> 1             | <b>✓</b>         | <b>√</b>       |
| <b>Folio</b> 216 x 330 mm (8.5 x 13 in.)                | <b>√</b> 1              | <b>√</b> 1     | <b>√</b> 1             | <b>✓</b>         | <b>√</b>       |
| <b>Statement</b> 140 x 216 mm (5.5 x 8.5 in.)           | х                       | х              | <b>√</b> 1             | <b>✓</b>         | Х              |

<sup>&</sup>lt;sup>1</sup> Source supports paper size without *size sensing*.

 $<sup>^2</sup>$  Universal is only supported in the standard 250- and optional 550-sheet tray if the paper size is from 148 x 215.9 mm (5.83 x 8.5 inches) to 215.9 x 355.6 mm (8.5 x 14 inches).

 $<sup>^3</sup>$  Universal is only supported in the multipurpose feeder and manual feeder if the paper size is from 76.2 x 127 mm (3 x 5 inches) to 215.9 x 359.9 mm (8.5 x 14.17 inches).

<sup>&</sup>lt;sup>4</sup> Universal is only supported in duplex mode if the width is between 210 mm (8.27 inches) and 215.9 mm (8.5 inches) and length is between 279.4 mm (11 inches) and 355.6 mm (14 inches).

| Paper size and dimension                                                               | Standard 250-sheet tray | Optional 650-  | sheet duo tray         | Manual<br>feeder | Duplex<br>mode |
|----------------------------------------------------------------------------------------|-------------------------|----------------|------------------------|------------------|----------------|
|                                                                                        |                         | 550-sheet tray | Multipurpose<br>feeder |                  |                |
| Universal                                                                              | x                       | Х              | <b>√</b> 1,3           | <b>√</b> 1,3     | х              |
| 76 x 127 mm (3 x 5 in.) to 216 x 356 mm (8.5 x 14 in.)                                 |                         |                |                        |                  |                |
| Universal                                                                              | <b>√</b> 1,2            | <b>√</b> 1,2   | /                      | <b>/</b>         | <b>\</b> 4     |
| 148 x 210 mm (5.8 x 8.3 in)<br>to 216 x 356 mm (8.5 x 14<br>in).                       |                         |                |                        |                  |                |
| 7 3/4 Envelope (Monarch)                                                               | x                       | х              | <b>√</b> 1             | <b>/</b>         | х              |
| 98 x 191 mm (3.9 x 7.5 in.)                                                            |                         |                |                        |                  |                |
| <b>9 Envelope</b><br>98 x 225 mm (3.9 x 8.9 in.)                                       | x                       | Х              | <b>√</b> 1             | ✓                | x              |
| -                                                                                      |                         |                |                        |                  |                |
| <b>10 Envelope</b><br>105 x 241 mm (4.1 x 9.5 in.)                                     | X                       | Х              | <b>\</b> 1             | <b>/</b>         | Х              |
| <b>DL Envelope</b><br>110 x 220 mm (4.3 x 8.7 in.)                                     | х                       | Х              | <b>√</b> 1             | <b>✓</b>         | X              |
| <b>C5 Envelope</b><br>162 x 229 mm (6.4 x 9 in.)                                       | х                       | х              | <b>√</b> 1             | <b>✓</b>         | Х              |
| <b>B5 Envelope</b><br>176 x 250 mm (6.9 x 9.8 in.)                                     | х                       | х              | <b>√</b> 1             | <b>✓</b>         | х              |
| Other Envelope<br>98 x 162 mm (3.9 x 6.3 in.)<br>up to 176 x 250 mm<br>(6.9 x 9.8 in.) | х                       | х              | <b>√</b> 1             | <b>✓</b>         | Х              |

<sup>&</sup>lt;sup>1</sup> Source supports paper size without *size sensing*.

# Supported paper types and weights

#### **Notes:**

- Your printer model may have a 650-sheet duo tray, which consists of a 550-sheet tray and an integrated 100-sheet multipurpose feeder. The 550-sheet tray of the 650-sheet duo tray supports the same paper as the 550-sheet tray. The integrated multipurpose feeder supports different paper sizes, types, and weights.
- Labels, transparencies, envelopes, and card stock always print at reduced speed.

 $<sup>^2</sup>$  Universal is only supported in the standard 250- and optional 550-sheet tray if the paper size is from 148 x 215.9 mm (5.83 x 8.5 inches) to 215.9 x 355.6 mm (8.5 x 14 inches).

 $<sup>^{3}</sup>$  Universal is only supported in the multipurpose feeder and manual feeder if the paper size is from 76.2 x 127 mm (3 x 5 inches) to 215.9 x 359.9 mm (8.5 x 14.17 inches).

<sup>&</sup>lt;sup>4</sup> Universal is only supported in duplex mode if the width is between 210 mm (8.27 inches) and 215.9 mm (8.5 inches) and length is between 279.4 mm (11 inches) and 355.6 mm (14 inches).

| Paper type      | 250-sheet tray | 650-s          | heet duo tray       | Manual feeder | Duplex mode |
|-----------------|----------------|----------------|---------------------|---------------|-------------|
|                 |                | 550-sheet tray | Multipurpose feeder |               |             |
| Plain Paper     | <b>✓</b>       | <b>✓</b>       | ✓                   | <b>✓</b>      | <b>✓</b>    |
| Card Stock      | <b>✓</b>       | <b>✓</b>       | ✓                   | <b>✓</b>      | х           |
| Transparency    | <b>✓</b>       | х              | <b>√</b>            | <b>√</b>      | Х           |
| Recycled        | <b>✓</b>       | <b>✓</b>       | <b>√</b>            | <b>√</b>      | <b>✓</b>    |
| Glossy          | <b>✓</b>       | <b>✓</b>       | <b>√</b>            | <b>√</b>      | <b>✓</b>    |
| Labels          | <b>✓</b>       | <b>✓</b>       | <b>✓</b>            | <b>✓</b>      | х           |
| Bond            | <b>✓</b>       | <b>✓</b>       | <b>✓</b>            | <b>✓</b>      | <b>✓</b>    |
| Envelope        | х              | х              | ✓                   | <b>✓</b>      | х           |
| Letterhead      | <b>✓</b>       | <b>✓</b>       | <b>✓</b>            | <b>✓</b>      | <b>/</b>    |
| Preprinted      | <b>✓</b>       | <b>✓</b>       | <b>✓</b>            | <b>✓</b>      | <b>✓</b>    |
| Colored Paper   | <b>✓</b>       | <b>✓</b>       | <b>✓</b>            | <b>✓</b>      | <b>√</b>    |
| Light Paper     | <b>✓</b>       | <b>✓</b>       | <b>✓</b>            | <b>✓</b>      | <b>✓</b>    |
| Heavy Paper     | <b>✓</b>       | <b>✓</b>       | ✓                   | <b>✓</b>      | <b>✓</b>    |
| Rough/Cotton    | <b>✓</b>       | <b>✓</b>       | ✓                   | <b>✓</b>      | х           |
| Custom Type [x] | <b>✓</b>       | <b>✓</b>       | ✓                   | <b>✓</b>      | <b>/</b>    |

# **Printing**

# **Printing a document**

### **Printing a document**

- 1 From the Paper menu on the printer control panel, set the paper type and size to match the paper loaded.
- 2 Send the print job:

#### For Windows users

- a With a document open, click File > Print.
- b Click Properties, Preferences, Options, or Setup.
- **c** Adjust the settings, if necessary.
- d Click OK > Print.

#### For Macintosh users

- **a** Customize the settings in the Page Setup dialog:
  - 1 With a document open, choose File > Page Setup.
  - **2** Choose a paper size or create a custom size to match the paper loaded.
  - 3 Click OK.
- **b** Customize the settings in the Print dialog:
  - With a document open, choose File > Print.
    If necessary, click the disclosure triangle to see more options.
  - 2 From the Print dialog and pop-up menus, adjust the settings if necessary.

**Note:** To print on a specific paper type, adjust the paper type setting to match the paper loaded, or select the appropriate tray or feeder.

3 Click Print.

## Printing in black and white

From the printer control panel, navigate to:

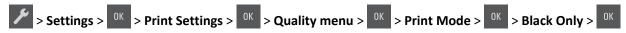

## Adjusting toner darkness

#### **Using the Embedded Web Server**

1 Open a Web browser, and then type the printer IP address in the address field.

#### Notes:

 View the printer IP address in the TCP/IP section in the Network/Ports menu. The IP address appears as four sets of numbers separated by periods, such as 123.123.123.

- If you are using a proxy server, then temporarily disable it to load the Web page correctly.
- 2 Click Settings > Print Settings > Quality Menu > Toner Darkness.
- 3 Adjust the toner darkness, and then click Submit.

#### Using the printer control panel

1 From the printer control panel, navigate to:

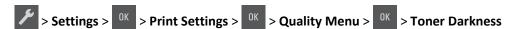

2 Set the toner darkness, and then press OK

### **Using Max Speed and Max Yield**

Max Speed and Max Yield let you choose between a faster print speed and a higher toner yield.

- Max Speed—This lets you print in either black or color depending on what is set in the printer driver. The printer prints in color unless Black Only is selected in the printer driver.
- Max Yield—This lets you switch from black to color based on the color content found on each page. This is the factory default setting. Frequent color mode switching can result to slower printing if the content of pages is mixed.

#### **Using the Embedded Web Server**

1 Open a Web browser, and then type the printer IP address in the address field.

#### **Notes:**

- View the printer IP address in the TCP/IP section in the Network/Ports menu. The IP address appears as four sets of numbers separated by periods, such as 123.123.123.
- If you are using a proxy server, then temporarily disable it to load the Web page correctly.
- 2 Click Settings > Print Settings > Setup Menu.
- 3 From the Printer Usage list, select Max Speed or Max Yield.
- 4 Click Submit.

#### Using the printer control panel

1 From the printer control panel, navigate to:

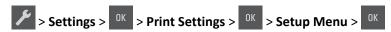

- 2 From the Printer Usage list, select Max Speed or Max Yield.
- **3** Press OK

# **Printing information pages**

For more information on printing information pages, see <u>"Printing a menu settings page" on page 28</u> and <u>"Printing a network setup page" on page 28</u>.

### Printing a font sample list

From the printer control panel, navigate to either of the following:

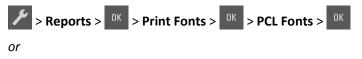

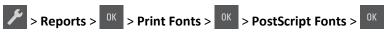

### Printing from a mobile device

To download a compatible mobile printing application, visit <a href="www.lexmark.com/mobile">www.lexmark.com/mobile</a>.

Note: Mobile printing applications may also be available from your mobile device manufacturer.

# **Canceling a print job**

## Canceling a print job from the printer control panel

From the printer control panel, press > OK

## Canceling a print job from the computer

#### For Windows users

1 Open the printers folder.

#### In Windows 8

From the Search charm, type run, and then navigate to:
Apps list > Run > type control printers > OK

#### In Windows 7 or earlier

- a Click or click Start, and then click Run.
- **b** In the Start Search or Run dialog, type control printers.
- c Press Enter, or click OK.
- **2** Double-click the printer icon.
- **3** Select the print job you want to cancel.
- 4 Click Delete.

#### For Macintosh users

- 1 From the Apple menu, navigate to either of the following:
  - System Preferences > Print & Scan > select your printer > Open Print Queue
  - System Preferences > Print & Fax > select your printer > Open Print Queue
- **2** From the printer window, select the print job you want to cancel, and then delete it.

# **Understanding the printer menus**

# **Menus list**

| Supplies                   | Paper Menu      | Reports                       | Settings         |
|----------------------------|-----------------|-------------------------------|------------------|
| Cyan Cartridge             | Default Source  | Menu Settings Page            | General Settings |
| Magenta Cartridge          | Paper Size/Type | Device Statistics             | Print Settings   |
| Yellow Cartridge           | Configure MP    | Network Setup Page            |                  |
| Black Cartridge            | Substitute Size | Network [x] Setup Page        |                  |
| Waste Toner Bottle         | Paper Texture   | Profiles List                 |                  |
| Black or Color Imaging Kit | Paper Weight    | Print Fonts                   |                  |
| Maintenance Kit            | Paper Loading   | Print Directory               |                  |
|                            | Custom Types    | Print Demo                    |                  |
|                            | Universal Setup | Asset Report                  |                  |
|                            |                 |                               |                  |
| Security                   |                 | Network/Ports <sup>2</sup>    |                  |
| Set Date and Time          |                 | Active NIC                    |                  |
|                            |                 | Standard Network <sup>1</sup> |                  |
|                            |                 | Standard USB                  |                  |
|                            |                 |                               |                  |

<sup>&</sup>lt;sup>1</sup> Depending on the printer setup, this menu item appears as Standard Network or Network [x].

# Supplies menu

| Use                                             | То                                                           |
|-------------------------------------------------|--------------------------------------------------------------|
| Cyan, Magenta, Yellow, or Black Toner Cartridge | Show the status of the cyan, magenta, yellow, or black toner |
| Nearly Low                                      | cartridge.                                                   |
| Low                                             |                                                              |
| Very Low                                        |                                                              |
| Replace                                         |                                                              |
| Missing                                         |                                                              |
| Defective                                       |                                                              |
| Missing or Unresponsive                         |                                                              |
| Unsupported                                     |                                                              |
| Invalid Region                                  |                                                              |
| OK                                              |                                                              |
| Non-genuine Lexmark Cartridge                   |                                                              |

<sup>&</sup>lt;sup>2</sup> The menu items in this menu appear only in network printers or printers connected to print servers.

| Use                             | То                                                 |
|---------------------------------|----------------------------------------------------|
| Black or Color Imaging Kit      | Show the status of the black or color imaging kit. |
| Nearly Low                      |                                                    |
| Low                             |                                                    |
| Very Low                        |                                                    |
| Replace                         |                                                    |
| Missing                         |                                                    |
| Defective                       |                                                    |
| Missing or Unresponsive         |                                                    |
| Unsupported                     |                                                    |
| OK                              |                                                    |
| Non-genuine Lexmark Imaging Kit |                                                    |
| Waste Toner Bottle              | Show the status of the waste toner bottle.         |
| Near Full                       |                                                    |
| Replace                         |                                                    |
| Missing                         |                                                    |
| OK                              |                                                    |
| Maintenance Kit                 | Show the status of the maintenance kit.            |
| Nearly Low                      |                                                    |
| Low                             |                                                    |
| Very Low                        |                                                    |
| Replace                         |                                                    |
| ОК                              |                                                    |

# Paper menu

# **Default Source menu**

| Use                                         | То                                                                                                    |
|---------------------------------------------|----------------------------------------------------------------------------------------------------|
| Default Source                              | Set a default paper source for all print jobs.                                                                                                    |
| Tray [x]  Multipurpose Feeder  Manual Paper | Notes:  • Tray 1 (standard tray) is the factory default setting.                                                                                                    |
| Manual Envelope                             | <ul> <li>From the Paper menu, set Configure MP to "Cassette" for Multipurpose<br/>Feeder to appear as a menu setting.</li> </ul>                                                                                                    |
|                                             | <ul> <li>If two trays contain paper of the same size and type, and the trays have<br/>the same settings, then the trays are automatically linked. When one tray<br/>is empty, the print job continues using the linked tray.</li> </ul> |

# Paper Size/Type menu

| Use             | То                                                                                                    |
|-----------------|----------------------------------------------------------------------------------------------------|
| Tray [x] Size   | Specify the size of the paper loaded in each tray.                                                                           |
| A4              | <b>Note:</b> Letter is the U.S. factory default setting. A4 is the international factory                                     |
| A5              | default setting.                                                                                                    |
| JIS-B5          |                                                                                                    |
| Letter          |                                                                                                    |
| Legal           |                                                                                                    |
| Executive       |                                                                                                    |
| Oficio (Mexico) |                                                                                                    |
| Folio           |                                                                                                    |
| Universal       |                                                                                                    |
| Tray [x] Type   | Specify the type of the paper loaded in each tray.                                                                           |
| Plain Paper     | Notes:                                                                                                    |
| Card Stock      |                                                                                                    |
| Transparency    | Plain Paper is the factory default setting for Tray 1. Custom Type [x] is  the factory default setting for all other travel. |
| Recycled        | the factory default setting for all other trays.                                                                             |
| Glossy          | • If available, a user-defined name will appear instead of Custom Type [x].                                                  |
| Labels          | <ul> <li>Use this menu to configure automatic tray linking.</li> </ul>                                                       |
| Bond            | <ul> <li>Only the 250-sheet tray supports transparency.</li> </ul>                                                           |
| Letterhead      |                                                                                                    |
| Preprinted      |                                                                                                    |
| Colored Paper   |                                                                                                    |
| Light Paper     |                                                                                                    |
| Heavy Paper     |                                                                                                    |
| Rough/Cotton    |                                                                                                    |
| Custom Type [x] |                                                                                                    |

| Use                                           | То                                                                                                    |
|-----------------------------------------------|----------------------------------------------------------------------------------------------------|
| Multipurpose Feeder Size                      | Specify the size of the paper loaded in the multipurpose feeder.                                                                                                    |
| A4                                            | Notes:                                                                                                    |
| A5                                            |                                                                                                    |
| A6                                            | Letter is the U.S. factory default setting. A4 is the international factory                                                                                                    |
| JIS B5                                        | default setting.                                                                                                    |
| Letter                                        | From the Paper menu, set Configure MP to Cassette in order for      Multipurpus Fooder Size to present a second set of the configure of the configure of the configuration of the configuration |
| Legal                                         | Multipurpose Feeder Size to appear as a menu.                                                                                                    |
| Executive                                     | The multipurpose feeder does not automatically detect the paper size.  Make sure the paper size is set.                                                                                                    |
| Oficio (Mexico)                               | Make sure the paper size is set.                                                                                                    |
| Folio                                         |                                                                                                    |
| Statement                                     |                                                                                                    |
| Universal                                     |                                                                                                    |
| 7 3/4 Envelope                                |                                                                                                    |
| 9 Envelope                                    |                                                                                                    |
| 10 Envelope                                   |                                                                                                    |
| DL Envelope                                   |                                                                                                    |
| C5 Envelope                                   |                                                                                                    |
| B5 Envelope                                   |                                                                                                    |
| Other Envelope                                |                                                                                                    |
| Multipurpose Feeder Type                      | Specify the type of the paper loaded in the multipurpose feeder.                                                                                                    |
| Plain Paper                                   | Notes:                                                                                                    |
| Card Stock                                    |                                                                                                    |
| Transparency                                  | Custom [x] is the factory default setting.                                                                                                    |
| Recycled                                      | From the Paper menu, set Configure MP to Cassette in order for                                                                                                    |
| Glossy                                        | Multipurpose Feeder Type to appear as a menu.                                                                                                    |
| Labels                                        |                                                                                                    |
| Bond                                          |                                                                                                    |
| Envelope                                      |                                                                                                    |
| Letterhead                                    |                                                                                                    |
| Preprinted                                    |                                                                                                    |
| Colored Paper                                 |                                                                                                    |
| Light Paper                                   |                                                                                                    |
| Heavy Paper                                   |                                                                                                    |
| Rough/Cotton                                  |                                                                                                    |
| Custom Type [x]                               |                                                                                                    |
| Note: Only installed trays and feeders are li | sted in this menu.                                                                                                    |

| Use                                        | То                                                                                       |
|--------------------------------------------|------------------------------------------------------------------------------------------|
| Manual Paper Size                          | Specify the size of the paper being manually loaded.                                     |
| A4                                         | <b>Note:</b> Letter is the U.S. factory default setting. A4 is the international factory |
| A5                                         | default setting.                                                                         |
| A6                                         |                                                                                          |
| JIS B5                                     |                                                                                          |
| Letter                                     |                                                                                          |
| Legal                                      |                                                                                          |
| Executive                                  |                                                                                          |
| Oficio (Mexico)                            |                                                                                          |
| Folio                                      |                                                                                          |
| Statement                                  |                                                                                          |
| Universal                                  |                                                                                          |
| Manual Paper Type                          | Specify the type of the paper being manually loaded.                                     |
| Plain Paper                                | Notes:                                                                                   |
| Card Stock                                 | Notes.                                                                                   |
| Transparency                               | <ul> <li>Plain Paper is the factory default setting.</li> </ul>                          |
| Recycled                                   | From the Paper menu, set Configure MP to Manual in order for Manual                      |
| Glossy                                     | Paper Type to appear as a menu.                                                          |
| Labels                                     |                                                                                          |
| Bond                                       |                                                                                          |
| Letterhead                                 |                                                                                          |
| Preprinted                                 |                                                                                          |
| Colored Paper                              |                                                                                          |
| Light Paper                                |                                                                                          |
| Heavy Paper                                |                                                                                          |
| Rough/Cotton                               |                                                                                          |
| Custom Type [x]                            |                                                                                          |
| Manual Envelope Size                       | Specify the size of the envelope being manually loaded.                                  |
| 7 3/4 Envelope                             | <b>Note:</b> 10 Envelope is the U.S. factory default setting. DL Envelope is the         |
| 9 Envelope                                 | international factory default setting.                                                   |
| 10 Envelope                                | , , , , , , , , , , , , , , , , , , , ,                                                  |
| DL Envelope                                |                                                                                          |
| C5 Envelope                                |                                                                                          |
| B5 Envelope                                |                                                                                          |
| Other Envelope                             |                                                                                          |
| Manual Envelope Type                       | Specify the type of the envelope being manually loaded.                                  |
| Envelope                                   | <b>Note:</b> Envelope is the factory default setting.                                    |
| Custom Type [x]                            | Note. Livelope is the factory default setting.                                           |
| Note: Only installed trays and feeders are |                                                                                          |

# **Configure MP menu**

| Use                   | То                                                                                                    |
|-----------------------|----------------------------------------------------------------------------------------------------|
| Configure MP Cassette | Determine when the printer selects paper from the multipurpose feeder.  Notes:                                                                                          |
| Manual<br>First       | <ul> <li>Cassette is the factory default setting. Cassette configures the<br/>multipurpose feeder as the automatic paper source.</li> </ul>                             |
|                       | <ul> <li>Manual sets the multipurpose feeder only for manual-feed print jobs.</li> <li>First configures the multipurpose feeder as the primary paper source.</li> </ul> |

# Substitute Size menu

| Listed is the factory default setting. All available substitutions are bwed.  f indicates that no size substitutions are allowed.  tting a size substitution lets the print job continue without Change appearing. |
|----------------------------------------------------------------------------------------------------|
|                                                                                                    |

# Paper Texture menu

| Use                                      | То                                                                                                    |
|------------------------------------------|----------------------------------------------------------------------------------------------------|
| Plain Texture Smooth Normal Rough        | Specify the relative texture of the plain paper loaded.  Note: Normal is the factory default setting.                                                       |
| Card Stock Texture Smooth Normal Rough   | Specify the relative texture of the card stock loaded.  Notes:  Normal is the factory default setting.  The options appear only if card stock is supported. |
| Transparency Texture Smooth Normal Rough | Specify the relative texture of the transparencies loaded.  Note: Normal is the factory default setting.                                                    |
| Recycled Texture Smooth Normal Rough     | Specify the relative texture of the recycled paper loaded.  Note: Normal is the factory default setting.                                                    |

| Use                                             | То                                                                                                    |
|-------------------------------------------------|----------------------------------------------------------------------------------------------------|
| Glossy Texture<br>Smooth<br>Normal<br>Rough     | Specify the relative texture of the glossy paper loaded.  Note: Normal is the factory default setting.       |
| Heavy Glossy Texture Smooth Normal Rough        | Specify the relative texture of the heavy glossy paper loaded.  Note: Normal is the factory default setting. |
| Labels Texture Smooth Normal Rough              | Specify the relative texture of the labels loaded.  Note: Normal is the factory default setting.             |
| Bond Texture Smooth Normal Rough                | Specify the relative texture of the bond paper loaded.  Note: Rough is the factory default setting.          |
| Envelope Texture Smooth Normal Rough            | Specify the relative texture of the envelopes loaded.  Note: Normal is the factory default setting.          |
| Letterhead Texture<br>Smooth<br>Normal<br>Rough | Specify the relative texture of the letterhead loaded.  Note: Normal is the factory default setting.         |
| Preprinted Texture Smooth Normal Rough          | Specify the relative texture of the preprinted paper loaded.  Note: Normal is the factory default setting.   |
| Colored Texture Smooth Normal Rough             | Specify the relative texture of the colored paper loaded.  Note: Normal is the factory default setting.      |
| Light Texture Smooth Normal Rough               | Specify the relative texture of the light paper loaded.  Note: Normal is the factory default setting.        |
| Heavy Texture<br>Smooth<br>Normal<br>Rough      | Specify the relative texture of the heavy paper loaded.  Note: Normal is the factory default setting.        |
| Rough/Cotton Texture Rough                      | Specify the relative texture of the cotton paper loaded.                                                     |

| Use                | То                                                                                                    |
|--------------------|----------------------------------------------------------------------------------------------------|
| Custom [x] Texture | Specify the relative texture of the custom paper loaded.                                                                 |
| Smooth             | Notes:                                                                                                    |
| Normal<br>Rough    | <ul> <li>Normal is the factory default setting.</li> <li>The options appear only if custom type is supported.</li> </ul> |

# Paper Weight menu

| Use                 | То                                                            |
|---------------------|---------------------------------------------------------------|
| Plain Weight        | Specify the relative weight of the plain paper loaded.        |
| Light<br>Normal     | Note: Normal is the factory default setting.                  |
| Heavy               |                                                               |
| Card Stock Weight   | Specify the relative weight of the card stock loaded.         |
| Light<br>Normal     | Note: Normal is the factory default setting.                  |
| Heavy               |                                                               |
| Transparency Weight | Specify the relative weight of the transparencies loaded.     |
| Light               | Note: Normal is the factory default setting.                  |
| Normal              |                                                               |
| Heavy               |                                                               |
| Recycled Weight     | Specify the relative weight of the recycled paper loaded.     |
| Light<br>Normal     | Note: Normal is the factory default setting.                  |
| Heavy               |                                                               |
| Glossy Weight       | Specify the relative weight of the glossy paper loaded.       |
| Light               | Note: Normal is the factory default setting.                  |
| Normal              |                                                               |
| Heavy               |                                                               |
| Heavy Glossy Weight | Specify the relative weight of the heavy glossy paper loaded. |
| Light               | Note: Normal is the factory default setting.                  |
| Normal              |                                                               |
| Labels Weight       | Specify the relative weight of the labels loaded.             |
| Light               |                                                               |
| Normal              | Note: Normal is the factory default setting.                  |
| Heavy               |                                                               |
| Bond Weight         | Specify the relative weight of the bond paper loaded.         |
| Light               | Note: Normal is the factory default setting.                  |
| Normal              |                                                               |
| Heavy               |                                                               |

| Use                                      | То                                                                                                    |
|------------------------------------------|----------------------------------------------------------------------------------------------------|
| Envelope Weight Light Normal Heavy       | Specify the relative weight of the envelope loaded.  Note: Normal is the factory default setting.                                                                   |
| Rough Envelope Weight Light Normal Heavy | Specify the relative weight of the rough envelope loaded.  Note: Heavy is the factory default setting.                                                              |
| Letterhead Weight Light Normal Heavy     | Specify the relative weight of the letterhead loaded.  Note: Normal is the factory default setting.                                                                 |
| Preprinted Weight Light Normal Heavy     | Specify the relative weight of the preprinted paper loaded.  Note: Normal is the factory default setting.                                                           |
| Colored Weight Light Normal Heavy        | Specify the relative weight of the colored paper loaded.  Note: Normal is the factory default setting.                                                              |
| Light Weight Light                       | Specify that the relative weight of the paper loaded is light.                                                                                                    |
| Heavy Weight<br>Heavy                    | Specify that the relative weight of the paper loaded is heavy.                                                                                                    |
| Rough/Cotton Weight Light Normal Heavy   | Specify the relative weight of the rough or cotton paper loaded.  Note: Normal is the factory default setting.                                                      |
| Custom [x] Weight Light Normal Heavy     | Specify the relative weight of the custom paper loaded.  Notes:  Normal is the factory default setting.  The options appear only when the custom type is supported. |

# **Paper Loading menu**

| Use                             | То                                                                                                   |
|---------------------------------|----------------------------------------------------------------------------------------------------|
| Cardstock Loading Off           | Determine and set two-sided printing for all print jobs that specify Cardstock as the paper type.    |
| Recycled Loading  Duplex  Off   | Determine and set two-sided printing for all print jobs that specify Recycled as the paper type.     |
| Glossy Loading Duplex Off       | Determine and set two-sided printing for all print jobs that specify Glossy as the paper type.       |
| Heavy Glossy Loading Off        | Determine and set two-sided printing for all print jobs that specify Heavy Glossy as the paper type. |
| Labels Loading Off              | Determine and set two-sided printing for all print jobs that specify Labels as the paper type.       |
| Bond Loading  Duplex  Off       | Determine and set two-sided printing for all print jobs that specify Bond as the paper type.         |
| Letterhead Loading Duplex Off   | Determine and set two-sided printing for all print jobs that specify Letterhead as the paper type.   |
| Preprinted Loading  Duplex  Off | Determine and set two-sided printing for all print jobs that specify Preprinted as the paper type.   |
| Colored Loading  Duplex  Off    | Determine and set two-sided printing for all print jobs that specify Colored as the paper type.      |
| Light Loading  Duplex  Off      | Determine and set two-sided printing for all print jobs that specify Light as the paper type.        |
| Heavy Loading  Duplex  Off      | Determine and set two-sided printing for all print jobs that specify Heavy as the paper type.        |
| Rough/Cotton Loading Off        | Determine and set two-sided printing for all print jobs that specify Rough/Cotton as the paper type. |

### Notes:

- Duplex sets the printer default to two-sided printing for every print job unless one-sided printing is selected from Printing Preferences or the Print dialog.
- Off is the factory default setting for all the menus.

| Use                       | То                                                                                                 |
|---------------------------|----------------------------------------------------------------------------------------------------|
| Custom [x] Loading Duplex | Determine and set two-sided printing for all print jobs that specify Custom [x] as the paper type. |
| Off                       | <b>Note:</b> Custom [x] Loading is available only when the custom type is supported.               |

#### Notes:

- Duplex sets the printer default to two-sided printing for every print job unless one-sided printing is selected from Printing Preferences or the Print dialog.
- Off is the factory default setting for all the menus.

# **Custom Types menu**

| Use                                                                        | То                                                                                                    |
|----------------------------------------------------------------------------|----------------------------------------------------------------------------------------------------|
| Custom Type [x] Paper Card Stock                                           | Associate a paper or specialty media type with a factory default Custom Type [x] name or a user-defined custom name created in the Embedded Web Server or MarkVision <sup>TM</sup> Professional.                  |
| Transparency Glossy Rough/Cotton Labels Envelope                           | <ul> <li>Notes:</li> <li>Paper is the factory default setting for Custom Type [x].</li> <li>The custom media type must be supported in the selected tray or feeder in order to print from that source.</li> </ul> |
| Recycled Paper Card Stock Transparency Glossy Rough/Cotton Labels Envelope | Specify a paper type when Recycled is selected.  Notes:  Paper is the factory default setting.  The Recycled paper type must be supported in the selected tray or feeder in order to print from that source.      |

## **Universal Setup menu**

| Use                | То                                                        |
|--------------------|-----------------------------------------------------------|
| Units of Measure   | Identify the units of measure.                            |
| Inches Millimeters | Notes:                                                    |
| Willimeters        | Inches is the US factory default setting.                 |
|                    | Millimeters is the international factory default setting. |

| Use             | То                                                                                                    |
|-----------------|----------------------------------------------------------------------------------------------------|
| Portrait Width  | Set the width for portrait orientation.                                                                                   |
| 3–8.5 inches    | Notes:                                                                                                    |
| 76–216 mm       | <ul> <li>If the width exceeds the maximum, then the printer uses the<br/>maximum width allowed.</li> </ul>                |
|                 | 8.5 inches is the US factory default setting. You can increase the width in 0.01-inch increments.                         |
|                 | 216 mm is the international factory default setting. You can increase the width in 1-mm increments.                       |
| Portrait Height | Set the width for portrait orientation.                                                                                   |
| 3–14.17 inches  | Notes:                                                                                                    |
| 76–360 mm       | <ul> <li>If the height exceeds the maximum, then the printer uses the<br/>maximum height allowed.</li> </ul>              |
|                 | <ul> <li>14 inches is the US factory default setting. You can increase the<br/>height in 0.01-inch increments.</li> </ul> |
|                 | 356 mm is the international factory default setting. You can increase the height in 1-mm increments.                      |

# Reports menu

# Reports menu

| Use                    | То                                                                                                    |
|------------------------|----------------------------------------------------------------------------------------------------|
| Menu Settings Page     | Print a report containing information about paper loaded in trays, installed memory, the total page count, alarms, timeouts, the printer control panel language, the TCP/IP address, the status of supplies, the status of the network connection, and other information. |
| Device Statistics      | Print a report containing printer statistics such as supply information and details about printed pages.                                                                                                    |
| Network Setup Page     | Print a report containing information about the network printer settings, such as the TCP/IP address.                                                                                                    |
|                        | <b>Note:</b> This menu appears only in network printers or printers connected to print servers.                                                                                                    |
| Network [x] Setup Page | Print a report containing information on network printer settings, such as the TCP/IP address information.                                                                                                    |
|                        | Notes:                                                                                                    |
|                        | This menu item is available only when more than one network option is installed.                                                                                                    |
|                        | This menu item appears only in network printers or in printers connected to print servers.                                                                                                    |
| Profiles List          | Print a list of profiles stored in the printer.                                                                                                    |

| Use                                                  | То                                                                                                    |
|------------------------------------------------------|----------------------------------------------------------------------------------------------------|
| Print Fonts PCL Fonts                                | Print a report in English of all the fonts available for the printer language currently set in the printer.                                                                            |
| PostScript Fonts                                     | <b>Note:</b> A separate list is available for PCL and PostScript emulations. Each emulation report contains print samples and information about the available fonts for each language. |
| Print Demo  Demo Page [list of available demo pages] | Print demo files that are available in the RIP code, the flash option, and the disk option.                                                                                            |
| Asset Report                                         | Print a report containing asset information including the printer serial number and model name. The report contains text and UPC bar codes that can be scanned into an asset database. |

# **Network/Ports**

### **Active NIC menu**

| Use                                    | То                                                                       |
|----------------------------------------|--------------------------------------------------------------------------|
| Active NIC                             | Allow the printer to connect to a network.                               |
| Auto [list of available network cards] | Notes:                                                                   |
| [                                      | Auto is the factory default setting.                                     |
|                                        | This menu item appears only if an optional network adapter is installed. |

# Standard Network or Network [x] menu

Note: Only active ports appear in this menu.

| Use                | То                                                                                                    |
|--------------------|----------------------------------------------------------------------------------------------------|
| PCL SmartSwitch On | Set the printer to automatically switch to PCL emulation when a print job requires it, regardless of the default printer language.                                            |
| Off                | Notes:                                                                                                    |
|                    | On is the factory default setting.                                                                                                    |
|                    | <ul> <li>If PCL SmartSwitch is enabled, then the printer uses PostScript emulation.</li> </ul>                                                                                |
|                    | <ul> <li>If PCL SmartSwitch is disabled, then the printer does not examine incoming<br/>data and it uses the default printer language specified in the Setup menu.</li> </ul> |
| PS SmartSwitch On  | Set the printer to automatically switch to PS emulation when a print job requires it, regardless of the default printer language.                                             |
| Off                | Notes:                                                                                                    |
|                    | On is the factory default setting.                                                                                                    |
|                    | <ul> <li>If PS SmartSwitch is enabled, then the printer uses PostScript emulation.</li> </ul>                                                                                 |
|                    | <ul> <li>If PS SmartSwitch is disabled, then the printer does not examine incoming<br/>data and it uses the default printer language specified in the Setup menu.</li> </ul>  |

| Use                                | То                                                                                                    |
|------------------------------------|----------------------------------------------------------------------------------------------------|
| NPA Mode<br>Off                    | Set the printer to perform the special processing required for bidirectional communication following the conventions defined by the NPA protocol.                                       |
| Auto                               | Notes:                                                                                                    |
|                                    | Auto is the factory default setting.                                                                                                    |
|                                    | <ul> <li>Changing this setting from the printer control panel and then exiting the<br/>menus causes the printer to restart. The menu selection is then updated.</li> </ul>              |
| Network Buffer                     | Set the size of the network input buffer.                                                                                                    |
| Disabled                           | Notes:                                                                                                    |
| Auto 3KB to [maximum size allowed] | Auto is the factory default setting.                                                                                                    |
| Skb to [maximum size allowed]      | The value can be changed in 1-KB increments.                                                                                                    |
|                                    | <ul> <li>The maximum size allowed depends on the amount of memory in the printer,<br/>the size of the other link buffers, and whether Resource Save is set to On or<br/>Off.</li> </ul> |
|                                    | <ul> <li>To increase the maximum size range for the Network Buffer, disable or<br/>reduce the size of the parallel, serial, and USB buffers.</li> </ul>                                 |
|                                    | <ul> <li>Changing this setting from the printer control panel and then exiting the<br/>menus causes the printer to restart. The menu selection is then updated.</li> </ul>              |
| Mac Binary PS                      | Set the printer to process Macintosh binary PostScript print jobs.                                                                                                    |
| On                                 | Notes:                                                                                                    |
| Off                                | Auto is the factory default setting.                                                                                                    |
| Auto                               | Off filters print jobs using the standard protocol.                                                                                                    |
|                                    | On processes raw binary PostScript print jobs.                                                                                                    |
| Standard Network Setup OR          | Display and set the printer network settings.                                                                                                    |
| Network [x] Setup                  | <b>Note:</b> The Wireless menu appears only when the printer is connected to a wireless                                                                                                 |
| Reports                            | network.                                                                                                    |
| Network Card                       |                                                                                                    |
| TCP/IP                             |                                                                                                    |
| IPv6                               |                                                                                                    |
| Wireless                           |                                                                                                    |
| AppleTalk                          |                                                                                                    |

## Reports menu

To access the menu, navigate to either of the following:

- Network/Ports > Standard Network > Standard Network Setup > Reports
- Network/Ports > Network [x] > Network [x] Setup > Reports

| Use              | То                                                                                                    |
|------------------|----------------------------------------------------------------------------------------------------|
| Print Setup Page | Print a report containing information about the network printer settings, such as the TCP/IP address. |

#### **Network Card menu**

To access the menu, navigate to either of the following:

- Network/Ports > Standard Network > Standard Network Setup > Network Card
- Network/Ports > Network [x] > Network [x] Setup > Network Card

| Use                                     | То                                                                                                    |
|-----------------------------------------|----------------------------------------------------------------------------------------------------|
| View Card Status Connected Disconnected | View the connection status of the network card.                                                                                                    |
| View Card Speed                         | View the speed of an active network card.                                                                                                    |
| Network Address  UAA  LAA               | View the network addresses.                                                                                                    |
| Job Timeout 0, 10–225 seconds           | Set the amount of time it takes for a network print job to be canceled.  Notes:  90 seconds is the factory default setting.  A setting value of 0 disables the timeout. |
|                                         | <ul> <li>If a value between 1 and 9 is selected, then Invalid appears on the<br/>display, and the value is not saved.</li> </ul>                                        |

# TCP/IP menu

To access the menu, navigate to either of the following:

- Network/Ports > Standard Network > Standard Network Setup > TCP/IP
- Network/Ports > Network [x] > Network [x] Setup > TCP/IP

Note: This menu is available only in network printers or printers that are attached to print servers.

| Use                      | То                                                                                                    |  |
|--------------------------|----------------------------------------------------------------------------------------------------|--|
| Set Hostname             | Set the current TCP/IP hostname.                                                                                                    |  |
| IP Address               | View or change the current TCP/IP address. <b>Note:</b> Manually setting the IP address sets the Enable DHCP and Enable Auto IP settings to Off. It also sets Enable BOOTP and Enable RARP to Off on systems that support BOOTP and RARP. |  |
| Netmask                  | View or change the current TCP/IP netmask.                                                                                                    |  |
| Gateway                  | View or change the current TCP/IP gateway.                                                                                                    |  |
| Enable DHCP<br>On<br>Off | Specify the DHCP address and parameter assignment.  Note: On is the factory default setting.                                                                                                    |  |
| Enable RARP<br>On<br>Off | Specify the RARP address assignment setting.  Note: Off is the factory default setting.                                                                                                    |  |

| Use                           | То                                                                              |
|-------------------------------|---------------------------------------------------------------------------------|
| Enable BOOTP                  | Specify the BOOTP address assignment setting.                                   |
| On                            | Note: On is the factory default setting.                                        |
| Off                           |                                                                                 |
| Enable AutoIP                 | Specify the Zero Configuration Networking setting.                              |
| Yes                           | Note: Yes is the factory default setting.                                       |
| No                            |                                                                                 |
| Enable FTP/TFTP               | Send files to the printer using the built-in FTP server.                        |
| Yes                           | Note: Yes is the factory default setting.                                       |
| No                            |                                                                                 |
| Enable HTTP Server            | Enable the built-in Web server (Embedded Web Server) which lets you monitor and |
| Yes                           | manage the printer remotely using a Web browser.                                |
| No                            | Note: Yes is the factory default setting.                                       |
| WINS Server Address           | View or change the current WINS server address.                                 |
| Enable DDNS                   | View or change the current DDNS setting.                                        |
| Yes                           | Note: Yes is the factory default setting.                                       |
| No                            |                                                                                 |
| Enable mDNS                   | View or change the current mDNS setting.                                        |
| Yes                           | Note: Yes is the factory default setting.                                       |
| No                            |                                                                                 |
| DNS Server Address            | View or change the current DNS server address.                                  |
| Backup DNS Server Address [x] | View or change the current DNS server address.                                  |
| Enable HTTPS                  | View or change the current HTTPS setting.                                       |
| Yes                           | Note: Yes is the factory default setting.                                       |
| No                            |                                                                                 |

### IPv6 menu

To access the menu, navigate to either of the following:

- Network/Ports > Standard Network > Standard Network Setup > IPv6
- Network/Ports > Network [x] > Network [x] Setup > IPv6

Note: This menu is available only in network printers or printers that are attached to print servers.

| Use                | То                                                                 |
|--------------------|--------------------------------------------------------------------|
| Enable IPv6        | Enable IPv6 in the printer.                                        |
| On                 | Note: On is the factory default setting.                           |
| Off                |                                                                    |
| Auto Configuration | Specify whether or not the wireless network adapter accepts the    |
| On                 | automatic IPv6 address configuration entries provided by a router. |
| Off                | Note: On is the factory default setting.                           |

| Use                 | То                                                                            |
|---------------------|-------------------------------------------------------------------------------|
| View Hostname       | Set the host name.                                                            |
| View Address        | <b>Note:</b> These settings can be changed only from the Embedded Web Server. |
| View Router Address |                                                                               |
| Enable DHCPv6       | Enable DHCPv6 in the printer.                                                 |
| On                  | Note: On is the factory default setting.                                      |
| Off                 |                                                                               |

### Wireless menu

**Note:** This menu is available only in printers connected to a wireless network or printer models that have a wireless network adapter.

To access the menu, navigate to:

• Network/Ports > Network [x] > Network [x] Setup > Wireless

| Use                               | То                                                                                                    |
|-----------------------------------|----------------------------------------------------------------------------------------------------|
| Wi-Fi Protected Setup (WPS)       | Establish a wireless network and enable network security.                                                                                                    |
| Start Push Button Method          | Notes:                                                                                                    |
| Start PIN Method                  | <ul> <li>Start Push Button Method connects the printer to a wireless<br/>network when buttons on both the printer and the access point<br/>(wireless router) are pressed within a given period of time.</li> </ul> |
|                                   | <ul> <li>Start PIN Method connects the printer to a wireless network when<br/>a PIN on the printer is entered into the wireless settings of the<br/>access point.</li> </ul>                                       |
| Enable/Disable WPS Auto-detection | Automatically detect the connection method that an access point with                                                                                                    |
| Enable                            | WPS uses—Start Push Button Method or Start PIN Method.                                                                                                    |
| Disable                           | Note: Disable is the factory default setting.                                                                                                    |
| Network Mode                      | Specify the network mode.                                                                                                    |
| BSS Type                          | Notes:                                                                                                    |
| Infrastructure Ad hoc             | <ul> <li>Infrastructure is the factory default setting. This lets the printer<br/>access a network using an access point.</li> </ul>                                                                               |
|                                   | <ul> <li>Ad hoc configures wireless connection directly between the printer<br/>and a computer.</li> </ul>                                                                                                    |
| Compatibility                     | Specify the wireless standard for the wireless network.                                                                                                    |
| 802.11b/g                         | <b>Note:</b> The 802.11b/g/n is the factory default setting.                                                                                                    |
| 802.11b/g/n                       |                                                                                                    |
| Choose Network                    | Select an available network for the printer to use.                                                                                                    |
| View Signal Quality               | View the quality of the wireless connection.                                                                                                    |
| View Security Mode                | View the encryption method for the wireless network.                                                                                                    |

## AppleTalk menu

**Note:** This menu appears only in printer models that are connected to an Ethernet network or when an optional wireless network adapter is installed.

To access the menu, navigate to either of the following:

- Network/Ports > Standard Network > Standard Network Setup > AppleTalk
- Network/Ports > Network [x] > Network [x] Setup > AppleTalk

| Use                                               | То                                                                                                    |
|---------------------------------------------------|----------------------------------------------------------------------------------------------------|
| Activate                                          | Enable or disable AppleTalk support.                                                                                                |
| Yes<br>No                                         | Note: Yes is the factory default setting.                                                                                           |
| View Name                                         | Show the assigned AppleTalk name.                                                                                                   |
|                                                   | <b>Note:</b> The AppleTalk name can be changed only from the Embedded Web Server.                                                   |
| View Address                                      | Show the assigned AppleTalk address.                                                                                                |
|                                                   | <b>Note:</b> The AppleTalk address can be changed only from the Embedded Web Server.                                                |
| Set Zone [list of zones available on the network] | Provide a list of AppleTalk zones available on the network.  Note: The default zone for the network is the factory default setting. |

### Standard USB menu

| Use             | То                                                                                                    |
|-----------------|----------------------------------------------------------------------------------------------------|
| PCL SmartSwitch | Set the printer to automatically switch to PCL emulation when a print job received through a USB port requires it, regardless of the default printer language.                |
| Off             | Notes:                                                                                                    |
|                 | On is the factory default setting.                                                                                                    |
|                 | If PCL SmartSwitch is enabled, then the printer uses PostScript emulation.                                                                                                    |
|                 | <ul> <li>If PCL SmartSwitch is disabled, then the printer does not examine incoming<br/>data and it uses the default printer language specified in the Setup menu.</li> </ul> |
| PS SmartSwitch  | Set the printer to automatically switch to PS emulation when a print job received                                                                                             |
| On              | through a USB port requires it, regardless of the default printer language.                                                                                                   |
| Off             | Notes:                                                                                                    |
|                 | On is the factory default setting.                                                                                                    |
|                 | If PS SmartSwitch is enabled, then the printer uses PostScript emulation.                                                                                                    |
|                 | <ul> <li>If PS SmartSwitch is disabled, then the printer does not examine incoming data<br/>and it uses the default printer language specified in the Setup menu.</li> </ul>  |

| Use                               | То                                                                                                    |
|-----------------------------------|----------------------------------------------------------------------------------------------------|
| NPA Mode<br>On                    | Set the printer to perform the special processing required for bidirectional communication following the conventions defined by the NPA protocol.                                          |
| Off<br>Auto                       | Notes:                                                                                                    |
|                                   | <ul> <li>Auto is the factory default setting. Auto sets the printer to examine data,<br/>determine the format, and then process it appropriately.</li> </ul>                               |
|                                   | <ul> <li>The printer automatically restarts when changing the setting from the printer<br/>control panel. The menu selection is then updated.</li> </ul>                                   |
| USB Buffer                        | Set the size of the USB input buffer.                                                                                                    |
| Disabled                          | Notes:                                                                                                    |
| Auto 3K to [maximum size allowed] | Auto is the factory default setting.                                                                                                    |
|                                   | <ul> <li>Disabled turns off job buffering. Any jobs already buffered in the printer hard<br/>disk are printed before normal processing resumes.</li> </ul>                                 |
|                                   | The USB buffer size value can be changed in 1KB increments.                                                                                                    |
|                                   | <ul> <li>The maximum size allowed depends on the amount of memory in the printer,<br/>the size of the other link buffers, and whether Resource Save is enabled or<br/>disabled.</li> </ul> |
|                                   | <ul> <li>To increase the maximum size range for the USB Buffer, disable or reduce the<br/>size of the parallel, serial, and network buffers.</li> </ul>                                    |
|                                   | • The printer automatically restarts when the setting is changed from the printer control panel. The menu selection is then updated.                                                       |
| Mac Binary PS                     | Set the printer to process Macintosh binary PostScript print jobs.                                                                                                    |
| On                                | Notes:                                                                                                    |
| Off<br>Auto                       | Auto is the factory default setting.                                                                                                    |
|                                   | On processes raw binary PostScript print jobs.                                                                                                    |
|                                   | Off filters print jobs using the standard protocol.                                                                                                    |
| ENA Address yyy.yyy.yyy.yyy       | Set the network address, netmask, and gateway information for an external print server.                                                                                                    |
| ENA Netmask yyy.yyy.yyy.yyy       | <b>Note:</b> This menu is available only when the printer is attached to an external print server through the USB port.                                                                    |
| ENA Gateway  yyy.yyy.yyy.yyy      | -                                                                                                    |

# **Security menu**

## **Set Date and Time menu**

| Use                   | То                                                          |
|-----------------------|-------------------------------------------------------------|
| Current Date and Time | View the current date and time settings for the printer.    |
|                       | Note: The date and time are set in YYYY-MM-DD HH:MM format. |

| Use                        | То                                                                                                    |
|----------------------------|----------------------------------------------------------------------------------------------------|
| Manually Set Date and Time | Enter the date and time.                                                                                                    |
| [input date/time]          | <b>Note:</b> Setting the date and time using this menu automatically sets Enable NTP to Off.                                        |
| Time Zone                  | Select the time zone.                                                                                                    |
| [list of time zones]       | Note: GMT is the factory default setting.                                                                                           |
| Automatically observe DST  | Set the printer to use the applicable daylight saving time (DST) start and end times associated with the printer Time Zone setting. |
| Off                        | Note: On is the factory default setting.                                                                                            |
| Enable NTP<br>On           | Enable Network Time Protocol, which synchronizes the clocks of devices on a network.                                                |
| Off                        | Notes:                                                                                                    |
|                            | On is the factory default setting.                                                                                                  |
|                            | Enable NTP is automatically set to Off if you manually set the date and time.                                                       |

# **Settings menu**

# **General settings**

## **General Settings menu**

| Use                                                                                                    | То                                                                                                    |
|----------------------------------------------------------------------------------------------------|----------------------------------------------------------------------------------------------------|
| Display Language English                                                                                      | Set the language of the text that appears on the display.  Note: Not all languages are available for all printers, and you may                                                                                                    |
| Francais Deutsch Italiano Espanol Dansk Norsk Nederlands Svenska Portuguese Suomi Russian Polski Greek Magyar | need to install special hardware for those languages to appear.                                                                                                    |
| Turkce Cesky Simplified Chinese Traditional Chinese Korean Japanese                                           |                                                                                                    |
| Show Supply Estimates Show estimates Do not show estimates                                                    | Display the estimates of the supplies on the printer control panel, Embedded Web Server, menu settings, and the device statistics reports.  Note: "Show estimates" is the factory default setting.                                                                                                    |
| Eco-Mode Off Energy Energy/Paper Paper                                                                        | <ul> <li>Minimize the use of energy, paper, or specialty media.</li> <li>Notes:</li> <li>Off is the factory default setting. Off resets the printer to its factory default settings.</li> <li>Energy minimizes the power used by the printer.</li> <li>Energy/Paper minimizes the use of power, paper, and specialty media.</li> <li>Paper minimizes the amount of paper and specialty media needed for a print job by duplexing each page.</li> </ul> |

| Use                 | То                                                                                                    |
|---------------------|----------------------------------------------------------------------------------------------------|
| Quiet Mode          | Reduce the amount of noise produced by the printer.                                                                        |
| Off                 | Notes:                                                                                                    |
| On                  | Off is the factory default setting. This setting supports the performance specifications of your printer.                  |
|                     | <ul> <li>On configures the printer to produce as little noise as<br/>possible.</li> </ul>                                  |
|                     | <ul> <li>Setting Quiet Mode to Off allows for optimal printing of color-<br/>rich documents.</li> </ul>                    |
| Run Initial Setup   | Run the setup wizard.                                                                                                    |
| Yes                 | Notes:                                                                                                    |
| No l                | Yes is the factory default setting.                                                                                        |
|                     | <ul> <li>When the setup wizard is complete, the default setting<br/>becomes No.</li> </ul>                                 |
| Paper Sizes         | Specify the default paper measurement.                                                                                     |
| US                  | Notes:                                                                                                    |
| Metric              | US is the factory default setting.                                                                                         |
|                     | <ul> <li>The initial setting is determined by your country or region<br/>selection in the initial setup wizard.</li> </ul> |
| Alarms              | Set an alarm to sound when the printer requires user intervention.                                                         |
| Alarm Control       | Available options for each alarm type are:                                                                                 |
| Cartridge Alarm     | Off<br>Single                                                                                                    |
|                     | Continuous                                                                                                    |
|                     | Notes:                                                                                                    |
|                     | <ul> <li>Single is the factory default setting. This sets the alarm as<br/>three quick beeps.</li> </ul>                   |
|                     | Off means no alarm will sound.                                                                                             |
|                     | Single sounds three quick beeps.                                                                                           |
|                     | Continuous repeats three beeps every 10 seconds.                                                                           |
| Timeouts Sleep Mode | Specify the number of minutes of inactivity before the printer enters a reduced power state.                               |
| Disabled            | Notes:                                                                                                    |
| 1–60                | • 30 is the factory default setting.                                                                                       |
|                     | Disabled appears only when Energy Conserve is set to Off.                                                                  |

| Use                                        | То                                                                                                    |
|--------------------------------------------|----------------------------------------------------------------------------------------------------|
| Timeouts<br>Hibernate Timeout              | Set the amount of time the printer waits before it goes into Hibernate mode.                                                                                                    |
| Disabled                                   | Notes:                                                                                                    |
| 1–3 hours<br>6 hours<br>1–3 days           | <ul> <li>Disabled is the factory default setting for Class A and Class B<br/>printers in all countries except for European Union countries,<br/>Switzerland, and Canada.</li> </ul>   |
| 1–2 weeks<br>1 month                       | <ul> <li>3 days is the factory default setting for Class B printers in all<br/>European Union countries, Switzerland, and Canada.</li> </ul>                                          |
|                                            | <ul> <li>When the Hibernate Timer expires, the printer uses Ethernet<br/>connection to check the value of "Hibernate Timeout on<br/>Connection."</li> </ul>                           |
|                                            | <ul> <li>When "Hibernate Timeout on Connection" is set to Do Not<br/>Hibernate, the device never automatically hibernates.</li> </ul>                                                 |
|                                            | <ul> <li>When "Hibernate Timeout on Connection" is set to Hibernate,<br/>the device follows the value of Hibernate Timeout, except<br/>when it is set to Disabled.</li> </ul>         |
| Timeouts Screen Timeout                    | Set the amount of time (in seconds) the printer waits before returning the display to the Ready state.                                                                                |
| 15–300                                     | Note: 30 is the factory default setting.                                                                                                    |
| Timeouts Print Timeout                     | Set the amount of time (in seconds) the printer waits to receive an end-of-job message before canceling the remainder of the print job.                                               |
| Disabled                                   | Notes:                                                                                                    |
| 1–255                                      | • 90 is the factory default setting.                                                                                                    |
|                                            | <ul> <li>When the timer expires, any partially printed page still in the<br/>printer is printed, and then the printer checks to see if any<br/>new print jobs are waiting.</li> </ul> |
|                                            | <ul> <li>Print Timeout is available only when using PCL. This setting<br/>has no effect on PostScript emulation print jobs.</li> </ul>                                                |
| Timeouts  Wait Timeout  Disabled  15–65535 | Set the amount of time (in seconds) the printer waits for additional data before canceling a print job.                                                                               |
|                                            | Notes:                                                                                                    |
|                                            | <ul> <li>40 is the factory default setting.</li> </ul>                                                                                                    |
|                                            | <ul> <li>Wait Timeout is available only when the printer is using<br/>PostScript emulation. This setting has no effect on PCL<br/>emulation print jobs.</li> </ul>                    |
| Error Recovery                             | Set the printer to restart when an error is encountered.                                                                                                    |
| Auto Reboot                                | <b>Note:</b> "Reboot always" is the factory default setting.                                                                                                    |
| Reboot when idle<br>Reboot always          |                                                                                                    |
| Reboot never                               |                                                                                                    |

| Use                                                          | То                                                                                                    |
|--------------------------------------------------------------|----------------------------------------------------------------------------------------------------|
| Error Recovery                                               | Set the number of automatic restarts the printer can perform.                                                                                                    |
| Max Auto Reboots                                             | Notes:                                                                                                    |
| 1–20                                                         | <ul> <li>5 is the factory default setting.</li> <li>When the number of automatic restarts equivalent to the values of this setting has been reached, the printer displays the applicable error instead of restarting.</li> </ul>                                                                                     |
| Print Recovery  Auto Continue  Disabled 5–255 sec            | Let the printer automatically continue printing from certain offline situations when not resolved within the specified period.  Note: Disabled is the factory default setting.                                                                                                    |
| Print Recovery                                               | Specify whether the printer reprints jammed pages.                                                                                                    |
| Jam Recovery<br>On<br>Off<br>Auto                            | <ul> <li>Notes:</li> <li>Auto is the factory default setting. The printer reprints jammed pages unless the memory required to hold the pages is needed for other printer tasks.</li> <li>On sets the printer to always reprint jammed pages.</li> <li>Off sets the printer to never reprint jammed pages.</li> </ul> |
| Print Recovery Page Protect Off On                           | Let the printer successfully print a page that may not have printed otherwise.  Notes:                                                                                                    |
|                                                              | <ul> <li>Off is the factory default setting. Off prints a partial page when there is not enough memory to print the whole page.</li> <li>On sets the printer to process the whole page so the entire page prints.</li> </ul>                                                                                         |
| Hibernate Timeout on Connection  Hibernate  Do Not Hibernate | Set the printer to recognize the Hibernate Timeout setting even when an active Ethernet connection exists.  Note: Do Not Hibernate is the factory default setting.                                                                                                    |
| Press Sleep Button  Do Nothing  Sleep  Hibernate             | Determine how the printer, while in idle state, reacts to a short press of the Sleep button.  Notes:  Sleep is the factory default setting.  Do Nothing ignores any Sleep button presses regardless of                                                                                                    |
| Press and Hold Sleep Button  Do Nothing  Sleep  Hibernate    | duration.  Determine how the printer, while in idle state, reacts to a long press of the Sleep button.  Note: Do Nothing is the factory default setting. Do Nothing ignores any Sleep button presses regardless of duration.                                                                                         |

| Use                                           | То                                                                                                    |
|-----------------------------------------------|----------------------------------------------------------------------------------------------------|
| Factory Defaults  Do Not Restore  Restore Now | <ul> <li>Return the printer settings to the factory default settings.</li> <li>Notes:</li> <li>Do Not Restore is the factory default setting. Do Not Restore keeps the user-defined settings.</li> <li>Restore Now returns all printer settings to the factory default settings except those in the Network/Ports menu. All downloads stored in the RAM are deleted. Downloads stored in flash memory are not affected.</li> </ul> |

# **Print settings**

## Setup menu

| Use                        | То                                                                                                    |
|----------------------------|----------------------------------------------------------------------------------------------------|
| Printer Language           | Set the default printer language.                                                                                                    |
| PCL Emulation PS Emulation | Notes:                                                                                                    |
|                            | <ul> <li>PS Emulation is the factory default setting. PS Emulation uses<br/>a PS interpreter for processing print jobs.</li> </ul>                                                                                                    |
|                            | <ul> <li>PCL Emulation uses a PCL interpreter for processing print<br/>jobs.</li> </ul>                                                                                                    |
|                            | <ul> <li>Setting a printer language as the default does not prevent a<br/>software program from sending print jobs that use another<br/>printer language.</li> </ul>                                                                                                    |
| Print Area                 | Set the logical and physical printable area.                                                                                                    |
| Normal                     | Notes:                                                                                                    |
| Fit To Page<br>Whole Page  | <ul> <li>Normal is the factory default setting. When attempting to<br/>print data in the non-printable area defined by the Normal<br/>setting, the printer clips the image.</li> </ul>                                                                                                    |
|                            | • Fit to Page fits the page content into the selected paper size.                                                                                                    |
|                            | <ul> <li>Whole Page allows the image to be moved into the<br/>non-printable area defined by the Normal setting, but the<br/>printer clips the image at the Normal setting boundary. This<br/>setting affects only pages printed using a PCL 5e interpreter<br/>and has no effect on pages printed using the PCL XL or<br/>PostScript interpreter.</li> </ul> |
| Printer Usage              | Set color toner use in printing.                                                                                                    |
| Max Yield                  | Note: Max Yield is the factory default setting.                                                                                                    |
| Max Speed                  |                                                                                                    |

| Use                   | То                                                                                                    |
|-----------------------|----------------------------------------------------------------------------------------------------|
| Black Only Mode<br>On | Set the printer to print text and graphics using only the black toner cartridge.                                                                                                    |
| Off                   | Notes:                                                                                                    |
|                       | Off is the factory default setting.                                                                                                    |
|                       | <ul> <li>The setting value does not affect the ability of the printer to<br/>generate color output from flash drive print jobs.</li> </ul>                                                                           |
| Resource Save On Off  | Specify how the printer handles temporary downloads, such as fonts and macros stored in the RAM, when the printer receives a job that requires more than the available memory.                                       |
|                       | Notes:                                                                                                    |
|                       | Off is the factory default setting. Off sets the printer to retain<br>the downloads only until memory is needed. Downloads are<br>deleted in order to process print jobs.                                            |
|                       | <ul> <li>On sets the printer to retain downloads during language<br/>changes and printer resets. If the printer runs out of<br/>memory, then Memory full [38] appears, but<br/>downloads are not deleted.</li> </ul> |

# Finishing menu

| Use                      | То                                                                                                    |
|--------------------------|----------------------------------------------------------------------------------------------------|
| Sides (Duplex) 1 sided   | Specify whether two-sided (duplex) printing is set as the default setting for all print jobs.                                                                               |
| 2 sided                  | Notes:                                                                                                    |
|                          | "1 sided" is the factory default setting.                                                                                                    |
|                          | You can set two-sided printing from the software program.  For Windows users:                                                                                               |
|                          | Click <b>File &gt; Print</b> , and then click <b>Properties</b> , <b>Preferences</b> , <b>Options</b> , or <b>Setup</b> . For Macintosh users:                              |
|                          | Choose <b>File</b> > <b>Print</b> , and then adjust the settings from the Print dialog and pop-up menus.                                                                    |
| Duplex Binding Long Edge | Define binding for duplexed pages in relation to paper orientation.  Notes:                                                                                                 |
| Short Edge               | <ul> <li>Long Edge is the factory default setting. This assumes binding along the long<br/>edge of the page (left edge for portrait and top edge for landscape).</li> </ul> |
|                          | <ul> <li>Short Edge assumes binding along the short edge of the page (top edge for<br/>portrait and left edge for landscape).</li> </ul>                                    |
| Copies                   | Specify the default number of copies for each print job.                                                                                                    |
| 1–999                    | Note: 1 is the factory default setting.                                                                                                    |
| Blank Pages              | Specify whether blank pages are inserted in a print job.                                                                                                    |
| Do Not Print<br>Print    | Note: Do Not Print is the factory default setting.                                                                                                    |

| Use                                                                          | То                                                                                                    |
|------------------------------------------------------------------------------|----------------------------------------------------------------------------------------------------|
| Collate                                                                      | Stack the pages of a print job in sequence when printing multiple copies.                                                                                                    |
| (1,1,1) (2,2,2)<br>(1,2,3) (1,2,3)                                           | Note: "(1,1,1) (2,2,2)" is the factory default setting.                                                                                                    |
| Separator Sheets Off Between Copies Between Jobs Between Pages               | <ul> <li>Specify whether blank separator sheets are inserted.</li> <li>Notes: <ul> <li>Off is the factory default setting.</li> <li>Between Copies inserts a blank sheet between each copy of a print job when Collate is set to On. When Collate is set to Off, then a blank page is inserted between each set of printed pages, such as after all page 1's and after all page 2's.</li> <li>Between Jobs inserts a blank sheet between print jobs.</li> <li>Between Pages inserts a blank sheet between each page of the print job. This setting is useful when printing transparencies or when inserting blank pages in a document.</li> </ul> </li> </ul> |
| Separator Source Tray [x] Manual Feeder                                      | Specify the paper source for separator sheets.  Note: Tray 1 (standard tray) is the factory default setting.                                                                                                    |
| Paper Saver Off 2-Up 3-Up 4-Up 6-Up 9-Up 12-Up 16-Up                         | <ul> <li>Specify that multiple-page images be printed on one side of a paper.</li> <li>Notes:</li> <li>Off is the factory default setting.</li> <li>The number selected is the number of page images that will print per side.</li> </ul>                                                                                                    |
| Paper Saver Ordering Horizontal Reverse Horizontal Reverse Vertical Vertical | Specify the positioning of multiple-page images.  Notes:  Horizontal is the factory default setting.  Positioning depends on the number of images and whether they are in portrait or in landscape orientation.  This setting affects jobs only when Paper Saver is set to any value other than Off.                                                                                                    |
| Paper Saver Orientation Auto Landscape Portrait                              | Specify the orientation of a multiple-page document.  Notes:  Auto is the factory default setting.  This setting affects jobs only when Paper Saver is set to any value other than Off.                                                                                                    |

| Use                | То                                                                                                    |
|--------------------|----------------------------------------------------------------------------------------------------|
| Paper Saver Border | Print a border around each page.                                                                            |
| None<br>Solid      | Notes:                                                                                                    |
| Joliu              | None is the factory default setting.                                                                        |
|                    | <ul> <li>This setting affects jobs only when Paper Saver is set to any value other than<br/>Off.</li> </ul> |

# **Quality menu**

| Use                   | То                                                                                                    |
|-----------------------|----------------------------------------------------------------------------------------------------|
| Print Mode<br>Color   | Specify whether images are printed in black and white or in color.  Notes:                                                                                                    |
| Black Only            | <ul> <li>Color is the factory default setting.</li> <li>The printer driver is capable of overriding this setting.</li> </ul>                                                        |
| Color Correction Auto | Adjust the color output on the printed page.  Notes:                                                                                                    |
| Off<br>Manual         | <ul> <li>Auto is the factory default setting. This applies different color conversion tables<br/>to each object on the printed page.</li> </ul>                                     |
|                       | Off turns off color correction.                                                                                                    |
|                       | <ul> <li>Manual allows customization of the color tables using the settings available from<br/>the Manual Color menu.</li> </ul>                                                    |
|                       | <ul> <li>Due to the differences in additive and subtractive colors, certain colors that<br/>appear on computer monitors are impossible to duplicate on the printed page.</li> </ul> |
| Print Resolution      | Specify the printed output resolution in dots per inch or in color quality (CQ).                                                                                                    |
| 1200 dpi<br>4800 CQ   | Note: 4800 CQ is the factory default setting.                                                                                                    |
| Toner Darkness        | Lighten or darken the printed output.                                                                                                    |
| 1–5                   | Notes:                                                                                                    |
|                       | • 4 is the factory default setting.                                                                                                    |
|                       | Selecting a smaller number can help conserve toner.                                                                                                    |

| Use                   | То                                                                                                    |  |
|-----------------------|----------------------------------------------------------------------------------------------------|--|
| Enhance Fine Lines On | Enable a print mode preferable for files such as architectural drawings, maps, electrical circuit diagrams, and flow charts.                        |  |
| Off                   | Notes:                                                                                                    |  |
|                       | Off is the factory default setting.                                                                                                    |  |
|                       | <ul> <li>To set this option using the Embedded Web Server, type the network printer IP<br/>address in the Web browser address field.</li> </ul>     |  |
|                       | You can set this option from the software program.  For Windows users:                                                                              |  |
|                       | Click <b>File</b> > <b>Print</b> , and then click <b>Properties</b> , <b>Preferences</b> , <b>Options</b> , or <b>Setup</b> .  For Macintosh users: |  |
|                       | Choose <b>File &gt; Print</b> , and then adjust the settings from the Print dialog and pop-up menus.                                                |  |
| Color Saver<br>On     | Reduce the amount of toner used for graphics and images. The amount of toner used for text is not reduced.                                          |  |
| Off                   | Notes:                                                                                                    |  |
|                       | <ul><li>Off is the factory default setting.</li><li>On overrides Toner Darkness settings.</li></ul>                                                 |  |
| RGB Brightness        | Adjust the printed output either by lightening or darkening it. You can conserve toner                                                              |  |
| -6 to 6               | by lightening the output.  Note: 0 is the factory default setting.                                                                                  |  |
| RGB Contrast          | Adjust the contrast of printed objects.                                                                                                    |  |
| 0-5                   | Note: 0 is the factory default setting.                                                                                                    |  |
| RGB Saturation        | Adjust saturation in color outputs.                                                                                                    |  |
| 0–5                   | Note: 0 is the factory default setting.                                                                                                    |  |
| Color Balance         | Adjust color in printed output by increasing or decreasing the amount of toner being used for each color.                                           |  |
| Cyan                  |                                                                                                    |  |
| -5 to 5<br>Magenta    | Note: 0 is the factory default setting.                                                                                                    |  |
| -5 to 5               |                                                                                                    |  |
| Yellow                |                                                                                                    |  |
| -5 to 5               |                                                                                                    |  |
| Black                 |                                                                                                    |  |
| -5 to 5               |                                                                                                    |  |
| Reset Defaults        |                                                                                                    |  |

| Use                           | То                                                                                                    |  |
|-------------------------------|----------------------------------------------------------------------------------------------------|--|
| Color Samples                 | Print sample pages for each of the RGB and CMYK color conversion tables used in the                                                                                                    |  |
| sRGB Display                  | printer.                                                                                                    |  |
| sRGB Vivid Display—True Black | Notes:                                                                                                    |  |
| Vivid                         | Selecting any setting prints the sample.                                                                                                    |  |
| Off—RGB                       | Color samples consist of a series of colored boxes along with the RGB or CMYK                                                                                                    |  |
| US CMYK                       | combination that creates the color observed. These pages can be used to help decide which combinations to use to get the printed output you want.                                                    |  |
| Euro CMYK                     | <ul> <li>To access a complete list of color sample pages using the Embedded Web Server,</li> </ul>                                                                                                   |  |
| Vivid CMYK                    | type the network printer IP address in the Web browser address field.                                                                                                    |  |
| Off—CMYK                      |                                                                                                    |  |
| Manual Color                  | Customize the RGB color conversions.                                                                                                    |  |
| RGB Image                     | Select from the following options:                                                                                                    |  |
| RGB Text                      | Vivid                                                                                                    |  |
| RGB Graphics                  | sRGB Display                                                                                                    |  |
|                               | Display—True Black sRGB Vivid                                                                                                    |  |
|                               | Off                                                                                                    |  |
|                               | Notes:                                                                                                    |  |
|                               | <ul> <li>sRGB Display is the factory default setting for RGB Image. This applies a color<br/>conversion table to an output that matches the colors displayed on a computer<br/>monitor.</li> </ul>   |  |
|                               | <ul> <li>sRGB Vivid is the factory default setting for RGB Text and RGB Graphics. This applies a color table that increases saturation. This is preferred for business graphics and text.</li> </ul> |  |
|                               | <ul> <li>Vivid applies a color conversion table that produces brighter, more saturated<br/>colors.</li> </ul>                                                                                        |  |
|                               | <ul> <li>"Display—True Black" applies a color conversion table that uses only black toner<br/>for neutral gray colors.</li> </ul>                                                                    |  |
|                               | Off turns off color conversion.                                                                                                    |  |
| Manual Color (continued)      | Customize the CMYK color conversions.                                                                                                    |  |
| CMYK Image                    | Select from the following options:                                                                                                    |  |
| CMYK Text                     | US CMYK                                                                                                    |  |
| CMYK Graphics                 | Euro CMYK                                                                                                    |  |
|                               | Vivid CMYK Off                                                                                                    |  |
|                               |                                                                                                    |  |
|                               | Notes:                                                                                                    |  |
|                               | <ul> <li>US CMYK is the factory default setting. This applies a color conversion table that<br/>tries to produce output that matches SWOP color output.</li> </ul>                                   |  |
|                               | <ul> <li>Euro CMYK is the international factory default setting. This applies a color<br/>conversion table that tries to produce output that matches Euroscale color<br/>output.</li> </ul>          |  |
|                               | Vivid CMYK increases color saturation for the US conversion table.                                                                                                    |  |
|                               | Off turns off color conversion.                                                                                                    |  |

| Use                    | То                                                                                                    |  |
|------------------------|----------------------------------------------------------------------------------------------------|--|
| Spot Color Replacement | Assign specific CMYK values to named spot colors.                                                                                                    |  |
|                        | Note: This menu is available only in the Embedded Web Server.                                                                                                    |  |
| Color Adjust           | Initiate a recalibration of color conversion tables and allow the printer to make adjustments for color variations in output.                                                                                         |  |
|                        | Notes:                                                                                                    |  |
|                        | <ul> <li>Adjusting color starts when the menu is selected. Adjusting color appears on the display until the process is finished.</li> </ul>                                                                           |  |
|                        | Color variations in output sometimes result from changeable conditions such as room temperature and humidity. Color adjustments are made on printer algorithms. Color alignment is also recalibrated in this process. |  |

## **Utilities menu**

| Use                    | То                                                                                                    |  |
|------------------------|----------------------------------------------------------------------------------------------------|--|
| Activate Hex Trace     | Assist in isolating the source of a print job problem.                                                                                                    |  |
|                        | Notes:                                                                                                    |  |
|                        | <ul> <li>When activated, all data sent to the printer is printed in hexadecimal and<br/>character representation, and control codes are not executed.</li> </ul> |  |
|                        | • To exit or deactivate Hex Trace, turn off or reset the printer.                                                                                                |  |
| Coverage Estimator Off | Provide an estimate of the percentage coverage of toner on a page. The estimate is printed on a separate page at the end of each print job.                      |  |
| On                     | Note: Off is the factory default setting.                                                                                                    |  |

### **XPS** menu

| Use               | То                                                                          |
|-------------------|-----------------------------------------------------------------------------|
| Print Error Pages | Print a page containing information on errors, including XML markup errors. |
| Off               | Note: Off is the factory default setting.                                   |
| On                |                                                                             |

### PDF menu

| Use          | То                                                        |
|--------------|-----------------------------------------------------------|
| Scale to Fit | Scale page content to fit the selected paper size.        |
| Yes          | Note: No is the factory default setting.                  |
| No           |                                                           |
| Annotations  | Print annotations in a PDF.                               |
| Do Not Print | <b>Note:</b> Do Not Print is the factory default setting. |
| Print        |                                                           |

## PostScript menu

| Use                  | То                                                                                                    |  |
|----------------------|----------------------------------------------------------------------------------------------------|--|
| Print PS Error       | Print a page containing the PostScript error.                                                             |  |
| On<br>Off            | Note: Off is the factory default setting.                                                                 |  |
| Lock PS Startup Mode | Allow users to disable the SysStart file.                                                                 |  |
| On<br>Off            | Note: Off is the factory default setting.                                                                 |  |
| Image Smoothing On   | Enhance the contrast and sharpness of low-resolution images and smoothen their color transitions.         |  |
| Off                  | Notes:                                                                                                    |  |
|                      | Off is the factory default setting.                                                                       |  |
|                      | <ul> <li>Image Smoothing has no effect on images that are 300 dpi or higher in<br/>resolution.</li> </ul> |  |

### **PCL Emul menu**

| Use                        | То                                                                                                    |
|----------------------------|----------------------------------------------------------------------------------------------------|
| Font Source                | Specify the set of fonts used in the Font Name menu.                                                                                                    |
| Resident                   | Notes:                                                                                                    |
| Download<br>All            | <ul> <li>"Resident" is the factory default setting. It shows the factory default set<br/>of fonts downloaded in the RAM.</li> </ul>                                                                                                    |
|                            | <ul> <li>"Download" shows all the fonts downloaded in the RAM.</li> </ul>                                                                                                    |
|                            | "All" shows all fonts available to any option.                                                                                                    |
| Font Name                  | Identify a specific font and where it is stored.                                                                                                    |
| Courier 10                 | Note: Courier 10 is the factory default setting.                                                                                                    |
| Symbol Set                 | Specify the symbol set for each font name.                                                                                                    |
| 10U PC-8<br>12U PC-850     | Notes:                                                                                                    |
|                            | <ul> <li>10U PC-8 is the U.S. factory default setting. 12U PC-850 is the<br/>international factory default setting.</li> </ul>                                                                                                    |
|                            | <ul> <li>A symbol set is a set of alphabetical and numeric characters, punctuation,<br/>and special symbols. Symbol sets support the different languages or<br/>specific programs, such as math symbols for scientific text. Only the<br/>supported symbol sets are shown.</li> </ul> |
| PCL Emulation Settings     | Change the point size for scalable typographic fonts.                                                                                                    |
| Point Size<br>1.00–1008.00 | Notes:                                                                                                    |
|                            | 12 is the factory default setting.                                                                                                    |
|                            | <ul> <li>Point size refers to the height of the characters in the font. One point<br/>equals approximately 0.014 of an inch. This can be increased or decreased<br/>in 0.25-point increments.</li> </ul>                                                                              |

| Use                                                   | То                                                                                                    |  |
|-------------------------------------------------------|----------------------------------------------------------------------------------------------------|--|
| PCL Emulation Settings Pitch 0.08–100.00              | Specify the font pitch for scalable monospaced fonts.  Notes:  10 is the factory default setting.  Pitch refers to the number of fixed-space characters per inch (cpi). This                                                                                                    |  |
|                                                       | <ul> <li>can be increased or decreased in 0.01-cpi increments.</li> <li>For non-scalable monospaced fonts, the pitch appears on the display but cannot be changed.</li> </ul>                                                                                                    |  |
| PCL Emulation Settings Orientation Portrait Landscape | Specify the orientation of text and graphics on a page.  Notes:  Portrait is the factory default setting. It prints text and graphics parallel t the short edge of the page.  Landscape prints text and graphics parallel to the long edge of the page.                                                                                            |  |
| PCL Emulation Settings Lines per Page 1–255           | Specify the number of lines that print on each page.  Notes:  • 60 is the U.S. factory default setting. 64 is the international default setting.  • The printer sets the amount of space between each line based on the Lines per Page, Paper Size, and Orientation settings. Select the paper size and orientation before setting Lines per Page. |  |
| PCL Emulation Settings A4 Width 198 mm 203 mm         | Set the printer to print on A4-size paper.  Notes:  198 mm is the factory default setting.  The 203-mm setting sets the width of the page to allow the printing of eighty 10-pitch characters.                                                                                                    |  |
| PCL Emulation Settings Auto CR after LF On Off        | Specify whether the printer automatically performs a carriage return (CR) after a line feed (LF) control command.  Note: Off is the factory default setting.                                                                                                    |  |
| PCL Emulation Settings Auto LF after CR On Off        | Specify whether the printer automatically performs a line feed (LF) after a carriage return (CR) control command.  Note: Off is the factory default setting.                                                                                                    |  |

| Use                                                                                                    | То                                                                                                    |
|----------------------------------------------------------------------------------------------------|----------------------------------------------------------------------------------------------------|
| Tray Renumber  Assign Multipurpose Feeder  Off  None  0–199  Assign Tray [x]  Off  None  0–199  Assign Manual Paper  Off  None  0–199  Assign Manual Envelope  Off | Configure the printer to work with printer software or programs that use different source assignments for trays and feeders.  Notes:  "Off" is the factory default setting.  "None" ignores the Select Paper Feed command. This option appears only when it is selected by the PCL 5e interpreter.  "0–199" allows a custom setting to be assigned. |
| None 0–199  Tray Renumber View Factory Defaults  MPF Default = 8                                                                                                   | Show the factory default setting assigned to each tray or feeder.                                                                                                    |
| T1 Default = 1 T2 Default = 4 T3 Default = 5 T4 Default = 20 T5 Default = 21 Env Default = 6 MPaper Default = 2 MEnv Default = 3                                   |                                                                                                    |
| Tray Renumber Restore Defaults Yes No                                                                                                    | Restore all tray and feeder assignments to the factory default settings.                                                                                                    |

### **HTML** menu

| Use            |                 | То                                                                |
|----------------|-----------------|-------------------------------------------------------------------|
| Font Name      | Joanna MT       | Set the default font for HTML documents.                          |
| Albertus MT    | Letter Gothic   | <b>Note:</b> The Times font is used in HTML documents that do not |
| Antique Olive  | Lubalin Graph   | specify a font.                                                   |
| Apple Chancery | Marigold        |                                                                   |
| Arial MT       | MonaLisa Recut  |                                                                   |
| Avant Garde    | Monaco          |                                                                   |
| Bodoni         | New CenturySbk  |                                                                   |
| Bookman        | New York        |                                                                   |
| Chicago        | Optima          |                                                                   |
| Clarendon      | Oxford          |                                                                   |
| Cooper Black   | Palatino        |                                                                   |
| Copperplate    | StempelGaramond |                                                                   |
| Coronet        | Taffy           |                                                                   |
| Courier        | Times           |                                                                   |
| Eurostile      | TimesNewRoman   |                                                                   |
| Garamond       | Univers         |                                                                   |
| Geneva         | Zapf Chancery   |                                                                   |
| Gill Sans      | NewSansMTCS     |                                                                   |
| Goudy          | NewSansMTCT     |                                                                   |
| Helvetica      | New SansMTJA    |                                                                   |
| Hoefler Text   | NewSansMTKO     |                                                                   |
| Intl CG Times  |                 |                                                                   |
| Intl Courier   |                 |                                                                   |
| Intl Univers   |                 |                                                                   |

| Use         | То                                                |
|-------------|---------------------------------------------------|
| Font Size   | Set the default font size for HTML documents.     |
| 1–255 pt    | Notes:                                            |
|             | • 12 pt is the factory default setting.           |
|             | Font size can be increased in 1-point increments. |
| Scale       | Scale the default font for HTML documents.        |
| 1–400%      | Notes:                                            |
|             | • 100% is the factory default setting.            |
|             | Scaling can be increased in 1% increments.        |
| Orientation | Set the page orientation for HTML documents.      |
| Portrait    | Note: Portrait is the factory default setting.    |
| Landscape   |                                                   |

| Use                              | То                                                                                                    |  |
|----------------------------------|----------------------------------------------------------------------------------------------------|--|
| Margin Size<br>8–255 mm          | Set the page margin for HTML documents.  Notes:                                                                  |  |
|                                  | <ul><li>19 mm is the factory default setting.</li><li>Margin size can be increased in 1-mm increments.</li></ul> |  |
| Backgrounds  Do Not Print  Print | Specify whether to print backgrounds on HTML documents.  Note: Print is the factory default setting.             |  |

## Image menu

| Use                                                                                  | То                                                                                                    |
|--------------------------------------------------------------------------------------|----------------------------------------------------------------------------------------------------|
| Auto Fit On Off Invert On Off                                                        | Select the optimal paper size, scaling, and orientation.  Note: On is the factory default setting. It overrides scaling and orientation settings for some images.  Invert bitonal monochrome images.  Notes:  Off is the factory default setting.                                |
| Scaling Anchor Top Left Best Fit Anchor Center Fit Height/Width Fit Height Fit Width | <ul> <li>This setting does not apply to GIF or JPEG images.</li> <li>Scale the image to fit the selected paper size.</li> <li>Notes:</li> <li>Best Fit is the factory default setting.</li> <li>When Auto Fit is set to On, Scaling is automatically set to Best Fit.</li> </ul> |
| Orientation Portrait Landscape Reverse Portrait Reverse Landscape                    | Set the image orientation.  Note: Portrait is the factory default setting.                                                                                                    |

# Saving money and the environment

Lexmark is committed to environmental sustainability and is continually improving its printers to reduce their impact on the environment. We design with the environment in mind, engineer our packaging to reduce materials, and provide collection and recycling programs. For more information, see:

- The Notices chapter
- The Environmental Sustainability section of the Lexmark Web site at <a href="www.lexmark.com/environment">www.lexmark.com/environment</a>
- The Lexmark recycling program at <u>www.lexmark.com/recycle</u>

By selecting certain printer settings or tasks, you may be able to reduce your printer's impact even further. This chapter outlines the settings and tasks that may yield a greater environmental benefit.

# Saving paper and toner

Studies show that as much as 80% of the carbon footprint of a printer is related to paper usage. You can significantly reduce your carbon footprint by using recycled paper and the following printing suggestions, such as printing on both sides of the paper and printing multiple pages on one side of a single sheet of paper.

To quickly save paper and energy, select a setting for the Eco-Mode in the General Settings menu.

### Using recycled paper

As an environmentally conscious company, Lexmark supports the use of recycled office paper produced specifically for use in laser printers. For more information on recycled papers that work well with your printer, see <u>"Using recycled paper and other office papers" on page 45</u>.

## **Conserving supplies**

#### Use both sides of the paper

If your printer model supports duplex printing, then you can control whether print appears on one or two sides of the paper by selecting **2-sided printing** from the Print dialog or from the Lexmark Toolbar.

### Place multiple pages on one sheet of paper

You can print up to 16 consecutive pages of a multiple-page document onto one side of a single sheet of paper by selecting a setting from the Multipage printing (N-Up) section of the Print dialog screen.

### Check your first draft for accuracy

Before printing or making multiple copies of a document:

- Use the preview feature, which you can select from the Print dialog or from the Lexmark Toolbar to see how the
  document will look like before you print it.
- Print one copy of the document to check its content and format for accuracy.

#### Avoid paper jams

Correctly set the paper type and size to avoid paper jams. For more information, see "Avoiding jams" on page 125.

## Saving energy

### **Using Eco-Mode**

Use Eco-Mode to quickly select one or more ways to reduce your printer's environmental impact.

Use all the settings associated with Energy and Paper modes.

• Enable the automatic two-sided (duplex) printing feature.

1 From the printer control panel, navigate to:

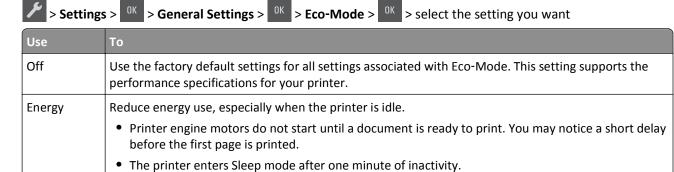

2 Press OK

Paper

Energy/Paper

## **Reducing printer noise**

Use Quiet Mode to reduce the printer noise.

**1** From the printer control panel, navigate to:

Turn off print log features.

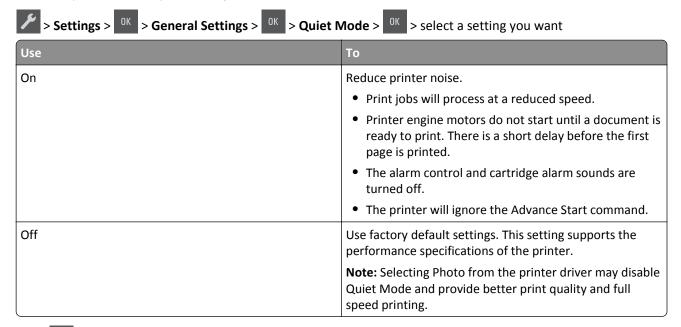

2 Press OK

## **Adjusting Sleep mode**

To save energy, decrease the number of minutes before the printer enters Sleep mode. You can choose from 1 to 60 minutes. The factory default setting is 30 minutes.

#### **Using the Embedded Web Server**

1 Open a Web browser, and then type the printer IP address in the address field.

#### Notes:

- View the printer IP address in the TCP/IP section in the Network/Ports menu. The IP address appears as four sets of numbers separated by periods, such as 123.123.123.
- If you are using a proxy server, then temporarily disable it to load the Web page correctly.
- 2 Click Settings > General Settings > Timeouts.
- 3 In the Sleep Mode field, enter the number of minutes you want the printer to wait before it enters Sleep mode.
- 4 Click Submit.

### Using the printer control panel

1 From the printer control panel, navigate to:

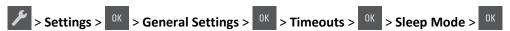

- 2 In the Sleep Mode field, select the number of minutes you want the printer to wait before it enters Sleep mode.
- 3 Press OK.

## **Using Hibernate mode**

Hibernate is an ultra-low-power operating mode. When operating in Hibernate mode, all other systems and devices are powered down safely.

Note: Hibernate mode can be scheduled.

#### **Using the Embedded Web Server**

1 Open a Web browser, and then type the printer IP address in the address field.

#### **Notes:**

- View the printer IP address in the TCP/IP section in the Network/Ports menu. The IP address appears as four sets of numbers separated by periods, such as 123.123.123.
- If your are using a proxy server, then temporarily disable it to load the Web page correctly.
- 2 Click Settings > General Settings > Sleep Button Settings.
- 3 From the "Press Sleep Button" or "Press and Hold Sleep Button" drop-down menu, select Hibernate.
- 4 Click Submit.

Note: If the printer is in Hibernate mode, then the Embedded Web Server is disabled.

#### Using the printer control panel

1 From the printer control panel, navigate to:

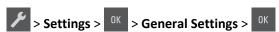

- 2 Press the arrow buttons until Press Sleep Button or Press and Hold Sleep Button appears, and then press ok .
- 3 Press the arrow buttons until **Hibernate** appears, and then press

#### **Notes:**

- When Press Sleep Button is set to Hibernate, a short press of the Sleep button sets the printer to Hibernate mode
- When Press and Hold Sleep Button is set to Hibernate, a long press of the Sleep button sets the printer to Hibernate mode.

### **Setting Hibernate Timeout**

Hibernate Timeout lets you set the amount of time the printer waits after a print job is processed before it goes into a reduced power state.

#### **Using the Embedded Web Server**

1 Open a Web browser, and then type the printer IP address in the address field.

#### Notes:

- View the printer IP address in the TCP/IP section in the Network/Ports menu. The IP address appears as four sets of numbers separated by periods, such as 123.123.123.
- If you are using a proxy server, then temporarily disable it to load the Web page correctly.
- 2 Click Settings > General Settings > Timeouts.
- **3** From the Hibernate Timeout menu, select the number of hours, days, weeks, or months you want for the printer to wait before it goes into a reduced power state.
- 4 Click Submit.

#### Using the printer control panel

1 From the printer control panel, navigate to:

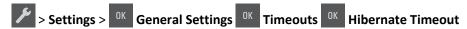

2 Select the number of hours, days, weeks, or month you want the printer to wait before it enters Hibernate Timeout, and then press OK.

### **Using Schedule Power Modes**

Schedule Power Modes lets the user schedule when the printer goes into a reduced power state or into the Ready state.

1 Open a Web browser, and then type the printer IP address in the address field.

#### Notes:

- View the printer IP address in the TCP/IP section in the Network/Ports menu. The IP address appears as four sets of numbers separated by periods, such as 123.123.123.
- If you are using a proxy server, then temporarily disable it to load the Web page correctly.
- 2 Click Settings > General Settings > Schedule Power Modes.
- **3** From the Action menu, select the power mode.
- 4 From the Time menu, select the time.
- **5** From the Day(s) menu, select the day or days.
- 6 Click Add.

# Recycling

Lexmark provides collection programs and environmentally progressive approaches to recycling. For more information, see:

- The Notices chapter
- The Environmental Sustainability section of the Lexmark Web site at <a href="www.lexmark.com/environment">www.lexmark.com/environment</a>
- The Lexmark recycling program at www.lexmark.com/recycle

## **Recycling Lexmark products**

To return Lexmark products for recycling:

- 1 Go to www.lexmark.com/recycle.
- 2 Find the product type you want to recycle, and then select your country or region from the list.
- **3** Follow the instructions on the computer screen.

**Note:** Printer supplies and hardware not listed in the Lexmark collection program may be recycled through your local recycling center. Contact your local recycling center to determine the items they accept.

## **Recycling Lexmark packaging**

Lexmark continually strives to minimize packaging. Less packaging helps to ensure that Lexmark printers are transported in the most efficient and environmentally sensitive manner and that there is less packaging to dispose of. These efficiencies result in fewer greenhouse emissions, energy savings, and natural resource savings.

Lexmark cartons are 100% recyclable where corrugated recycling facilities exist. Facilities may not exist in your area.

The foam used in Lexmark packaging is recyclable where foam recycling facilities exist. Facilities may not exist in your area.

When you return a cartridge to Lexmark, you can reuse the box that the cartridge came in. Lexmark will recycle the box.

## Returning Lexmark cartridges for reuse or recycling

Lexmark Cartridge Collection Program diverts millions of Lexmark cartridges from landfills annually by making it both easy and free for Lexmark customers to return used cartridges to Lexmark for reuse or recycling. One hundred percent of the empty cartridges returned to Lexmark are either reused or demanufactured for recycling. Boxes used to return the cartridges are also recycled.

To return Lexmark cartridges for reuse or recycling, follow the instructions that came with your printer or cartridge and use the prepaid shipping label. You can also do the following:

- 1 Go to www.lexmark.com/recycle.
- **2** From the Toner Cartridges section, select your country or region.
- **3** Follow the instructions on the computer screen.

Securing the printer 96

# **Securing the printer**

# **Statement of Volatility**

Your printer contains various types of memory that can store device and network settings, and user data.

| Type of memory      | Description                                                                                                    |
|---------------------|----------------------------------------------------------------------------------------------------|
| Volatile memory     | Your printer uses standard <i>random access memory</i> (RAM) to temporarily buffer user data during simple print jobs.                                                          |
| Non-volatile memory | Your printer may use two forms of non-volatile memory: EEPROM and NAND (flash memory). Both types are used to store operating system, device settings, and network information. |

Erase the content of any installed printer memory in the following circumstances:

- The printer is being decommissioned.
- The printer is being moved to a different department or location.
- The printer is being serviced by someone from outside your organization.
- The printer is being removed from your premises for service.
- The printer is being sold to another organization.

# **Erasing volatile memory**

The volatile memory (RAM) installed in your printer requires a power source to retain information. To erase the buffered data, simply turn off the printer.

# **Erasing non-volatile memory**

- **1** Turn off the printer.
- **2** From the printer control panel, hold down and the right arrow button while turning the printer on. Release the buttons only when the Configuration menu appears.
- 3 Press the arrow buttons until Wipe All Settings appears, and then press
  The printer will restart several times during this process.

**Note:** Wipe All Settings securely removes device settings, solutions, jobs, and passwords from the printer memory.

4 Press the arrow buttons until Exit Config Menu appears, and then press OK.

The printer will perform a power-on reset, and then return to normal operating mode.

Securing the printer 97

# Finding printer security information

In high-security environments, it may be necessary to take additional steps to make sure that confidential data stored in the printer cannot be accessed by unauthorized persons. For more information, visit the <a href="Lexmark security Web page">Lexmark security Web page</a>.

You can also see the Embedded Web Server — Security: Administrator's Guide for additional information:

- 1 Go to <u>www.lexmark.com</u>, and then navigate to **Support & Downloads** > select your printer.
- **2** Click the **Manuals** tab, and then select *Embedded Web Server Security: Administrator's Guide*.

# **Maintaining the printer**

**Warning—Potential Damage:** Failure to maintain optimum printer performance periodically, or to replace parts and supplies, may cause damage to your printer.

# **Cleaning printer parts**

### Cleaning the printer

Note: You may need to perform this task after every few months.

**Warning—Potential Damage:** Damage to the printer caused by improper handling is not covered by the printer warranty.

1 Make sure that the printer is turned off and unplugged from the electrical outlet.

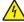

**CAUTION—SHOCK HAZARD:** To avoid the risk of electrical shock when cleaning the exterior of the printer, unplug the power cord from the electrical outlet and disconnect all cables from the printer before proceeding.

- 2 Remove paper from the standard bin, multipurpose feeder, and manual feeder.
- **3** Remove any dust, lint, and pieces of paper around the printer using a soft brush or vacuum.
- **4** Dampen a clean, lint-free cloth with water, and use it to wipe the outside of the printer.
  - **Warning—Potential Damage:** Do not use household cleaners or detergents, as they may damage the finish of the printer.
- **5** Make sure all areas of the printer are dry before sending a new print job.

# Checking the status of parts and supplies

A message appears on the display when a replacement supply item is needed or when maintenance is required.

## Checking the status of parts and supplies

#### **Using the Embedded Web Server**

1 Open a Web browser, and then type the printer IP address in the address field.

#### Notes:

- View the printer IP address in the TCP/IP section in the Network/Ports menu. The IP address appears as four sets of numbers separated by periods, such as 123.123.123.
- If you are using a proxy server, then temporarily disable it to load the Web page correctly.
- 2 Click Device Status > More Details.

#### Using the printer control panel

From the printer control panel, navigate to:

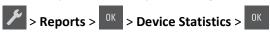

Note: You can view the status of parts and supplies in the "Supply Information" section of the pages printed.

# **Estimated number of remaining pages**

The estimated number of remaining pages is based on the recent printing history of the printer. Its accuracy may vary significantly and is dependent on many factors, such as actual document content, print quality settings, and other printer settings.

The accuracy of the estimated number of remaining pages may decrease when the actual printing consumption is different from the historical printing consumption. Consider the variable level of accuracy before purchasing or replacing supplies based on the estimate. Until an adequate print history is obtained on the printer, initial estimates assume future supplies consumption based on the International Organization for Standardization\* test methods and page content.

\* Average continuous black or composite CMY declared cartridge yield in accordance with ISO/IEC 19798.

# **Ordering supplies**

To order parts and supplies in the U.S., contact Lexmark at 1-800-539-6275 for information about Lexmark authorized supplies dealers in your area. In other countries or regions, visit the Lexmark Web site at <a href="www.lexmark.com">www.lexmark.com</a> or contact the place where you purchased the printer.

Note: All life estimates for printer supplies assume printing on letter- or A4-size plain paper.

## Using genuine Lexmark parts and supplies

Your Lexmark printer is designed to function best with genuine Lexmark supplies and parts. Use of third-party supplies or parts may affect the performance, reliability, or life of the printer and its imaging components. Use of third-party supplies or parts can affect warranty coverage. Damage caused by the use of third-party supplies or parts is not covered by the warranty. All life indicators are designed to function with Lexmark supplies and parts, and may deliver unpredictable results if third-party supplies or parts are used. Imaging component usage beyond the intended life may damage your Lexmark printer or its associated components.

## Ordering toner cartridges

#### **Notes:**

- Estimated cartridge yield is based on the ISO/IEC 19798 standard.
- Extremely low print coverage for extended periods of time may negatively affect actual yield.

### **Return program cartridges**

| Item                                                                                                    | United States and Canada | European Union (EU),<br>European Economic Area<br>(EEA), and Switzerland | Africa, Middle East, Central<br>Eastern Europe (Non-EU),<br>Commonwealth of<br>Independent States (CIS),<br>Asia Pacific, and Latin<br>America |
|----------------------------------------------------------------------------------------------------|--------------------------|--------------------------------------------------------------------------|----------------------------------------------------------------------------------------------------|
| Return program toner cartrid                                                                                                    | ges                      |                                                                          |                                                                                                    |
| Black                                                                                                    | 701K                     | 702K                                                                     | 708K                                                                                                    |
| Cyan                                                                                                    | 701C                     | 702C                                                                     | 708C                                                                                                    |
| Magenta                                                                                                    | 701M                     | 702M                                                                     | 708M                                                                                                    |
| Yellow                                                                                                    | 701Y                     | 702Y                                                                     | 708Y                                                                                                    |
| High yield return program toner cartridges                                                                                      |                          |                                                                          |                                                                                                    |
| Black                                                                                                    | 701HK                    | 702HK                                                                    | 708HK                                                                                                    |
| Cyan                                                                                                    | 701HC                    | 702HC                                                                    | 708HC                                                                                                    |
| Magenta                                                                                                    | 701HM                    | 702HM                                                                    | 708HM                                                                                                    |
| Yellow                                                                                                    | 701HY                    | 702HY                                                                    | 708HY                                                                                                    |
| For more information on countries located in each region, visit <a href="www.lexmark.com/regions.">www.lexmark.com/regions.</a> |                          |                                                                          |                                                                                                    |

## **Regular cartridges**

| Item                                                                                            | Worldwide |
|-------------------------------------------------------------------------------------------------|-----------|
| High yield regular toner cartridges                                                             |           |
| Black                                                                                           | 700H1     |
| Cyan                                                                                            | 700H2     |
| Magenta                                                                                         | 700H3     |
| Yellow                                                                                          | 700H4     |
| For more information on countries located in each region, visit <u>www.lexmark.com/regions.</u> |           |

# **Ordering imaging kits**

| Item              | All countries and regions |
|-------------------|---------------------------|
| Black imaging kit | 700Z1                     |
| Color imaging kit | 700Z5                     |

# Ordering a waste toner bottle

| Item               | All countries and regions |
|--------------------|---------------------------|
| Waste toner bottle | C540X75G                  |

# **Storing supplies**

Choose a cool, clean storage area for the printer supplies. Store supplies right side up in their original packing until you are ready to use them.

Do not expose supplies to:

- Direct sunlight
- Temperatures above 35°C (95°F)
- High humidity above 80%
- Salty air
- Corrosive gases
- Heavy dust

# **Replacing supplies**

## Replacing the waste toner bottle

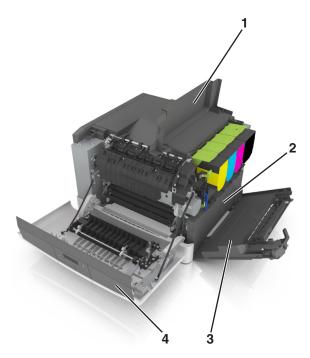

| 1 | Top door           |
|---|--------------------|
| 2 | Waste toner bottle |
| 3 | Right side cover   |
| 4 | Front door         |

- **1** Unpack the replacement waste toner bottle.
- **2** Open the front door.

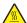

**CAUTION—HOT SURFACE:** The inside of the printer might be hot. To reduce the risk of injury from a hot component, allow the surface to cool before touching.

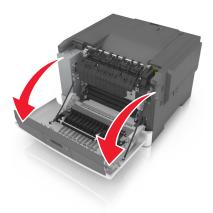

**3** Slide the release latch on the right side of the printer, and then open the top door.

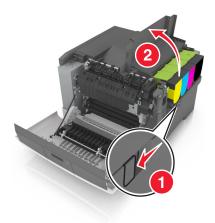

4 Remove the right side cover.

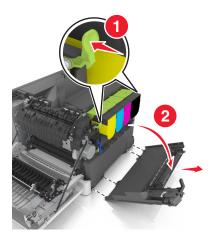

**5** Press the green levers on each side of the waste toner bottle, and then remove the waste toner bottle.

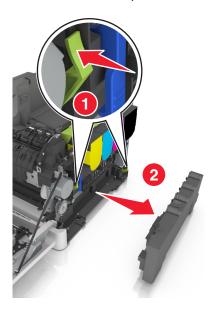

- **6** Seal the used waste toner bottle in the enclosed packaging. For more information, see <u>"Recycling Lexmark products" on page 94.</u>
- **7** Insert the replacement waste toner bottle.

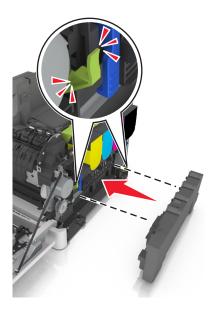

Insert the right side cover.

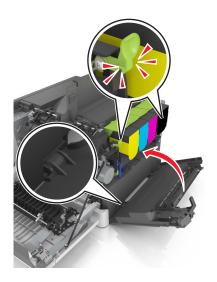

Close the top door.

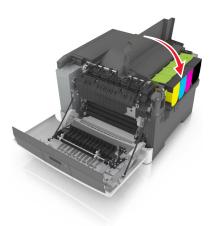

Close the front door.

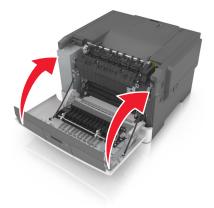

# Replacing a black and color imaging kit

Open the front door.

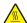

**CAUTION—HOT SURFACE:** The inside of the printer might be hot. To reduce the risk of injury from a hot component, allow the surface to cool before touching.

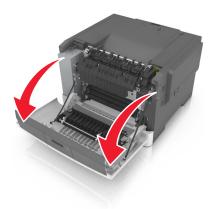

**2** Slide the release latch on the right side of the printer, and then open the top door.

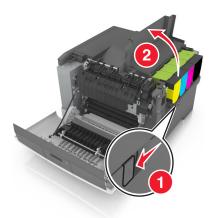

**3** Remove the toner cartridges by lifting the handles, and then gently pulling them away from the imaging kit.

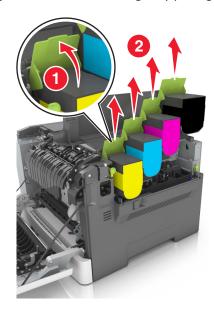

Remove the right side cover.

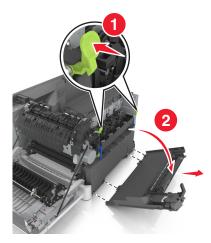

Press the green levers on each side of the waste toner bottle, and then remove the waste toner bottle.

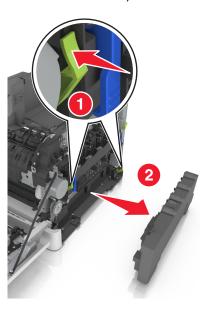

Lift the blue levers on the imaging kit, and then pull the imaging kit until it stops.

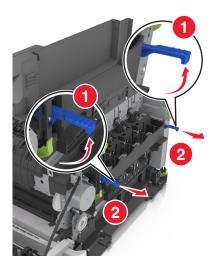

7 Press down the blue lever, and then grasp the green handles on the sides to pull out the imaging kit.

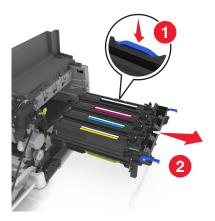

8 Unpack the replacement black and color imaging kit.

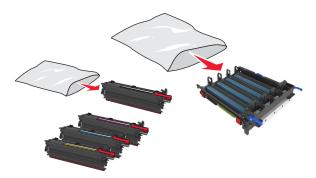

#### Notes:

- · Color imaging kit includes the imaging kit and the cyan, magenta, yellow, and black developer units.
- Black imaging kit includes the imaging kit and the black developer unit.
- $\boldsymbol{9}\;$  Seal the used imaging kit in the bag that the replacement imaging kit came.

For more information, see "Recycling Lexmark products" on page 94.

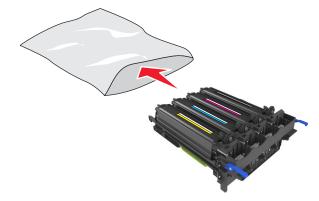

**Note:** When replacing the black imaging kit, save the cyan, magenta, and yellow developer units . Dispose only the black developer unit.

10 Gently shake the yellow, cyan, magenta, and black developer units side-to-side.

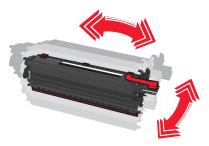

11 Remove the red packing strip and the attached fabric from the developer units.

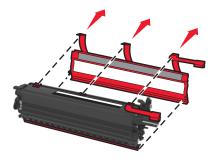

**12** Gently insert the yellow, cyan, magenta, and black developer units.

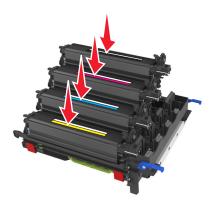

**Note:** Make sure each developer unit is inserted into a matching color slot.

**13** Remove the red packing strip from the imaging kit.

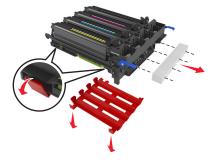

**Warning—Potential Damage:** Do not touch the shiny photoconductor drum under the imaging kit. Doing so may affect the quality of future print jobs.

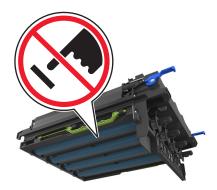

**14** Align, and then insert the imaging kit.

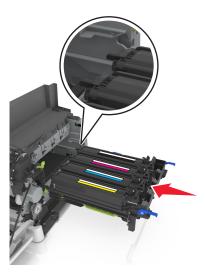

**15** Gently, but firmly push the blue levers down until the imaging kit fits into place.

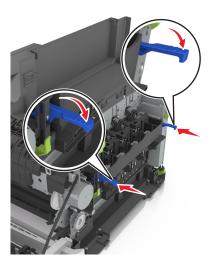

**Note:** Make sure that the imaging kit is fully seated.

Insert the waste toner bottle.

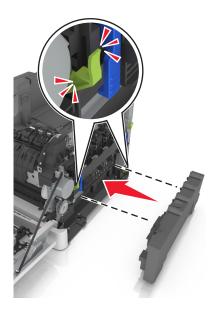

Insert the right side cover.

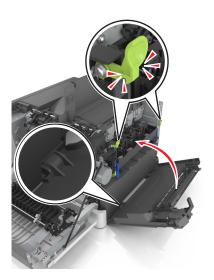

Insert the toner cartridges.

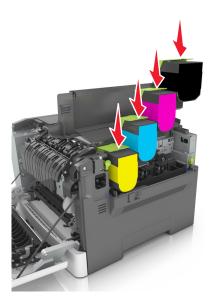

Close the top door.

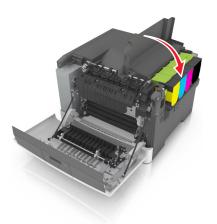

Close the front door.

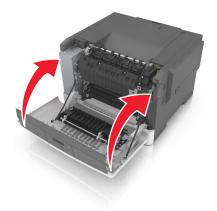

#### **Replacing toner cartridges**

**Warning—Potential Damage:** Damage caused by use of a non-Lexmark toner cartridge is not covered under warranty.

Note: Reduced print quality may result from using non-Lexmark toner cartridges.

**1** Slide the release latch on the right side of the printer, and then open the top door.

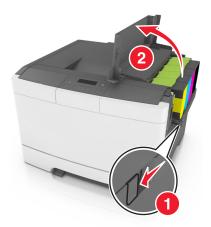

2 Remove the toner cartridge by lifting the handle, and then gently pulling it away from the imaging kit.

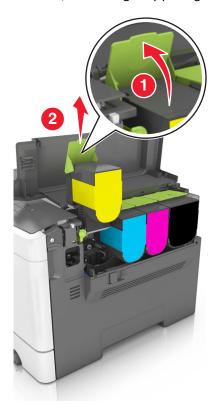

**3** Unpack the new toner cartridge, and then remove its packaging.

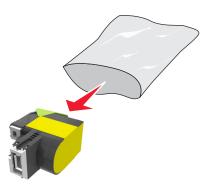

**4** Align the new toner cartridge, and then press the cartridge down until it fits into place.

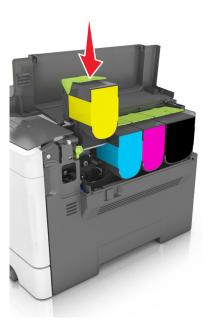

**5** Close the top door.

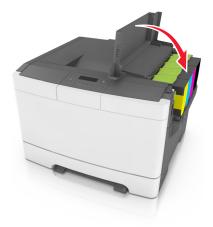

**6** Seal the used toner cartridge in the bag that the replacement toner cartridge came in before disposing. For more information, see <u>"Recycling Lexmark products" on page 94.</u>

#### Replacing a developer unit

Replace the developer unit when a print quality defect occurs or when damage occurs to the printer.

**1** Open the front door.

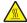

**CAUTION—HOT SURFACE:** The inside of the printer might be hot. To reduce the risk of injury from a hot component, allow the surface to cool before touching.

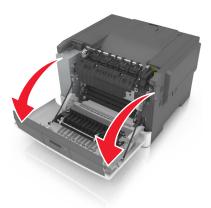

**2** Slide the release button on the right side of the printer, and then open the top door.

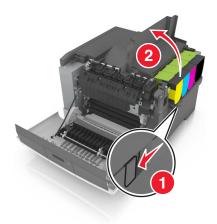

Lift the toner cartridge handle, and then gently pull it from the imaging kit.

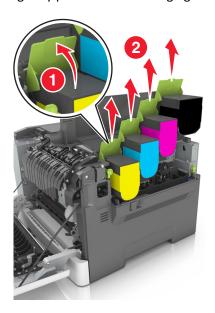

Remove the right side cover.

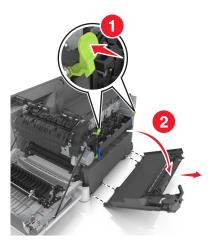

**5** Press the green levers on each side of the waste toner bottle, and then remove the waste toner bottle.

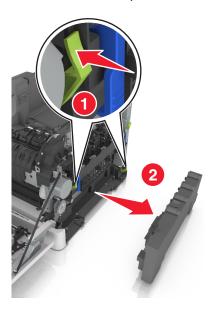

**6** Lift the blue levers on the imaging kit, and then pull the imaging kit until it stops.

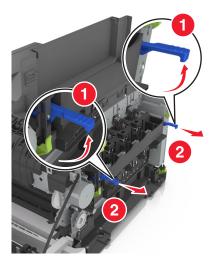

**7** Press down the blue lever, and then grasp the green handles on the sides to pull out the imaging kit.

Warning—Potential Damage: Do not touch the underside of the imaging kit. This could damage the imaging kit.

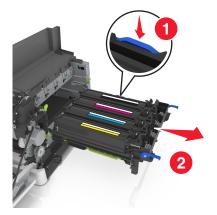

**8** Remove the used developer unit.

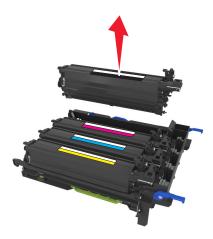

**9** Gently shake the replacement developer unit side-to-side before removing it from its packaging.

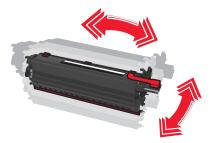

**10** Remove the red shipping cover from the developer unit.

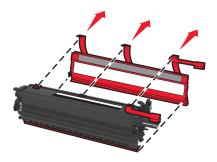

11 Insert the developer unit.

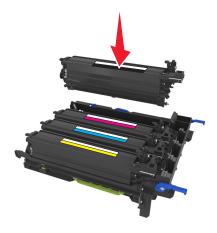

**12** Align, and then insert the imaging kit.

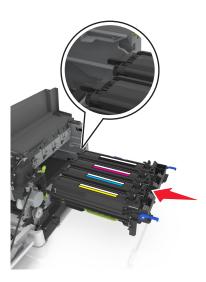

**13** Gently, but firmly push the blue levers down until the imaging kit fits into place.

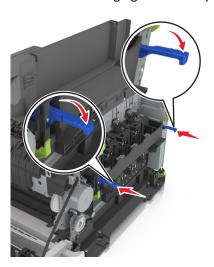

**Note:** Make sure that the imaging kit is fully seated.

Replace the waste toner bottle.

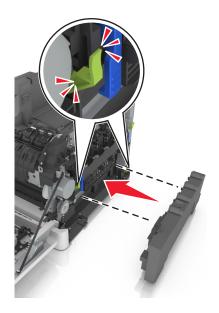

Insert the right side cover.

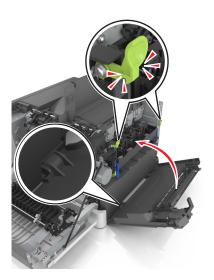

Insert the toner cartridges.

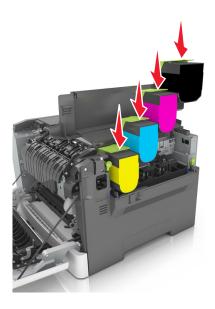

Close the top door.

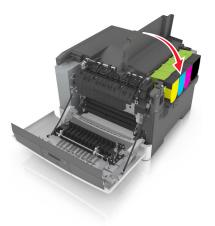

Close the front door.

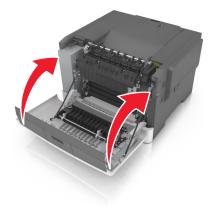

Seal the used developer unit in the bag that the replacement developer unit came in before disposing. For more information, see "Recycling Lexmark products" on page 94.

### Moving the printer

#### Before moving the printer

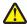

**CAUTION—POTENTIAL INJURY:** The printer weight is greater than 18 kg (40 lb) and requires two or more trained personnel to lift it safely.

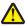

**CAUTION—POTENTIAL INJURY:** Before moving the printer, follow these guidelines to avoid personal injury or printer damage:

- Turn the printer off using the power switch, and then unplug the power cord from the electrical outlet.
- Disconnect all cords and cables from the printer before moving it.
- Lift the printer off the optional tray, and then set it aside instead of trying to lift the tray and printer at the same time.

Note: Use the handholds located on both sides of the printer to lift it.

**Warning—Potential Damage:** Damage to the printer caused by improper moving is not covered by the printer warranty.

#### Shipping the printer

When shipping the printer, use the original packaging.

Managing the printer 122

# Managing the printer

### Finding advanced networking and administrator information

This chapter covers basic administrative support tasks using the Embedded Web Server. For more advanced system support tasks, see the *Networking Guide* on the *Software and Documentation* CD or the *Embedded Web Server* — *Security: Administrator's Guide* on the Lexmark support Web site at <a href="http://support.lexmark.com">http://support.lexmark.com</a>.

### Checking the virtual display

1 Open a Web browser, and then type the printer IP address in the address field.

#### Notes:

- View the printer IP address in the TCP/IP section in the Network/Ports menu. The IP address appears as four sets of numbers separated by periods, such as 123.123.123.
- If you are using a proxy server, then temporarily disable it to load the Web page correctly.
- 2 Check the virtual display that appears at the top left corner of the screen.

The virtual display works as an actual display would work on a printer control panel.

### Viewing reports

You can view some reports from the Embedded Web Server. These reports are useful for assessing the status of the printer, network, and supplies.

1 Open a Web browser, and then type the printer IP address in the address field.

#### Notes:

- View the printer IP address in the TCP/IP section in the Network/Ports menu. The IP address appears as four sets of numbers separated by periods, such as 123.123.123.
- If you are using a proxy server, then temporarily disable it to load the Web page correctly.
- **2** Click **Reports**, and then click the type of report you want to view.

# Configuring supply notifications from the Embedded Web Server

You can determine how you would like to be notified when supplies run nearly low, low, very low, or reach their end-of-life by setting the selectable alerts.

#### Notes:

- You can select alerts for toner cartridges, imaging kit, maintenance kit, and waste toner bottle.
- All alerts can be set for nearly low, low, and very low supply conditions. Not all alerts can be set for the end-of-life supply condition. E-mail alert is available for all supply conditions.

Managing the printer 123

- The percentage of estimated remaining supply that prompts the alert can be set on some supplies for some supply conditions.
- 1 Open a Web browser, and then type the printer IP address in the address field.

#### Notes:

- View the printer IP address in the TCP/IP section in the Network/Ports menu. The IP address appears as four sets of numbers separated by periods, such as 123.123.123.
- If you are using a proxy server, then temporarily disable it to load the Web page correctly.
- 2 Click Settings > Print Settings > Supply Notifications.
- **3** From the drop-down menu for each supply, select one of the following notification options:

| Notification                                                                                                    | Description                                                                                                    |  |
|----------------------------------------------------------------------------------------------------|----------------------------------------------------------------------------------------------------|--|
| Off                                                                                                    | The normal printer behavior for all supplies occurs.                                                                                                    |  |
| E-mail Only                                                                                                    | The printer generates an e-mail when the supply condition is reached. The status of the supply appears on the menus page and status page.                    |  |
| Warning                                                                                                    | The printer shows the warning message and generates an email about the status of the supply. The printer does not stop when the supply condition is reached. |  |
| Continuable Stop <sup>1</sup>                                                                                    | The printer stops processing jobs when the supply condition is reached. The user needs to press a button to continue printing.                               |  |
| Non Continuable Stop <sup>1,2</sup>                                                                              | The printer stops when the supply condition is reached. The supply must be replaced to continue printing.                                                    |  |
| <sup>1</sup> The printer generates an e-mail about the status of the supply when supply notification is enabled. |                                                                                                    |  |

<sup>&</sup>lt;sup>2</sup> The printer stops when some supplies become empty to prevent damage.

4 Click Submit.

### Copying printer settings to other printers

**Note:** This feature is available only in network printers.

1 Open a Web browser, and then type the printer IP address in the address field.

#### Notes:

- View the printer IP address in the TCP/IP section in the Network/Ports menu. The IP address appears as four sets of numbers separated by periods, such as 123.123.123.
- If you are using a proxy server, then temporarily disable it to load the Web page correctly.
- 2 Click the Copy Printer Settings.
- 3 To change the language, select a language from the drop-down menu, and then click Click here to submit language.
- 4 Click Printer Settings.
- 5 Type the IP addresses of the source and target printers in their appropriate fields.
  - Note: If you want to add or remove a target printer, then click Add Target IP or Remove Target IP.
- 6 Click Copy Printer Settings.

Managing the printer 124

### **Restoring factory default settings**

If you want to keep a list of the current menu settings for reference, then print a menu settings page before restoring the factory default settings. For more information, see <u>"Printing a menu settings page" on page 28</u>.

If you want a more comprehensive method of restoring the printer factory default settings, then perform the Wipe All Settings option. For more information, see <u>"Erasing non-volatile memory" on page 96</u>.

**Warning—Potential Damage:** Restoring factory defaults returns most printer settings to the original factory default settings. Exceptions include the display language, custom sizes and messages, and Network/Port menu settings. All downloads stored in the RAM are deleted.

From the printer control panel, navigate to:

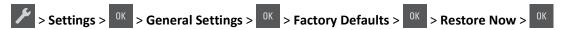

# **Clearing jams**

# **Avoiding jams**

#### Load paper properly

• Make sure paper lies flat in the tray.

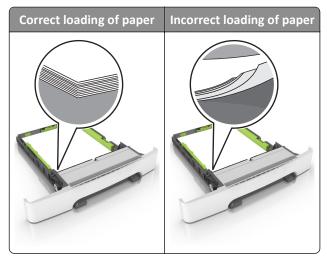

- Do not remove a tray while the printer is printing.
- Do not load a tray while the printer is printing. Load it before printing, or wait for a prompt to load it.
- Do not load too much paper. Make sure the stack height is below the maximum paper fill indicator.

• Do not slide the paper into the tray. Load paper as shown in the illustration.

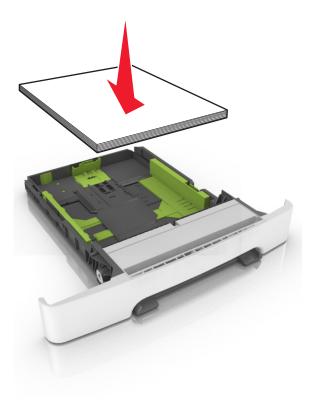

- Make sure the guides in the tray or the multipurpose feeder are properly positioned and are not pressing tightly
  against the paper or envelopes.
- Push the tray firmly into the printer after loading paper.

#### Use recommended paper

- Use only recommended paper or specialty media.
- Do not load wrinkled, creased, damp, bent, or curled paper.
- Flex, fan, and straighten paper before loading it.

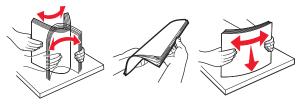

- Do not use paper that has been cut or trimmed by hand.
- Do not mix paper sizes, weights, or types in the same tray.
- Make sure the paper size and type are set correctly on the computer or printer control panel.
- Store paper per manufacturer recommendations.

# **Understanding jam messages and locations**

When a jam occurs, a message indicating the jam location and information to clear the jam appears on the printer display. Open the doors, covers, and trays indicated on the display to remove the jam.

**Note:** When Jam Recovery is set to On or Auto, the printer reprints jammed pages. However, Auto does not guarantee that the page will print.

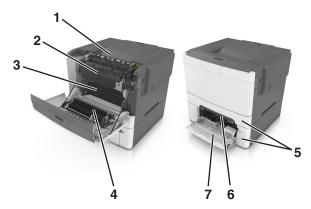

|   | Jam location        | Message on the display                      | What to do                                                                                         |
|---|---------------------|---------------------------------------------|----------------------------------------------------------------------------------------------------|
| 1 | Standard bin        | Jam, standard bin [203.xx]                  | Remove the jammed paper.                                                                           |
| 2 | Fuser               | Jam, fuser. Open front<br>door. [202.xx]    | Open the front door, pull the tab and hold the fuser cover down, and then remove the jammed paper. |
| 3 | Front door          | Jam, front door [20y.xx]                    | Open the front door, and then remove the jammed paper.                                             |
| 4 | Duplex              | Jam, duplex area. Open front door. [23y.xx] | Open the front door, and then remove the jammed paper.                                             |
| 5 | Tray [x]            | Jam, tray [x] [24y.xx]                      | Pull the indicated tray out, and then remove the jammed paper.                                     |
| 6 | Manual feeder       | Jam, manual feeder [251.xx]                 | Remove the jammed paper.                                                                           |
| 7 | Multipurpose feeder | Jam, MP feeder [250.xx]                     | Push the paper release lever to lift the paper rollers, and then remove the jammed paper.          |

### Jam, manual feeder [251.xx]

1 Pull out the standard 250-sheet tray (Tray 1) and manual feeder.

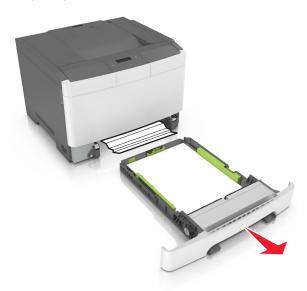

2 Firmly grasp the jammed paper on each side, and then gently pull it out.

Note: Make sure all paper fragments are removed.

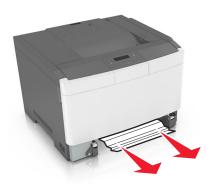

- **3** Insert the tray.
- **4** From the printer control panel, press ot clear the message and continue printing.

### Jam, Multipurpose feeder [250.xx]

1 Push the paper release lever in the multipurpose feeder to access the jammed paper, and then gently pull out the paper.

Note: Make sure all paper fragments are removed.

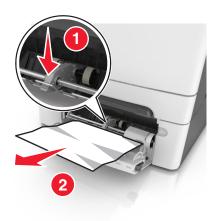

Flex the sheets of paper back and forth to loosen them, and then fan them. Do not fold or crease the paper. Straighten the edges on a level surface.

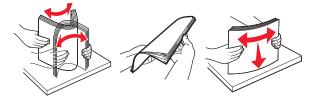

Reload paper into the multipurpose feeder.

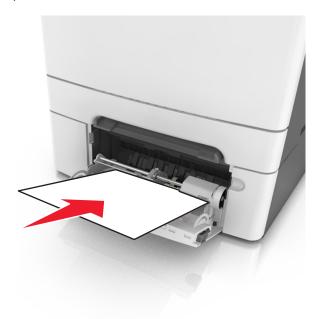

**4** Slide the paper guide until it lightly rests against the edge of the paper stack.

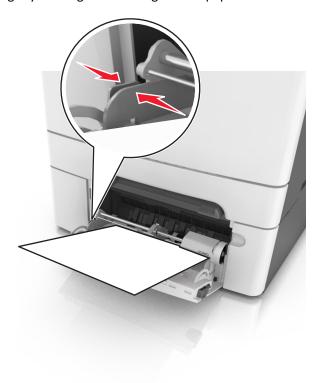

**5** From the printer control panel, press ot clear the message and continue printing.

### Jam, standard bin [203.xx]

**1** Firmly grasp the jammed paper on each side, and then gently pull it out.

**Note:** Make sure all paper fragments are removed.

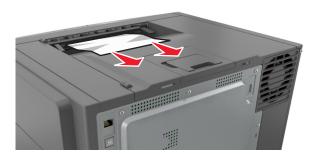

2 From the printer control panel, press to clear the message and continue printing.

### Jam, front door [20y.xx]

1 Open the front door.

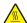

**CAUTION—HOT SURFACE:** The inside of the printer might be hot. To reduce the risk of injury from a hot component, allow the surface to cool before touching it.

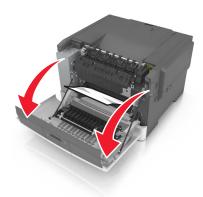

2 Firmly grasp the jammed paper on each side, and then gently pull it out.

**Note:** Make sure all paper fragments are removed.

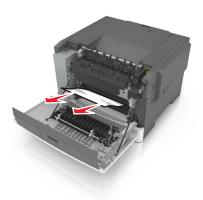

**3** Close the front door.

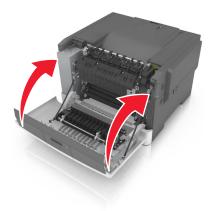

**4** From the printer control panel, press ot clear the message and continue printing.

# Jam, duplex area. Open front door. [23y.xx]

**1** Open the front door.

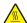

**CAUTION—HOT SURFACE:** The inside of the printer might be hot. To reduce the risk of injury from a hot component, allow the surface to cool before touching it.

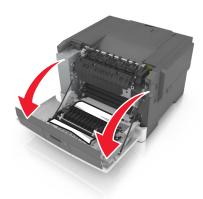

**2** Firmly grasp the jammed paper on each side, and then gently pull it out.

**Note:** Make sure all paper fragments are removed.

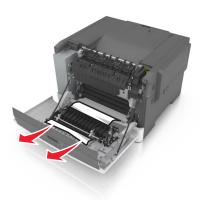

**3** Close the front door.

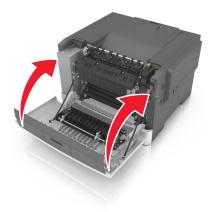

**4** From the printer control panel, press ot clear the message and continue printing.

# Jam, fuser. Open front door. [202.xx]

1 Open the front door.

**CAUTION—HOT SURFACE:** The inside of the printer might be hot. To reduce the risk of injury from a hot component, allow the surface to cool before touching it.

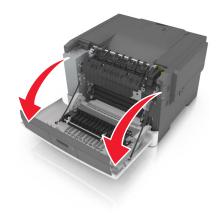

**2** Pull the green lever to open the fuser cover.

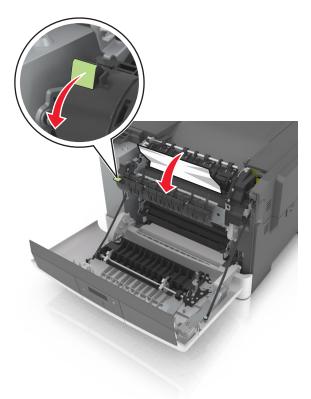

**3** Hold down the fuser cover, and then remove the jammed paper.

**Note:** Make sure all paper fragments are removed.

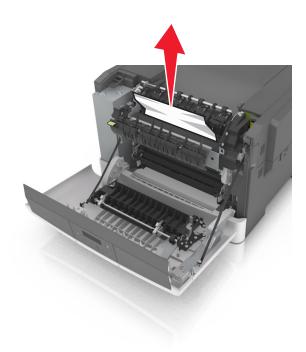

4 Close the front door.

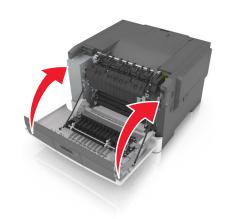

**5** From the printer control panel, press to clear the message and continue printing.

# Jam, tray [x] [24y.xx]

1 Pull out the tray completely.

**Note:** The message on the printer display determines in which tray the paper jam is located.

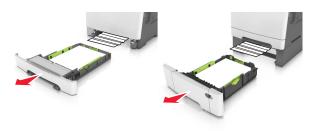

**2** Firmly grasp the jammed paper on each side, and then gently pull it out.

**Note:** Make sure all paper fragments are removed.

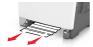

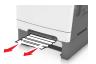

**3** Insert the tray.

**4** From the printer control panel, press to clear the message and continue printing.

# **Troubleshooting**

### Understanding the printer messages

#### **Adjusting color**

Wait for the process to complete.

#### Bin full. Remove paper.

Remove the paper stack from the standard bin.

#### **Cannot collate large document [37]**

Try one or more of the following:

- From the printer control panel, press to print the portion of the job already stored and begin collating the rest of the print job.
- Cancel the current print job.

#### Change [paper source] to [custom string]

Try one or more of the following:

- Load the correct size and type of paper in the tray, and then press on the printer control panel.

  Note: Make sure the paper size and type are specified in the Paper menu on the printer control panel.
- Cancel the print job.

#### Change [paper source] to [custom type name]

Try one or more of the following:

- Load the correct size and type of paper in the tray, and then press on the printer control panel.

  Note: Make sure the paper size and type are specified in the Paper menu on the printer control panel.
- Cancel the print job.

#### Change [paper source] to [paper type] [paper size]

Try one or more of the following:

- Load the correct size and type of paper in the tray, and then press on the printer control panel.
  - **Note:** Make sure the paper size and type are specified in the Paper menu on the printer control panel.
- Cancel the print job.

#### Close door

Make sure the right side cover is installed, and then close the front and top doors to clear the message.

#### [Color] cartridge low [88.xy]

You may need to order a toner cartridge. If necessary, press on the printer control panel to clear the message and continue printing.

#### [Color] cartridge nearly low [88.xy]

If necessary, press on the printer control panel to clear the message and continue printing.

#### [Color] cartridge very low, [x] estimated pages remain [88.xy]

You may need to replace the toner cartridge very soon. For more information, see the "Replacing supplies" section of the *User's Guide*.

If necessary, press on the printer control panel to clear the message and continue printing.

#### Complex page may misprint [39]

Try one or more of the following:

- From the printer control panel, press ot clear the message and continue printing.
- Reduce the number and size of fonts, the number and complexity of images, and the number of pages in the print job.
- Cancel the print job.
- Install additional printer memory.

#### Error reading USB drive. Remove USB.

An unsupported USB device is inserted. Remove the USB device, and then insert a supported one.

#### Incompatible tray [x] [59]

Remove, and then reinstall the indicated tray to clear the message.

#### Insert tray [x]

Insert the indicated tray into the printer.

#### Load [paper source] with [custom string]

Try one or more of the following:

• Load the indicated tray or feeder with the correct size and type of paper.

• From the printer control panel, press or to clear the message and continue printing.

**Note:** If the printer finds a tray or feeder that has the correct paper type and size, then it feeds from that tray or feeder. If the printer cannot find a tray or feeder that has the correct size and type of paper, then it prints from the default paper source.

• Cancel the current job.

#### Load [paper source] with [custom type name]

Try one or more of the following:

- Load the tray or feeder with the correct size and type of paper.
- From the printer control panel, press ot clear the message and continue printing.

**Note:** If the printer finds a tray or feeder that has the correct size and type of paper, then it feeds from that tray or feeder. If the printer cannot find a tray or feeder that has the correct size and type of paper, then it prints from the default paper source.

• Cancel the current job.

#### Load [paper source] with [paper size]

Try one or more of the following:

- Load the tray or feeder with the correct size of paper.
- From the printer control panel, press ot clear the message and continue printing.

**Note:** If the printer finds a tray or feeder that has the correct paper size, then it feeds from that tray or feeder. If the printer cannot find a tray or feeder that has the correct size of paper, then it prints from the default paper source.

• Cancel the current job.

#### Load [paper source] with [paper type] [paper size]

Try one or more of the following:

- Load the tray or feeder with the correct size and type of paper.
- From the printer control panel, press ot clear the message and continue printing.

**Note:** If the printer finds a tray or feeder that has the correct size and type of paper, then it feeds from that tray or feeder. If the printer cannot find a tray or feeder that has the correct size and type of paper, then it prints from the default paper source.

Cancel the current job.

#### **Load Manual Feeder with [custom string]**

Try one or more of the following:

- Load the feeder with the correct size and type of paper.
- From the printer control panel, press ot clear the message and continue printing.

**Note:** If no paper is loaded in the feeder, then the printer manually overrides the request, and then prints from an automatically selected tray.

• Cancel the current job.

#### **Load Manual Feeder with [custom type name]**

Try one or more of the following:

- Load the feeder with the correct size and type of paper.
- From the printer control panel, press ok to clear the message and continue printing.

**Note:** If no paper is loaded in the feeder, then the printer manually overrides the request, and then prints from an automatically selected tray.

• Cancel the current job.

#### **Load Manual Feeder with [paper size]**

Try one or more of the following:

- Load the feeder with the correct size of paper.
- From the printer control panel, press ot clear the message and continue printing.

**Note:** If no paper is loaded in the feeder, then the printer manually overrides the request, and then prints from an automatically selected tray.

• Cancel the current job.

#### Load Manual Feeder with [paper type] [paper size]

Try one or more of the following:

- Load the feeder with the correct size and type of paper.
- From the printer control panel, press ot clear the message and continue printing.

**Note:** If no paper is loaded in the feeder, then the printer manually overrides the request, and then prints from an automatically selected tray.

Cancel the current job.

#### Maintenance kit low [80.xy]

You may need to order a maintenance kit. For more information, visit the Lexmark support Web site at <a href="http://support.lexmark.com">http://support.lexmark.com</a> or contact customer support, and then report the message.

If necessary, press on the printer control panel to clear the message and continue printing.

#### Maintenance kit nearly low [80.xy]

For more information, visit the Lexmark support Web site at <a href="http://support.lexmark.com">http://support.lexmark.com</a> or contact customer support, and then report the message.

If necessary, press on the printer control panel to clear the message and continue printing.

#### Maintenance kit very low, [x] estimated pages remain [80.xy]

You may need to replace the maintenance kit very soon. For more information, visit the Lexmark support Web site at <a href="http://support.lexmark.com">http://support.lexmark.com</a> or contact customer support, and then report the message.

If necessary, press on the printer control panel to clear the message and continue printing.

#### Memory full [38]

Try one or more of the following:

- From the printer control panel, press ok to clear the message.
- Decrease the resolution setting.
- Install additional printer memory.

#### Memory low, no Resource Save [35]

Try one or more of the following:

- From the printer control panel, press ot odisable Resource Save, clear the message, and continue printing.
- Install additional printer memory.

### Network error, port [x] [54]

Try one or more of the following:

- From the printer control panel, press to clear the message and continue printing.
- Unplug the router, wait for 30 seconds, and then plug it back again.
- Turn off the printer, wait for about 10 seconds, and then turn the printer back on.
- Update the network firmware in the printer or the print server. For more information, visit the Lexmark Web site at <a href="http://support.lexmark.com">http://support.lexmark.com</a>.

#### Network error, standard port [54]

Try one or more of the following:

- From the printer control panel, press ot clear the message and continue printing.
- Unplug the router, wait for 30 seconds, and then plug it back again.

- Turn off the printer, wait for about 10 seconds, and then turn the printer back on.
- Update the network firmware in the printer or the print server. For more information, visit the Lexmark Web site at <a href="http://support.lexmark.com">http://support.lexmark.com</a>.

#### Non-Lexmark [color] [supply type], see *User's Guide* [33.xy]

**Note:** The supply type can be toner cartridge or imaging kit.

The printer has detected a non-Lexmark supply or part installed in the printer.

Your Lexmark printer is designed to function best with genuine Lexmark supplies and parts. Use of third-party supplies or parts may affect the performance, reliability, or life of the printer and its imaging components.

All life indicators are designed to function with Lexmark supplies and parts, and may deliver unpredictable results if third-party supplies or parts are used. Imaging component usage beyond the intended life may damage your Lexmark printer or associated components.

**Warning—Potential Damage:** Use of third-party supplies or parts can affect warranty coverage. Damage caused by the use of third-party supplies or parts may not be covered by the warranty.

To accept any and all of these risks, and to proceed with the use of non-genuine supplies or parts in your printer, press on the printer control panel simultaneously for 15 seconds to clear the message and continue printing.

If you do not wish to accept these risks, then remove the third-party supply or part from your printer, and then install a genuine Lexmark supply or part.

**Note:** For the list of supported supplies, see the "Ordering supplies" section of the *User's Guide* or visit **www.lexmark.com**.

#### Paper too short [34]

Try one or more of the following:

- Load the correct size of paper in the tray.
- From the printer control panel, press to clear the message and print using a different tray.
- Check the tray length and width guides and make sure the paper is loaded properly in the tray.
- Make sure the correct paper size and type are specified in Print Properties or in the Print dialog.
- Make sure the paper size and type settings are specified in the Paper menu on the printer control panel.
- Make sure the paper size is correctly set. For example, if the Multipurpose Feeder Size is set to Universal, then make sure the paper is large enough for the data being printed.
- Cancel the print job.

### Printer restart. Check last job.

Press on the printer control panel to clear the message and continue printing.

For more information, visit <a href="http://support.lexmark.com">http://support.lexmark.com</a> or contact customer support.

#### Rear USB port disabled [56]

Try one or more of the following:

• From the printer control panel, press to clear the message and continue printing.

Note: The printer discards any data received through the USB port.

• From the printer control panel, set USB Buffer to Auto.

#### Reinstall missing or unresponsive [color] cartridge [31.xy]

Try one or more of the following:

- Install the missing toner cartridge. For more information, see the "Replacing supplies" section of the *User's Guide*.
- Remove the unresponsive cartridge, and then reinstall it.

**Note:** If the message appears after reinstalling the supply, then the cartridge may be defective. Replace the cartridge.

#### Reinstall missing or unresponsive [type] imaging kit [31.xy]

Note: The type can be a black imaging kit, or a black and color imaging kit.

Try one or more of the following:

- Install the missing imaging kit. For more information, see the "Replacing supplies" section of the *User's Guide*.
- Remove the unresponsive imaging kit, and then reinstall it.

**Note:** If the message appears after reinstalling the supply, then the imaging kit may be defective. Replace the imaging kit.

#### Reload printed pages in Tray [x]

Try any of the following:

- From the printer control panel, press to clear the message and continue printing the second side of the sheet.
- From the printer control panel, press to cancel the print job.

#### Remove packaging material, check all

- **1** Remove any remaining packing material from the specified location.
- **2** From the printer control panel, press ot clear the message and continue printing.

#### Replace [color] cartridge, 0 estimated pages remain [88.xy]

Replace the indicated toner cartridge to clear the message and continue printing. For more information, see the instruction sheet that came with the supply.

**Note:** If you do not have a replacement cartridge, then see the "Ordering supplies" section of the *User's Guide* or visit **www.lexmark.com**.

#### Replace [color] cartridge, printer region mismatch [42.xy]

Install a toner cartridge that matches the region number of the printer. x indicates the value of the printer region. y indicates the value of the cartridge region. x and y can have the following values:

| Region number | Region                                                         |
|---------------|----------------------------------------------------------------|
| 0             | Global                                                         |
| 1             | United States, Canada                                          |
| 2             | European Union (EU), European Economic Area (EEA), Switzerland |
| 8             | Rest of the world                                              |
| 9             | Invalid                                                        |

#### Notes:

- The x and y values represent .xy in the error code that appears on the printer control panel.
- The x and y values must match for printing to continue.

#### Replace defective [type] imaging kit [31.xy]

Note: The type can be a black imaging kit, or a black and color imaging kit.

Replace the defective imaging kit to clear the message and continue printing. For more information, see the instruction sheet that came with the supply.

**Note:** If you do not have a replacement imaging kit, then see the "Ordering supplies" section of the *User's Guide* or visit **www.lexmark.com**.

#### Replace maintenance kit, 0 estimated pages remain [80.xy]

Visit the Lexmark Web site at <a href="http://support.lexmark.com">http://support.lexmark.com</a> or contact customer support, and then report the message. The printer is scheduled for maintenance.

#### Replace missing [color] cartridge [31.xy]

Install the indicated toner cartridge to clear the message. For more information, see the "Replacing supplies" section of the *User's Guide*.

#### Replace missing [type] imaging kit [31.xy]

Note: The type can be a black imaging kit, or a black and color imaging kit.

Install the indicated imaging kit to clear the message. For more information, see the "Replacing supplies" section of the *User's Guide*.

#### Replace missing waste toner bottle [82.xy]

Install the missing waste toner bottle to clear the message. For more information, see the instruction sheet that came with the supply.

#### Replace [type] imaging kit, 0 estimated pages remain [84.xy]

Note: The type can be a black imaging kit, or a black and color imaging kit.

Replace the indicated imaging kit to clear the message and continue printing. For more information, see the instruction sheet that came with the supply.

**Note:** If you do not have a replacement imaging kit, then see the "Ordering supplies" section of the *User's Guide* or visit **www.lexmark.com**.

#### Replace unsupported [color] cartridge [32.xy]

Remove the toner cartridge, and then install a supported one to clear the message.

**Note:** If you do not have a replacement cartridge, then see the "Ordering supplies" section of the *User's Guide* or visit **www.lexmark.com**.

#### Replace unsupported [type] imaging kit [32.xy]

Note: The type can be a black imaging kit, or a black and color imaging kit.

Remove the indicated imaging kit, and then install a supported one to clear the message.

**Note:** If you do not have a replacement imaging kit, then see the "Ordering supplies" section of the *User's Guide* or visit **www.lexmark.com**.

#### Replace waste toner bottle [82.xy]

Replace the waste toner bottle to clear the message.

#### Supply needed to complete job

A supply needed to complete the job is missing. Cancel the current job.

#### Too many trays. Remove some. [58]

- **1** Turn off the printer.
- 2 Unplug the power cord from the electrical outlet.
- **3** Remove the extra trays.
- **4** Connect the power cord to the electrical outlet.
- **5** Turn the printer back on.

#### [Type] imaging kit low [84.xy]

Note: The type can be a black imaging kit, or a black and color imaging kit.

You may need to replace the imaging kit. If necessary, press on the printer control panel to clear the message and continue printing.

#### [Type] imaging kit nearly low [84.xy]

Note: The type can be a black imaging kit, or a black and color imaging kit.

If necessary, press on the printer control panel to clear the message and continue printing.

#### [Type] imaging kit very low, [x] estimated pages remain [84.xy]

Note: The type can be a black imaging kit, or a black and color imaging kit.

You may need to replace the imaging kit very soon. For more information, see the "Replacing supplies" section of the *User's Guide*.

If necessary, press on the printer control panel to clear the message and continue printing.

#### Waste toner bottle nearly full [82.xy]

You may need to order a waste toner bottle. If necessary, press on the printer control panel to clear the message and continue printing.

#### Weblink server not set up. Contact system administrator.

From the printer control panel, press ok to clear the message.

Note: If the message appears again, then contact your system support person.

## Solving printer problems

### **Basic printer problems**

#### The printer is not responding

| Action                                                          | Yes                                                                 | No                   |
|-----------------------------------------------------------------|---------------------------------------------------------------------|----------------------|
| Step 1 Make sure the printer is turned on.                      | Go to step 2.                                                       | Turn on the printer. |
| Is the printer turned on?                                       |                                                                     |                      |
| Step 2 Check if the printer is in Sleep mode or Hibernate mode. | Press the Sleep button<br>to wake the printer<br>from Sleep mode or | Go to step 3.        |
| Is the printer in Sleep mode or Hibernate mode?                 | Hibernate mode.                                                     |                      |

| Action                                                                                                    | Yes                                                                                                    | No                                                                                                    |
|----------------------------------------------------------------------------------------------------|----------------------------------------------------------------------------------------------------|----------------------------------------------------------------------------------------------------|
| Step 3  Check if one end of the power cord is plugged into the printer and the other to a properly grounded electrical outlet.  Is the power cord plugged into the printer and a properly grounded electrical outlet?                                                                     | Go to step 4.                                                                                                    | Plug one end of the power cord into the printer and the other to a properly grounded electrical outlet.                                                      |
| Step 4 Check other electrical equipment plugged into the electrical outlet.  Does other electrical equipment work?                                                                                                    | Unplug the other electrical equipment, and then turn on the printer. If the printer does not work, then reconnect the other electrical equipment. | Go to step 5.                                                                                                    |
| Step 5 Check if the cables connecting the printer and the computer are inserted in the correct ports.  Are the cables inserted in the correct ports?                                                                                                    | Go to step 6.                                                                                                    | Make sure to match the following:  • The USB symbol on the cable with the USB symbol on the printer  • The appropriate Ethernet cable with the Ethernet port |
| Step 6  Make sure the electrical outlet is not turned off by a switch or breaker.  Is the electrical outlet turned off by a switch or breaker?                                                                                                    | Turn on the switch or reset the breaker.                                                                                                    | Go to step 7.                                                                                                    |
| Step 7 Check if the printer is plugged into any surge protectors, uninterruptible power supplies, or extension cords.  Is the printer plugged into any surge protectors, uninterruptible power supplies, or extension cords?                                                              | Connect the printer power cord directly to a properly grounded electrical outlet.                                                                 | Go to step 8.                                                                                                    |
| Step 8  Check if one end of the printer cable is plugged into a port on the printer and the other to the computer, print server, option, or other network device.  Is the printer cable securely attached to the printer and the computer, print server, option, or other network device? | Go to step 9.                                                                                                    | Connect the printer cable securely to the printer and the computer, print server, option, or other network device.                                           |
| Step 9  Make sure to install all hardware options properly and remove any packing material.  Are all hardware options properly installed and all packing material removed?                                                                                                    | Go to step 10.                                                                                                    | Turn off the printer, remove all packing materials, then reinstall the hardware options, and then turn on the printer.                                       |

| Action                                                                                     | Yes                    | No                                   |
|--------------------------------------------------------------------------------------------|------------------------|--------------------------------------|
| <b>Step 10</b> Check if you have selected the correct port settings in the printer driver. | Go to step 11.         | Use correct printer driver settings. |
| , , , , , , , , , , , , , , , , , , , ,                                                    |                        |                                      |
| Are the port settings correct?                                                             |                        |                                      |
| Step 11                                                                                    | Go to step 12.         | Install the correct                  |
| Check the installed printer driver.                                                        |                        | printer driver.                      |
| Is the correct printer driver installed?                                                   |                        |                                      |
| Step 12                                                                                    | The problem is solved. | Contact <u>customer</u>              |
| Turn off the printer, then wait for about 10 seconds, and then turn the printer back on.   |                        | support.                             |
| Is the printer working?                                                                    |                        |                                      |

### Printer display is blank

| Action                                                                                          | Yes                    | No                                                       |
|-------------------------------------------------------------------------------------------------|------------------------|----------------------------------------------------------|
| Step 1                                                                                          | The problem is solved. | Go to step 2.                                            |
| Press the Sleep button on the printer control panel.                                            |                        |                                                          |
| Does Ready appear on the printer display?                                                       |                        |                                                          |
| Step 2 Turn off the printer, then wait for about 10 seconds, and then turn the printer back on. | The problem is solved. | Turn off the printer, and then contact customer support. |
| Do Please wait and Ready appear on the printer display?                                         |                        |                                                          |

## **Option problems**

#### **Cannot detect memory card**

| Action                                                                                                    | Yes                    | No                                       |
|----------------------------------------------------------------------------------------------------|------------------------|------------------------------------------|
| Make sure the memory card is installed. <b>a</b> Install the memory card. For more information, see <u>"Installing a memory card" on page 12</u> . | The problem is solved. | Contact <u>customer</u> <u>support</u> . |
| <b>Note:</b> Check if the memory card is securely connected to the printer controller board.                                                       |                        |                                          |
| <b>b</b> Print a menu settings page, and then check if the card is listed in the Installed Options list.                                           |                        |                                          |
| Is the card listed in the Installed Options list?                                                                                                  |                        |                                          |

#### **Cannot detect internal option**

| Action                                                                                                    | Yes                    | No                                                      |
|----------------------------------------------------------------------------------------------------|------------------------|---------------------------------------------------------|
| Step 1 Turn off the printer, then wait for about 10 seconds, and then turn the printer back on.                                                                                                    | The problem is solved. | Go to step 2.                                           |
| Does the internal option operate correctly?                                                                                                    |                        |                                                         |
| <ul> <li>Step 2</li> <li>Check if the internal option is properly installed in the controller board.</li> <li>a Turn off the printer.</li> <li>b Unplug the power cord from the electrical outlet.</li> <li>c Make sure the internal option is installed in the appropriate connector in the controller board.</li> <li>d Turn the printer back on.</li> </ul> | Go to step 3.          | Connect the internal option to the controller board.    |
| Is the internal option properly installed in the controller board?                                                                                                    |                        |                                                         |
| Step 3  Print a menu settings page, and then check to see if the internal option is listed in the Installed Options list.                                                                                                    | Go to step 4.          | Reinstall the internal option.                          |
| Is the internal option listed in the menu settings page?                                                                                                    |                        |                                                         |
| Step 4 Check if the option is available in the printer driver.  It may be necessary to manually add the internal option in the printer driver to make it available for print jobs. For more information, see "Updating available options in the printer driver" on page 20.  Is the internal option available in the printer driver?                           | Go to step 5.          | Manually add the internal option in the printer driver. |
| Step 5                                                                                                    | The problem is solved. | Contact customer                                        |
| <ul> <li>a Check if the internal option is selected.</li> <li>Note: From the application you are using, select the internal option. For Mac OS X version 9 users, make sure the printer is set up in Chooser.</li> <li>b Resend the print job.</li> </ul>                                                                                                    |                        | support.                                                |
| Does the internal option operate correctly?                                                                                                    |                        |                                                         |

#### **Tray problems**

| Action                                                                                                    | Yes                    | No                                               |
|----------------------------------------------------------------------------------------------------|------------------------|--------------------------------------------------|
| Step 1                                                                                                    | The problem is solved. | Go to step 2.                                    |
| a Open the tray and do one or more of the following:                                                                                                    |                        |                                                  |
| <ul> <li>Check for paper jams or misfeeds.</li> </ul>                                                                                                    |                        |                                                  |
| <ul> <li>Check if the paper size indicators on the paper guides are aligned<br/>with the paper size indicators on the tray.</li> </ul>                                                                       |                        |                                                  |
| <ul> <li>If you are printing on custom-size paper, then make sure that the<br/>paper guides rest against the edges of the paper.</li> </ul>                                                                  |                        |                                                  |
| <ul> <li>Make sure the paper is below the maximum paper fill indicator.</li> </ul>                                                                                                    |                        |                                                  |
| <ul> <li>Make sure paper lies flat in the tray.</li> </ul>                                                                                                    |                        |                                                  |
| <b>b</b> Check if the tray closes properly.                                                                                                    |                        |                                                  |
| Is the tray working?                                                                                                    |                        |                                                  |
| Step 2                                                                                                    | The problem is solved. | Go to step 3.                                    |
| <b>a</b> Turn off the printer, then wait about 10 seconds, and then turn the printer back on.                                                                                                    |                        |                                                  |
| <b>b</b> Resend the print job.                                                                                                    |                        |                                                  |
| Is the tray working?                                                                                                    |                        |                                                  |
| Step 3                                                                                                    | Go to step 4.          | Reinstall the tray. For                          |
| Check if the tray is installed.                                                                                                    |                        | more information, see                            |
| Print a menu settings page, and then check if the tray is listed in the Installed Options list.                                                                                                    |                        | the setup documentation that came with the tray. |
| Is the tray listed in the menu settings page?                                                                                                    |                        |                                                  |
| Step 4                                                                                                    | Go to step 5.          | Manually add the tray                            |
| Check if the tray is available in the printer driver.                                                                                                    |                        | in the printer driver.                           |
| <b>Note:</b> If necessary, manually add the tray in the printer driver to make it available for print jobs. For more information, see <u>"Updating available options in the printer driver" on page 20</u> . |                        |                                                  |
| Is the tray available in the printer driver?                                                                                                    |                        |                                                  |
| Step 5                                                                                                    | The problem is solved. | Contact <u>customer</u>                          |
| Check if the option is selected.                                                                                                    |                        | support.                                         |
| <b>a</b> From the application you are using, select the option. For Mac OS X version 9 users, make sure the printer is set up in Chooser.                                                                    |                        |                                                  |
| <b>b</b> Resend the print job.                                                                                                    |                        |                                                  |
| Is the tray working?                                                                                                    |                        |                                                  |

## Paper feed problems

#### Jammed pages are not reprinted

| Action                                                                                                    | Yes                    | No                                      |
|----------------------------------------------------------------------------------------------------|------------------------|-----------------------------------------|
| a Turn on jam recovery.  1 From the printer control panel, navigate to:  > Settings > OK > General Settings > OK > Print  Recovery > OK > Jam Recovery > OK  2 Press the arrow buttons until On or Auto appears, and then press | The problem is solved. | Contact <u>customer</u> <u>support.</u> |
| <b>b</b> Resend the pages that did not print.  Were the jammed pages reprinted?                                                                                                    |                        |                                         |

#### Paper frequently jams

| Action                                                                                                    | Yes           | No                     |
|----------------------------------------------------------------------------------------------------|---------------|------------------------|
| Step 1                                                                                                    | Go to step 2. | The problem is solved. |
| <b>a</b> Pull out the tray, and then do one or more of the following:                                                                  |               |                        |
| <ul> <li>Make sure paper lies flat in the tray.</li> </ul>                                                                             |               |                        |
| <ul> <li>Check if the paper size indicators on the paper guides are aligned<br/>with the paper size indicators on the tray.</li> </ul> |               |                        |
| <ul> <li>Check if the paper guides are aligned against the edges of the<br/>paper.</li> </ul>                                          |               |                        |
| <ul> <li>Make sure the paper is below the maximum paper fill indicator.</li> </ul>                                                     |               |                        |
| <ul> <li>Check if you are printing on a recommended paper size and type.</li> </ul>                                                    |               |                        |
| <b>b</b> Insert the tray properly.                                                                                                    |               |                        |
| If jam recovery is enabled, then the print jobs will reprint automatically.                                                            |               |                        |
| Do paper jams still occur frequently?                                                                                                  |               |                        |
| Step 2                                                                                                    | Go to step 3. | The problem is solved. |
| a Load paper from a fresh package.                                                                                                    |               |                        |
| <b>Note:</b> Paper absorbs moisture due to high humidity. Store paper in its original wrapper until you use it.                        |               |                        |
| <b>b</b> Resend the print job.                                                                                                    |               |                        |
| Do paper jams still occur frequently?                                                                                                  |               |                        |

| Action                                                                                                    | Yes                                      | No                     |
|----------------------------------------------------------------------------------------------------|------------------------------------------|------------------------|
| <ul> <li>Step 3</li> <li>a Review the tips on avoiding jams. For more information, see "Avoiding jams" on page 125.</li> <li>b Follow the recommendations, and then resend the print job.</li> </ul> | Contact <u>customer</u> <u>support</u> . | The problem is solved. |
| Do paper jams still occur frequently?                                                                                                    |                                          |                        |

### Paper jam message remains after jam is cleared

| Action | Yes                                     | No                     |
|--------|-----------------------------------------|------------------------|
| i i    | Contact <u>customer</u> <u>support.</u> | The problem is solved. |

# **Solving print problems**

## **Printing problems**

#### **Incorrect characters print**

| Action                                                                                                    | Yes                        | No                     |
|----------------------------------------------------------------------------------------------------|----------------------------|------------------------|
| Step 1  Make sure the printer is not in Hex Trace mode.                                                                                            | Deactivate Hex Trace mode. | Go to step 2.          |
| <b>Note:</b> If <b>Ready Hex</b> appears on the printer display, then turn off the printer, and then turn it back on to deactivate Hex Trace mode. |                            |                        |
| Is the printer in Hex Trace mode?                                                                                                    |                            |                        |
| Step 2  a From the printer control panel, select Standard Network or Network [x], and then set SmartSwitch to On.  b Resend the print job.         | Contact customer support.  | The problem is solved. |
| Do incorrect characters print?                                                                                                    |                            |                        |

#### Job prints from the wrong tray or on the wrong paper

| Action                                                                                                    | Yes                        | No                                          |
|----------------------------------------------------------------------------------------------------|----------------------------|---------------------------------------------|
| Step 1  a Check if you are printing on paper that is supported by the tray.  b Resend the print job.                                                                                        | The problem is solved.     | Go to step 2.                               |
| Did the job print from the correct tray or on the correct paper?                                                                                                    |                            |                                             |
| <ul> <li>Step 2</li> <li>a From the Paper menu on the printer control panel, set the paper size and type to match the paper loaded in the tray.</li> <li>b Resend the print job.</li> </ul> | The problem is solved.     | Go to step 3.                               |
| Did the job print from the correct tray or on the correct paper?                                                                                                    |                            |                                             |
| <ul> <li>Step 3</li> <li>a Depending on your operating system, open Printing Preferences or the Print dialog, and then specify the paper type.</li> <li>b Resend the print job.</li> </ul>  | The problem is solved.     | Go to step 4.                               |
| Did the job print from the correct tray or on the correct paper?                                                                                                    | The much land is a live of | Combot management                           |
| <ul><li>Step 4</li><li>a Check if the trays are not linked.</li><li>b Resend the print job.</li></ul>                                                                                       | The problem is solved.     | Contact <u>customer</u><br><u>support</u> . |
| Did the job print from the correct tray or on the correct paper?                                                                                                    |                            |                                             |

## Large jobs do not collate

| Action                                                                                                    | Yes                    | No            |
|----------------------------------------------------------------------------------------------------|------------------------|---------------|
| Step 1                                                                                                    | The problem is solved. | Go to step 2. |
| <b>a</b> From the Finishing menu on the printer control panel, set Collate to (1,2,3) (1,2,3).               |                        |               |
| <b>b</b> Resend the print job.                                                                               |                        |               |
| Did the job print and collate correctly?                                                                     |                        |               |
| Step 2                                                                                                    | The problem is solved. | Go to step 3. |
| <b>a</b> From the printer software, set Collate to (1,2,3) (1,2,3).                                          |                        |               |
| <b>Note:</b> Setting Collate to (1,1,1) (2,2,2) in the software overrides the setting in the Finishing menu. |                        |               |
| <b>b</b> Resend the print job.                                                                               |                        |               |
| Did the job print and collate correctly?                                                                     |                        |               |

| Action                                                                                                    | Yes | No                                       |
|----------------------------------------------------------------------------------------------------|-----|------------------------------------------|
| Step 3 Reduce the complexity of the print job by eliminating the number and size of fonts, the number and complexity of images, and the number of pages in the job. | 1   | Contact <u>customer</u> <u>support</u> . |
| Did the job print and collate correctly?                                                                                                    |     |                                          |

#### **Printing slows down**

#### **Notes:**

- When printing using narrow paper, the printer prints at a reduced speed to prevent damage to the fuser.
- The printer speed may be reduced if printing for long periods of time, or printing at elevated temperatures.

| Action                                                                     | Yes                    | No                      |
|----------------------------------------------------------------------------|------------------------|-------------------------|
| Place letter- or A4-size paper in the tray, and then resend the print job. | The problem is solved. | Contact <u>customer</u> |
| Does the print speed increase?                                             |                        | support.                |

### Print jobs do not print

| Action                                                                                                    | Yes                    | No            |
|----------------------------------------------------------------------------------------------------|------------------------|---------------|
| Step 1                                                                                                    | The problem is solved. | Go to step 2. |
| <b>a</b> From the document you are trying to print, open the Print dialog and check if you have selected the correct printer.      |                        |               |
| <b>Note:</b> If the printer is not the default printer, then you must select the printer for each document that you want to print. |                        |               |
| <b>b</b> Resend the print job.                                                                                                    |                        |               |
| Do the jobs print?                                                                                                    |                        |               |
| Step 2                                                                                                    | The problem is solved. | Go to step 3. |
| <b>a</b> Check if the printer is plugged in and turned on, and if <b>Ready</b> appears on the printer display.                     |                        |               |
| <b>b</b> Resend the print job.                                                                                                    |                        |               |
| Do the jobs print?                                                                                                    |                        |               |
| Step 3                                                                                                    | The problem is solved. | Go to step 4. |
| If an error message appears on the printer display, then clear the message.                                                        |                        |               |
| <b>Note:</b> The printer continues to print after clearing the message.                                                            |                        |               |
| Do the jobs print?                                                                                                    |                        |               |

| Action                                                                                                    | Yes                    | No                      |
|----------------------------------------------------------------------------------------------------|------------------------|-------------------------|
| Step 4                                                                                                    | The problem is solved. | Go to step 5.           |
| <b>a</b> Check if the ports (USB, serial, or Ethernet) are working and if the cables are securely connected to the computer and the printer. |                        |                         |
| <b>Note:</b> For more information, see the setup documentation that came with the printer.                                                   |                        |                         |
| <b>b</b> Resend the print job.                                                                                                    |                        |                         |
| Do the jobs print?                                                                                                    |                        |                         |
| Step 5                                                                                                    | The problem is solved. | Go to step 6.           |
| <b>a</b> Turn off the printer, then wait for about 10 seconds, and then turn the printer back on.                                            |                        |                         |
| <b>b</b> Resend the print job.                                                                                                    |                        |                         |
| Do the jobs print?                                                                                                    |                        |                         |
| Step 6                                                                                                    | The problem is solved. | Contact <u>customer</u> |
| <b>a</b> Remove, and then reinstall the printer software. For more information, see <u>"Installing the printer software" on page 19</u> .    |                        | support.                |
| <b>Note:</b> The printer software is available at <a href="http://support.lexmark.com">http://support.lexmark.com</a> .                      |                        |                         |
| <b>b</b> Resend the print job.                                                                                                    |                        |                         |
| Do the jobs print?                                                                                                    |                        |                         |

### Print job takes longer than expected

| Action                                                                                                    | Yes                    | No            |
|----------------------------------------------------------------------------------------------------|------------------------|---------------|
| Step 1                                                                                                    | The problem is solved. | Go to step 2. |
| Change the environmental settings of the printer.                                                                                           |                        |               |
| a From the printer control panel, navigate to:                                                                                              |                        |               |
| Settings > General Settings                                                                                                    |                        |               |
| <b>b</b> Select <b>Eco-Mode</b> or <b>Quiet Mode</b> , and then select <b>Off</b> .                                                         |                        |               |
| <b>Note:</b> Disabling Eco-Mode or Quiet Mode may increase the consumption of energy or supplies, or both.                                  |                        |               |
| Did the job print?                                                                                                    |                        |               |
| Step 2                                                                                                    | The problem is solved. | Go to step 3. |
| Reduce the number and size of fonts, the number and complexity of images, and the number of pages in the print job, and then resend the job |                        |               |
| Did the job print?                                                                                                    |                        |               |

| Action                                                            | Yes                    | No                      |
|-------------------------------------------------------------------|------------------------|-------------------------|
| Step 3                                                            | The problem is solved. | Go to step 4.           |
| <b>a</b> Remove held jobs stored in the printer memory.           |                        |                         |
| <b>b</b> Resend the print job.                                    |                        |                         |
| Did the job print?                                                |                        |                         |
| Step 4                                                            | The problem is solved. | Go to step 5.           |
| a Disable the Page Protect feature.                               |                        |                         |
| From the printer control panel, navigate to:                      |                        |                         |
| Settings > General Settings > Print Recovery > Page Protect > Off |                        |                         |
| <b>b</b> Resend the print job.                                    |                        |                         |
| Did the job print?                                                |                        |                         |
| Step 5                                                            | The problem is solved. | Contact <u>customer</u> |
| Install additional printer memory, and then resend the print job. |                        | <u>support</u> .        |
| Did the job print?                                                |                        |                         |

### Tray linking does not work

#### **Notes:**

- The trays can detect paper length.
- The multipurpose feeder does not automatically detect the paper size. You must set the size from the Paper Size/Type menu.

| Action                                                                                                    | Yes                    | No                      |
|----------------------------------------------------------------------------------------------------|------------------------|-------------------------|
| Step 1                                                                                                    | The problem is solved. | Go to step 2.           |
| <b>a</b> Open the trays, and then check if they contain paper of the same size and type.                                                    |                        |                         |
| <ul> <li>Check if the paper guides are in the correct positions for the size<br/>of the paper loaded in each tray.</li> </ul>               |                        |                         |
| <ul> <li>Check if the paper size indicators on the paper guides are aligned<br/>with the paper size indicators on the tray.</li> </ul>      |                        |                         |
| <b>b</b> Resend the print job.                                                                                                    |                        |                         |
| Do the trays link correctly?                                                                                                    |                        |                         |
| Step 2                                                                                                    | The problem is solved. | Contact <u>customer</u> |
| <b>a</b> From the printer control panel, set the paper size and type in the Paper menu to match the paper loaded in the trays to be linked. |                        | support.                |
| <b>Note:</b> The paper size and type must match for trays to be linked.                                                                     |                        |                         |
| <b>b</b> Resend the print job.                                                                                                    |                        |                         |
| Do the trays link correctly?                                                                                                    |                        |                         |

#### **Unexpected page breaks occur**

| Action                                                                      | Yes                    | No                      |
|-----------------------------------------------------------------------------|------------------------|-------------------------|
| Step 1                                                                      | The problem is solved. | Go to step 2.           |
| Adjust the print timeout settings.                                          |                        |                         |
| a From the printer control panel, navigate to:                              |                        |                         |
| Settings > General Settings > Timeouts > Print Timeout                      |                        |                         |
| <b>b</b> Select a higher setting and then, depending on your printer model, |                        |                         |
| select OK or <b>Submit</b> .                                                |                        |                         |
| c Resend the print job.                                                     |                        |                         |
|                                                                             |                        |                         |
| Did the file print correctly?                                               |                        |                         |
| Step 2                                                                      | The problem is solved. | Contact <u>customer</u> |
| a Check the original file for manual page breaks.                           |                        | support.                |
| <b>b</b> Resend the print job.                                              |                        |                         |
|                                                                             |                        |                         |
| Did the file print correctly?                                               |                        |                         |

## **Print quality problems**

### Characters have jagged or uneven edges

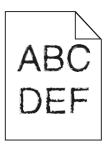

| Action                                                                                                    | Yes                    | No                                              |
|----------------------------------------------------------------------------------------------------|------------------------|-------------------------------------------------|
| <ul> <li>Step 1</li> <li>a Print a font sample list to check if the fonts you are using are supported by the printer.</li> <li>1 From the printer control panel, navigate to:         <ul> <li>Menus &gt; Reports &gt; Print Fonts</li> </ul> </li> <li>2 Select PCL Fonts or PostScript Fonts.</li> <li>b Resend the print job.</li> </ul> | Go to step 2.          | Select a font that is supported by the printer. |
| Are you using fonts that are supported by the printer?                                                                                                    |                        |                                                 |
| Step 2 Check if the fonts installed on the computer are supported by the printer.                                                                                                    | The problem is solved. | Contact <u>customer</u> <u>support</u> .        |
| Are the fonts installed on the computer supported by the printer?                                                                                                    |                        |                                                 |

### **Clipped pages or images**

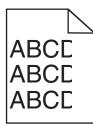

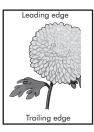

| Action                                                                                                    | Yes                                      | No                                                                                                    |
|----------------------------------------------------------------------------------------------------|------------------------------------------|----------------------------------------------------------------------------------------------------|
| <ul> <li>Step 1</li> <li>a Move the width and length guides in the tray to the correct positions for the paper loaded.</li> <li>b Resend the print job.</li> <li>Is the page or image clipped?</li> </ul>                                                                                                    | Go to step 2.                            | The problem is solved.                                                                                                    |
| Step 2 From the printer control panel, set the paper size and type in the Paper menu to match the paper loaded in the tray.  Does the paper size match the paper loaded in the tray?                                                                                                    | Go to step 3.                            | Do one or more of the following:  • From the printer control panel, change the paper size to match the paper loaded in the tray.  • From the printer control panel, change the paper type to match the paper loaded in the tray. |
| <ul> <li>Step 3</li> <li>a Depending on your operating system, specify the paper size from Printing Preferences or from the Print dialog.</li> <li>b Resend the print job.</li> </ul>                                                                                                    | Go to step 4.                            | The problem is solved.                                                                                                    |
| Step 4  a Remove, and then reinstall the imaging kit.  Warning—Potential Damage: Do not expose the imaging kit to direct light for more than 10 minutes. Extended exposure to light may cause print quality problems.  Warning—Potential Damage: Do not touch the underside of the imaging kit. This could damage the imaging kit.  b Resend the print job.  Is the page or image clipped? | Contact <u>customer</u> <u>support</u> . | The problem is solved.                                                                                                    |

### **Gray background on prints**

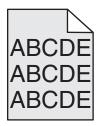

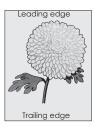

| Action                                                                                                    | Yes                    | No                      |
|----------------------------------------------------------------------------------------------------|------------------------|-------------------------|
| Step 1                                                                                                    | The problem is solved. | Go to step 2.           |
| Reduce the toner darkness.                                                                                                    |                        |                         |
| <b>a</b> From the Quality menu on the printer control panel, reduce the toner density.                                                                         |                        |                         |
| Note: 4 is the factory default setting.                                                                                                    |                        |                         |
| <b>b</b> Resend the print job.                                                                                                    |                        |                         |
| Did the gray background disappear?                                                                                                    |                        |                         |
| Step 2                                                                                                    | The problem is solved. | Contact <u>customer</u> |
| a Remove, and then reinstall the imaging kit.                                                                                                    |                        | support.                |
| Warning—Potential Damage: Do not expose the imaging kit to direct light for more than 10 minutes. Extended exposure to light may cause print quality problems. |                        |                         |
| Warning—Potential Damage: Do not touch the underside of the imaging kit. This could damage the imaging kit.                                                    |                        |                         |
| <b>b</b> Resend the print job.                                                                                                    |                        |                         |
| Did the gray background disappear?                                                                                                    |                        |                         |

### Horizontal voids appear on prints

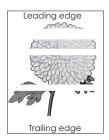

| Action                                                                                                    | Yes           | No                     |
|----------------------------------------------------------------------------------------------------|---------------|------------------------|
| <ul> <li>Step 1</li> <li>a Make sure your software program is using a correct fill pattern.</li> <li>b Resend the print job.</li> </ul> | Go to step 2. | The problem is solved. |
| Do horizontal voids appear on prints?                                                                                                   |               |                        |

| Action                                                                                                    | Yes                     | No                     |
|----------------------------------------------------------------------------------------------------|-------------------------|------------------------|
| Step 2                                                                                                    | Go to step 3.           | The problem is solved. |
| <b>a</b> Load the specified tray or feeder with a recommended type of paper.                                                                                   |                         |                        |
| <b>b</b> Resend the print job.                                                                                                    |                         |                        |
| Do horizontal voids appear on prints?                                                                                                    |                         |                        |
| Step 3                                                                                                    | Go to step 4.           | The problem is solved. |
| <b>a</b> Remove, and then reinstall the imaging kit.                                                                                                    |                         |                        |
| Warning—Potential Damage: Do not expose the imaging kit to direct light for more than 10 minutes. Extended exposure to light may cause print quality problems. |                         |                        |
| Warning—Potential Damage: Do not touch the underside of the imaging kit. This could damage the imaging kit.                                                    |                         |                        |
| <b>b</b> Resend the print job.                                                                                                    |                         |                        |
| Do horizontal voids appear on prints?                                                                                                    |                         |                        |
| Step 4                                                                                                    | Contact <u>customer</u> | The problem is solved. |
| Replace the imaging kit, and then resend the print job.                                                                                                    | support.                |                        |
| Do horizontal voids appear on prints?                                                                                                    |                         |                        |

### **Incorrect margins on prints**

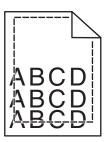

| Action                                                                                                    | Yes                    | No            |
|----------------------------------------------------------------------------------------------------|------------------------|---------------|
| <ul> <li>Step 1</li> <li>a Move the width and length guides in the tray to the correct positions for the paper size loaded.</li> <li>b Resend the print job.</li> </ul> | The problem is solved. | Go to step 2. |
| Are the margins correct?                                                                                                    |                        |               |

| Action                                                                                                    | Yes                    | No                                                                                                    |
|----------------------------------------------------------------------------------------------------|------------------------|----------------------------------------------------------------------------------------------------|
| Step 2 From the printer control panel, set the paper size in the Paper menu to                                          | Go to step 3.          | Do one or more of the following:                                                                                                |
| match the paper loaded in the tray.                                                                                     |                        | Specify the paper size from the tray                                                                                            |
| Does the paper size match the paper loaded in the tray?                                                                 |                        | settings to match<br>the paper loaded in<br>the tray.                                                                           |
|                                                                                                    |                        | <ul> <li>Change the paper<br/>loaded in the tray<br/>to match the paper<br/>size specified in the<br/>tray settings.</li> </ul> |
| Step 3                                                                                                    | The problem is solved. | Contact <u>customer</u>                                                                                                    |
| <b>a</b> Depending on your operating system, specify the paper size from Printing Preferences or from the Print dialog. |                        | support.                                                                                                    |
| <b>b</b> Resend the print job.                                                                                          |                        |                                                                                                    |
| Are the margins correct?                                                                                                |                        |                                                                                                    |

### Paper curl

| Action                                                                                                    | Yes           | No                                                                                              |
|----------------------------------------------------------------------------------------------------|---------------|-------------------------------------------------------------------------------------------------|
| Step 1  Move the width and length guides in the tray to the correct positions for the size of the paper loaded.  Are the width and length guides positioned correctly?                                                               | Go to step 2. | Adjust the width and length guides.                                                             |
| Step 2 From the printer control panel, set the paper type and weight in the Paper menu to match the paper loaded in the tray.  Do the paper type and weight match the type and weight of the paper in the tray?                      | Go to step 3. | Specify the paper type and weight from the tray settings to match the paper loaded in the tray. |
| <ul> <li>Step 3</li> <li>a Depending on your operating system, specify the paper type and weight from Printing Preferences or from the Print dialog.</li> <li>b Resend the print job.</li> <li>Is the paper still curled?</li> </ul> | Go to step 4. | The problem is solved.                                                                          |
| <ul> <li>Step 4</li> <li>a Remove the paper from the tray, and then turn it over.</li> <li>b Resend the print job.</li> </ul> Is the paper still curled?                                                                             | Go to step 5. | The problem is solved.                                                                          |

| Action                                                                                                    | Yes                                      | No                     |
|----------------------------------------------------------------------------------------------------|------------------------------------------|------------------------|
| Step 5  a Load paper from a fresh package.                                                                      | Contact <u>customer</u> <u>support</u> . | The problem is solved. |
| <b>Note:</b> Paper absorbs moisture due to high humidity. Store paper in its original wrapper until you use it. |                                          |                        |
| <b>b</b> Resend the print job.                                                                                  |                                          |                        |
| Is the paper still curled?                                                                                      |                                          |                        |

### **Print irregularities**

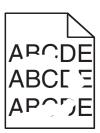

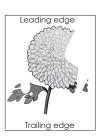

| Action                                                                                                    | Yes           | No                                                                                                    |
|----------------------------------------------------------------------------------------------------|---------------|----------------------------------------------------------------------------------------------------|
| <ul> <li>Step 1</li> <li>a Move the width and length guides in the tray to the correct positions for the size of the paper loaded in the tray.</li> <li>b Resend the print job.</li> <li>Do print irregularities still appear?</li> </ul> | Go to step 2. | The problem is solved.                                                                                                    |
| Step 2 From the printer control panel, set the paper size and type in the Paper menu to match the paper loaded in the tray.  Is the tray set to the size and type of the paper loaded in the tray?                                        | Go to step 3. | Do one or more of the following:  • Specify the paper size from the tray settings to match the paper loaded in the tray.  • Change the paper loaded in the tray to match the paper size specified in the tray settings. |
| <ul> <li>Step 3</li> <li>a Depending on your operating system, specify the paper type and weight from Printing Preferences or from the Print dialog.</li> <li>b Resend the print job.</li> </ul> Do print irregularities still appear?    | Go to step 4. | The problem is solved.                                                                                                    |

| Action                                                                                                    | Yes                                                                                                    | No                     |
|----------------------------------------------------------------------------------------------------|----------------------------------------------------------------------------------------------------|------------------------|
| Step 4 Check if the paper loaded in the tray has texture or rough finishes.  Are you printing on textured or rough paper? | From the printer control panel, set the paper texture in the Paper menu to match the paper loaded in the tray. | Go to step 5.          |
| Step 5                                                                                                    | Go to step 6.                                                                                                  | The problem is solved. |
| <b>a</b> Load paper from a fresh package.                                                                                 |                                                                                                    |                        |
| <b>Note:</b> Paper absorbs moisture due to high humidity. Store paper in its original wrapper until you use it.           |                                                                                                    |                        |
| <b>b</b> Resend the print job.                                                                                            |                                                                                                    |                        |
| Do print irregularities still appear?                                                                                     |                                                                                                    |                        |
| Step 6                                                                                                    | Contact <u>customer</u>                                                                                        | The problem is solved. |
| Replace the imaging kit, and then resend the print job.                                                                   | support.                                                                                                    |                        |
| Do print irregularities still appear?                                                                                     |                                                                                                    |                        |

### Print is too dark

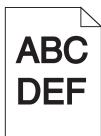

| Action                                                                                  | Yes           | No                     |
|-----------------------------------------------------------------------------------------|---------------|------------------------|
| Step 1                                                                                  | Go to step 2. | The problem is solved. |
| a From the Quality menu on the printer control panel, select Color     Adjust.          |               |                        |
| <b>b</b> Resend the print job.                                                          |               |                        |
| Is the print still too dark?                                                            |               |                        |
| Step 2                                                                                  | Go to step 3. | The problem is solved. |
| <b>a</b> From the Quality menu on the printer control panel, reduce the toner darkness. |               |                        |
| Note: 4 is the factory default setting.                                                 |               |                        |
| <b>b</b> Resend the print job.                                                          |               |                        |
| Is the print still too dark?                                                            |               |                        |

| Action                                                                                                    | Yes                                                                                                    | No                                                                                                    |
|----------------------------------------------------------------------------------------------------|----------------------------------------------------------------------------------------------------|----------------------------------------------------------------------------------------------------|
| <ul> <li>Step 3</li> <li>a From the printer control panel, set the paper type, texture, and weight in the Paper menu to match the paper loaded in the tray.</li> <li>b Resend the print job.</li> <li>Is the tray set to the type, texture, and weight of the paper loaded?</li> </ul> | Go to step 4.                                                                                                  | Change the paper loaded in the tray to match the paper type, texture, and weight specified in the tray settings. |
| <ul> <li>Step 4</li> <li>a Depending on your operating system, specify the paper type, texture and weight from Printing Preferences or from the Print dialog.</li> <li>b Resend the print job.</li> <li>Is the print still too dark?</li> </ul>                                        | Go to step 5.                                                                                                  | The problem is solved.                                                                                           |
| Step 5 Check if the paper loaded in the tray has texture or rough finishes. Are you printing on textured or rough paper?                                                                                                    | From the printer control panel, set the paper texture in the Paper menu to match the paper loaded on the tray. | Go to step 6.                                                                                                    |
| <ul> <li>Step 6</li> <li>a Load paper from a fresh package.</li> <li>Note: Paper absorbs moisture due to high humidity. Store paper in its original wrapper until you use it.</li> <li>b Resend the print job.</li> </ul>                                                              | Go to step 7.                                                                                                  | The problem is solved.                                                                                           |
| Step 7 Replace the imaging kit, and then resend the print job.  Is the print still too dark?                                                                                                    | Contact <u>customer</u> <u>support</u> .                                                                       | The problem is solved.                                                                                           |

### Print is too light

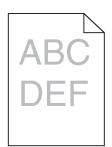

| Action                                                                                                    | Yes                                                    | No                                                                  |
|----------------------------------------------------------------------------------------------------|--------------------------------------------------------|---------------------------------------------------------------------|
| Step 1                                                                                                    | Go to step 2.                                          | The problem is solved.                                              |
| a From the Quality menu on the printer control panel, select Color     Adjust.                                                              |                                                        |                                                                     |
| <b>b</b> Resend the print job.                                                                                                    |                                                        |                                                                     |
| Is the print still too light?                                                                                                    |                                                        |                                                                     |
| Step 2                                                                                                    | Go to step 3.                                          | The problem is solved.                                              |
| <b>a</b> From the Quality menu on the printer control panel, increase the tone darkness.                                                    | r                                                      |                                                                     |
| Note: 4 is the factory default setting.                                                                                                    |                                                        |                                                                     |
| <b>b</b> Resend the print job.                                                                                                    |                                                        |                                                                     |
| Is the print still too light?                                                                                                    |                                                        |                                                                     |
| Step 3                                                                                                    | Go to step 4.                                          | Specify the paper type,                                             |
| From the printer control panel, set the paper type, texture, and weight in the Paper menu to match the paper loaded in the tray.            |                                                        | texture, and weight<br>from the tray settings<br>to match the paper |
| Is the tray set to the type, texture, and weight of the paper loaded?                                                                       |                                                        | loaded in the tray.                                                 |
| Step 4                                                                                                    | Go to step 5.                                          | The problem is solved.                                              |
| <b>a</b> Depending on your operating system, specify the paper type, texture and weight from Printing Preferences or from the Print dialog. |                                                        |                                                                     |
| <b>b</b> Resend the print job.                                                                                                    |                                                        |                                                                     |
| Is the print still too light?                                                                                                    |                                                        |                                                                     |
| Step 5                                                                                                    | From the printer                                       | Go to step 5.                                                       |
| Make sure that the paper has no texture or rough finishes.                                                                                  | control panel, set the paper texture in the            |                                                                     |
| Are you printing on textured or rough paper?                                                                                                | Paper menu to match<br>the paper loaded in the<br>tray |                                                                     |
| Step 6                                                                                                    | Go to step 7.                                          | The problem is solved.                                              |
| <b>a</b> Load paper from a fresh package.                                                                                                   |                                                        |                                                                     |
| <b>Note:</b> Paper absorbs moisture due to high humidity. Store paper in its original wrapper until you use it.                             |                                                        |                                                                     |
| <b>b</b> Resend the print job.                                                                                                    |                                                        |                                                                     |
| Is the print still too light?                                                                                                    |                                                        |                                                                     |
| Step 7                                                                                                    | Contact <u>customer</u>                                | The problem is solved.                                              |
| Replace the imaging kit, and then resend the print job.                                                                                     | support.                                               |                                                                     |
| Is the print still too light?                                                                                                    |                                                        |                                                                     |

### Printer is printing blank pages

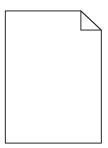

| Action      |                                                                                                    | Yes                     | No                     |
|-------------|----------------------------------------------------------------------------------------------------|-------------------------|------------------------|
| Step 1      |                                                                                                    | Go to step 2.           | The problem is solved. |
| <b>a</b> Ch | eck if there is packing material left on the imaging kit.                                                                                                    |                         |                        |
| 1           | Remove the imaging kit.                                                                                                    |                         |                        |
| 2           | Check if the packing material is properly removed from the imaging kit.                                                                                               |                         |                        |
|             | <b>Warning—Potential Damage:</b> Do not expose the imaging kit to direct light for more than 10 minutes. Extended exposure to light may cause print quality problems. |                         |                        |
|             | <b>Warning—Potential Damage:</b> Do not touch the underside of the imaging kit. This could damage the imaging kit.                                                    |                         |                        |
| 3           | Reinstall the imaging kit.                                                                                                    |                         |                        |
| <b>b</b> Re | send the print job.                                                                                                    |                         |                        |
| Is the      | printer still printing blank pages?                                                                                                    |                         |                        |
| Step 2      |                                                                                                    | Contact <u>customer</u> | The problem is solved. |
| Replac      | te the imaging kit, and then resend the print job.                                                                                                    | support.                |                        |
| Is the      | printer still printing blank pages?                                                                                                    |                         |                        |

### Printer is printing solid black pages

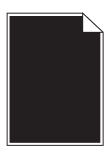

| Action                                                                                                    | Yes                     | No                     |
|----------------------------------------------------------------------------------------------------|-------------------------|------------------------|
| Step 1                                                                                                    | Go to step 2.           | The problem is solved. |
| <b>a</b> Remove, and then reinstall the imaging kit.                                                                                                    |                         |                        |
| Warning—Potential Damage: Do not expose the imaging kit to direct light for more than 10 minutes. Extended exposure to light may cause print quality problems. |                         |                        |
| Warning—Potential Damage: Do not touch the underside of the imaging kit. This could damage the imaging kit.                                                    |                         |                        |
| <b>b</b> Resend the print job.                                                                                                    |                         |                        |
| Is the printer printing solid black pages?                                                                                                    |                         |                        |
| Step 2                                                                                                    | Contact <u>customer</u> | The problem is solved. |
| Replace the imaging kit, and then resend the print job.                                                                                                    | support.                |                        |
| Is the printer printing solid black pages?                                                                                                    |                         |                        |

### Repeating defects appear on prints

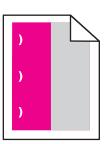

| Action                                                                                                    | Yes           | No                                                                                                    |
|----------------------------------------------------------------------------------------------------|---------------|----------------------------------------------------------------------------------------------------|
| Step 1  Measure the distance between the defects.  Check for a distance between the defects that equals:  • 25.1 mm (0.98 in.)  • 29.8 mm (1.17 in.)  • 43.9 mm (1.72 in.)  • 45.5 mm (1.79 in.)  • 94.2 mm (3.70 in.)  Is the distance between defects equal to one of the listed measurements? | Go to step 2. | 1 Check if the distance between the defects is equal to one of the following:  • 37.7 mm (1.48 in.)  • 78.5 mm (3.09 in.)  • 95 mm (3.74 in.)  2 Take note of the distance, and then contact customer support or your service representative. |

| Action                                                                                                 | Yes                                      | No                     |
|----------------------------------------------------------------------------------------------------|------------------------------------------|------------------------|
| Step 2 Replace the imaging kit, and then resend the print job.  Do the repeating defects still appear? | Contact <u>customer</u> <u>support</u> . | The problem is solved. |

### **Shadow images appear on prints**

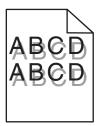

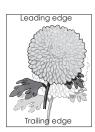

| Action                                                                                                    | Yes                                      | No                                                                      |
|----------------------------------------------------------------------------------------------------|------------------------------------------|-------------------------------------------------------------------------|
| Step 1 Check if the paper loaded in the tray has the correct paper type and weight.                                                | Go to step 2.                            | Load paper with the correct paper type and weight in the tray.          |
| Is paper with the correct paper type and weight loaded in the tray?                                                                |                                          |                                                                         |
| Step 2 From the printer control panel, set the paper type and weight in the Paper menu to match the paper loaded in the tray.      | Go to step 3.                            | Change the paper type and weight to match the paper loaded in the tray. |
| Do the printer settings match the type and weight of the paper loaded?                                                             |                                          |                                                                         |
| Step 3                                                                                                    | Go to step 4.                            | The problem is solved.                                                  |
| <b>a</b> Depending on your operating system, specify the paper type and weight from Printing Preferences or from the Print dialog. |                                          |                                                                         |
| <b>b</b> Resend the print job.                                                                                                    |                                          |                                                                         |
| Do shadow images still appear on prints?                                                                                           |                                          |                                                                         |
| Step 4 Replace the imaging kit, and then resend the print job.                                                                     | Contact <u>customer</u> <u>support</u> . | The problem is solved.                                                  |
| Do shadow images still appear on prints?                                                                                           |                                          |                                                                         |

#### **Skewed print**

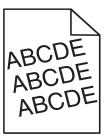

| Action                                                                                                    | Yes                                      | No                     |
|----------------------------------------------------------------------------------------------------|------------------------------------------|------------------------|
| <ul> <li>Step 1</li> <li>a Move the width and length guides in the tray to the correct positions for the size of the paper loaded.</li> <li>b Resend the print job.</li> </ul> | Go to step 2.                            | The problem is solved. |
| Is the print still skewed?                                                                                                    |                                          |                        |
| Step 2  a Check if you are printing on a paper that is supported by the tray.  b Resend the print job.                                                                         | Contact <u>customer</u> <u>support</u> . | The problem is solved. |
| Is the print still skewed?                                                                                                    |                                          |                        |

### Streaked horizontal lines appear on prints

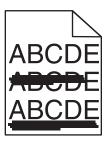

| Action                                                                                                    | Yes           | No                     |
|----------------------------------------------------------------------------------------------------|---------------|------------------------|
| <ul> <li>Step 1</li> <li>a Depending on your operating system, specify the tray or feeder from Printing Preferences or the Print dialog.</li> <li>b Resend the print job.</li> </ul> | Go to step 2. | The problem is solved. |
| Do streaked horizontal lines appear on prints?                                                                                                    |               |                        |

| Action                                                                                                    | Yes                                      | No                                                                                                    |
|----------------------------------------------------------------------------------------------------|------------------------------------------|----------------------------------------------------------------------------------------------------|
| Step 2 From the printer control panel, set the paper type and weight in the Paper menu to match the paper loaded in the tray.  Do the paper type and weight match the paper in the tray?                                                                                                    | Go to step 3.                            | Do one or more of the following:  Specify the paper type and weight from the tray settings to match the paper loaded in the tray.  Change the paper loaded in the tray to match the paper type and weight specified in the tray settings. |
| <ul> <li>Step 3</li> <li>a Load paper from a fresh package.</li> <li>Note: Paper absorbs moisture due to high humidity. Store paper in its original wrapper until you use it.</li> <li>b Resend the print job.</li> </ul> Do streaked horizontal lines appear on prints?                                                                                                    | Go to step 4.                            | The problem is solved.                                                                                                    |
| Step 4  a Remove, and then reinstall the imaging kit.  Warning—Potential Damage: Do not expose the imaging kit to direct light for more than 10 minutes. Extended exposure to light may cause print quality problems.  Warning—Potential Damage: Do not touch the underside of the imaging kit. This could damage the imaging kit.  b Resend the print job.  Do streaked horizontal lines appear on prints? | Go to step 5.                            | The problem is solved.                                                                                                    |
| Step 5 Replace the imaging kit, and then resend the print job.  Do streaked horizontal lines appear on prints?                                                                                                    | Contact <u>customer</u> <u>support</u> . | The problem is solved.                                                                                                    |

### Streaked vertical lines appear on prints

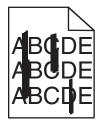

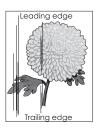

| Action                                                                                                    | Yes                     | No                                                                                                    |
|----------------------------------------------------------------------------------------------------|-------------------------|----------------------------------------------------------------------------------------------------|
| <ul> <li>Step 1</li> <li>a Depending on your operating system, specify the paper type, texture, and weight from Printing Preferences or from the Print dialog.</li> <li>b Resend the print job.</li> </ul>                                                                                                    | Go to step 2.           | The problem is solved.                                                                                                    |
| Do streaked vertical lines appear on prints?                                                                                                    |                         |                                                                                                    |
| Step 2 From the printer control panel, set the paper texture, type, and weight in the Paper menu to match the paper loaded in the tray.  Do the paper texture, type, and weight match the paper in the tray?                                                                                                    | Go to step 3.           | Do one or more of the following:  • Specify the paper texture, type, and weight from the tray settings to match the paper loaded in the tray.  • Change the paper loaded in the tray to match the paper size specified in the tray settings. |
| Step 3                                                                                                    | Go to step 4.           | The problem is solved.                                                                                                    |
| <ul> <li>a Load paper from a fresh package.</li> <li>Note: Paper absorbs moisture due to high humidity. Store paper in its original wrapper until you use it.</li> <li>b Resend the print job.</li> </ul>                                                                                                    |                         |                                                                                                    |
| Do streaked vertical lines appear on prints?                                                                                                    |                         |                                                                                                    |
| <ul> <li>Step 4</li> <li>a Remove, and then reinstall the imaging kit.</li> <li>Warning—Potential Damage: Do not expose the imaging kit to direct light for more than 10 minutes. Extended exposure to light may cause print quality problems.</li> <li>Warning—Potential Damage: Do not touch the underside of the imaging kit. This could damage the imaging kit.</li> <li>b Resend the print job.</li> </ul> | Go to step 5.           | The problem is solved.                                                                                                    |
| Step 5                                                                                                    | Contact <u>customer</u> | The problem is solved.                                                                                                    |
| Replace the imaging kit, and then resend the print job.                                                                                                    | support.                | The problem is solved.                                                                                                    |
| Do streaked vertical lines appear on prints?                                                                                                    |                         |                                                                                                    |

#### Toner fog or background shading appears on prints

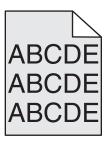

| Action                                                                                                    | Yes                    | No                      |
|----------------------------------------------------------------------------------------------------|------------------------|-------------------------|
| Step 1                                                                                                    | The problem is solved. | Go to step 2.           |
| <b>a</b> Remove, and then reinstall the imaging kit.                                                                                                    |                        |                         |
| Warning—Potential Damage: Do not expose the imaging kit to direct light for more than 10 minutes. Extended exposure to light may cause print quality problems. |                        |                         |
| Warning—Potential Damage: Do not touch the underside of the imaging kit. This could damage the imaging kit.                                                    |                        |                         |
| <b>b</b> Resend the print job.                                                                                                    |                        |                         |
| Does fog or shading disappear from the prints?                                                                                                    |                        |                         |
| Step 2                                                                                                    | The problem is solved. | Contact <u>customer</u> |
| Replace the imaging kit, and then resend the print job.                                                                                                    |                        | support.                |
| Does fog or shading disappear from the prints?                                                                                                    |                        |                         |

#### **Toner rubs off**

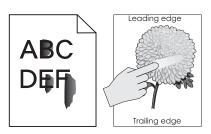

| Action                                                                                                    | Yes                                                                               | No                                                                                              |
|----------------------------------------------------------------------------------------------------|-----------------------------------------------------------------------------------|-------------------------------------------------------------------------------------------------|
| Step 1 From the Paper menu on the printer control panel, check the paper type and weight.  Do the paper type and texture match the paper loaded in the tray? | Go to step 2.                                                                     | Specify the paper type and weight from the tray settings to match the paper loaded in the tray. |
| Step 2 Check if you are printing on paper with texture or rough finishes.  Are you printing on textured or rough paper?                                      | From the Paper menu<br>on the printer control<br>panel, set the paper<br>texture. | Contact <u>customer</u> <u>support</u> .                                                        |

#### Toner specks appear on prints

| Action                                                  | Yes                                      | No                     |
|---------------------------------------------------------|------------------------------------------|------------------------|
| Replace the imaging kit, and then resend the print job. | Contact <u>customer</u> <u>support</u> . | The problem is solved. |
| Do toner specks appear on prints?                       |                                          |                        |

#### Transparency print quality is poor

| Action                                                                                                    | Yes                                      | No                                  |
|----------------------------------------------------------------------------------------------------|------------------------------------------|-------------------------------------|
| Step 1 From the printer control panel, set the paper type in the Paper menu to match the paper loaded in the tray. | Go to step 2.                            | Set the paper type to Transparency. |
| Is the paper type for the tray set to Transparency?                                                                |                                          |                                     |
| Step 2  a Check if you are using a recommended type of transparency.  b Resend the print job.                      | Contact <u>customer</u> <u>support</u> . | The problem is solved.              |
| Is the print quality still poor?                                                                                   |                                          |                                     |

#### **Uneven print density**

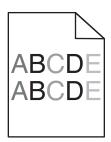

| Action                                                  | Yes                                      | No                     |
|---------------------------------------------------------|------------------------------------------|------------------------|
| Replace the imaging kit, and then resend the print job. | Contact <u>customer</u> <u>support</u> . | The problem is solved. |
| Is the print density uneven?                            |                                          |                        |

#### Vertical voids appear on prints

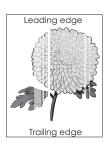

| Action                                                                                                    | Yes              | No                     |
|----------------------------------------------------------------------------------------------------|------------------|------------------------|
| Step 1                                                                                                    | Go to step 2.    | The problem is solved. |
| <b>a</b> Check if your software program is using a correct fill pattern.                                                                                       |                  |                        |
| <b>b</b> Resend the print job.                                                                                                    |                  |                        |
| Do vertical voids appear on prints?                                                                                                    |                  |                        |
| Step 2                                                                                                    | Go to step 3.    | The problem is solved. |
| <b>a</b> From the Paper Menu on the printer control panel, check the paper type and paper weight.                                                              |                  |                        |
| <b>b</b> Resend the print job.                                                                                                    |                  |                        |
| Do vertical voids appear on prints?                                                                                                    |                  |                        |
| Step 3                                                                                                    | Go to step 4.    | The problem is solved. |
| Check if you are using a recommended type of paper.                                                                                                    |                  |                        |
| <b>a</b> Load paper source with a recommended type of paper.                                                                                                   |                  |                        |
| <b>b</b> Resend the print job.                                                                                                    |                  |                        |
| Do vertical voids appear on prints?                                                                                                    |                  |                        |
| Step 4                                                                                                    | Go to step 5.    | The problem is solved. |
| <b>a</b> Remove, and then reinstall the imaging kit.                                                                                                    |                  |                        |
| Warning—Potential Damage: Do not expose the imaging kit to direct light for more than 10 minutes. Extended exposure to light may cause print quality problems. |                  |                        |
| Warning—Potential Damage: Do not touch the underside of the imaging kit. This could damage the imaging kit.                                                    |                  |                        |
| <b>b</b> Resend the print job.                                                                                                    |                  |                        |
| Do vertical voids appear on prints?                                                                                                    |                  |                        |
| Step 5                                                                                                    | Contact customer | The problem is solved. |
| Replace the imaging kit, and then resend the print job.                                                                                                    | support.         |                        |
| Do vertical voids appear on prints?                                                                                                    |                  |                        |

### **Color quality problems**

#### FAQ about color printing

#### What is RGB color?

Red, green, and blue light can be added together in various amounts to produce a large range of colors observed in nature. For example, red and green can be combined to create yellow. Televisions and computer monitors create colors in this manner. RGB color is a method of describing colors by indicating the amount of red, green, or blue needed to produce a certain color.

#### What is CMYK color?

Cyan, magenta, yellow, and black inks or toners can be printed in various amounts to produce a large range of colors observed in nature. For example, cyan and yellow can be combined to create green. Printing presses, inkjet printers, and color laser printers create colors in this manner. CMYK color is a method of describing colors by indicating the amount of cyan, magenta, yellow, and black needed to reproduce a particular color.

#### How is color specified in a document to be printed?

Software programs typically specify the document color using RGB or CMYK color combinations. Additionally, they let users modify the color of each object in a document. For more information, see the help information of your operating system.

#### How does the printer know what color to print?

When a user prints a document, information describing the type and color of each object is sent to the printer. The color information is passed through color conversion tables that translate the color into the appropriate amounts of cyan, magenta, yellow, and black toner needed to produce the color you want. The object information determines the application of color conversion tables. For example, it is possible to apply one type of color conversion table to text while applying a different color conversion table to photographic images.

#### What is manual color correction?

When manual color correction is enabled, the printer employs user-selected color conversion tables to process objects. However, Color Correction must be set to Manual, or no user-defined color conversion will be implemented. Manual color correction settings are specific to the type of object being printed (text, graphics, or images), and how the color of the object is specified in the software program (RGB or CMYK combinations).

#### Notes:

- Manual color correction is not useful if the software program does not specify colors with RGB or CMYK
  combinations. It is also not effective in situations in which the software program or the computer operating
  system controls the adjustment of colors.
- When Auto Color Correction is selected, the color conversion tables will generate preferred colors used for the majority of the documents.

To manually apply a different color conversion table, do the following:

- 1 From the Quality menu on the printer control panel, select Color Correction, and then select Manual.
- **2** From the Quality menu on the printer control panel, select **Manual Color**, and then select the appropriate color conversion table for the affected object type.

| Object type             | Color conversion tables                                                                                                    |
|-------------------------|----------------------------------------------------------------------------------------------------|
| RGB Image<br>RGB Text   | Vivid—Produces brighter, more saturated colors and may be applied to all incoming color formats.                                                                     |
| RGB Graphics            | <ul> <li>sRGB Display—Produces an output that approximates the colors<br/>displayed on a computer monitor.</li> </ul>                                                |
|                         | Note: Black toner usage is optimized for printing photographs.                                                                                                    |
|                         | Display—True Black—Produces an output that approximates the colors displayed on a computer monitor. This uses only black toner to create all levels of neutral gray. |
|                         | sRGB Vivid—Provides an increased color saturation for the sRGB     Display color correction.                                                                         |
|                         | <b>Note:</b> Black toner usage is optimized for printing business graphics.                                                                                          |
|                         | Off—No color correction is implemented.                                                                                                    |
| CMYK Image<br>CMYK Text | US CMYK—Applies color correction to approximate the SWOP     (Specifications for Web Offset Publishing) color output.                                                |
| CMYK Graphics           | Euro CMYK—Applies color correction to approximate Euroscale color output.                                                                                            |
|                         | Vivid CMYK—Increases the color saturation of the US CMYK color correction setting.                                                                                   |
|                         | Off—No color correction is implemented.                                                                                                    |

#### How can I match a particular color (such as a corporate logo)?

Nine types of Color Samples sets are available from the Quality menu on the printer control panel. These are also available from the Color Samples page of the Embedded Web Server. Selecting any sample set generates a multiple-page printout consisting of hundreds of colored boxes. Either a CMYK or RGB combination is located on each box, depending on the table selected. The observed color of each box is obtained by passing the CMYK or RGB combination labeled on the box through the selected color conversion table.

By examining Color Samples sets, you can identify the box whose color is the closest to the color you want. The color combination labeled on the box can then be used for modifying the color of the object in a software program. For more information, see the help information of your operating system.

**Note:** Manual color correction may be necessary to utilize the selected color conversion table for the particular object.

Selecting which Color Samples set to use for a particular color-matching problem depends on the Color Correction setting being used , the type of object being printed, and how the color of the object is specified in the software program. When Color Correction is set to Off, the color is based on the print job information, and no color conversion is implemented.

**Note:** The Color Samples pages are not useful if the software program does not specify colors with RGB or CMYK combinations. Additionally, certain situations exist in which the software program or the computer operating system adjusts the RGB or CMYK combinations specified in the program through color management. The resulting printed color may not be an exact match of the Color Samples pages.

#### Prints on color transparencies appear dark when projected

**Note:** This problem occurs when projecting transparencies with reflective overhead projectors. To obtain the highest projected color quality, transmissive overhead projectors are recommended.

| Action                                                                                                   | Yes                    | No                                       |
|----------------------------------------------------------------------------------------------------|------------------------|------------------------------------------|
| Step 1 From the printer control panel, make sure the paper type setting is set to Transparency.          | Go to step 2.          | Set the paper type to Transparency.      |
| Is the paper type setting correct?                                                                       |                        |                                          |
| Step 2 Reduce the toner darkness, and then resend the print job.                                         | The problem is solved. | Go to step 3.                            |
| Does the print on the color transparency look lighter?                                                   |                        |                                          |
| Step 3  Make sure you are using a recommended type of color transparency, and then resend the print job. | The problem is solved. | Contact <u>customer</u> <u>support</u> . |
| Does the print on the color transparency look lighter?                                                   |                        |                                          |

#### The color of the print does not match the color of the original file

**Note:** The color conversion tables used in Auto Color Correction mode generally approximate the colors of a standard computer monitor. However, because of technology differences that exist between printers and monitors, there are many colors that can also be affected by monitor variations and lighting conditions.

| Action                                                                                                    | Yes                    | No                      |
|----------------------------------------------------------------------------------------------------|------------------------|-------------------------|
| Step 1                                                                                                    | The problem is solved. | Go to step 2.           |
| a Set Color Correction to Off.                                                                                                    |                        |                         |
| <b>Note:</b> When the printer color correction is disabled, the color is based on the print job information, and no color conversion is implemented. |                        |                         |
| <b>b</b> Resend the print job.                                                                                                    |                        |                         |
| Does the color of the print match the color of the file on the computer screen?                                                                      |                        |                         |
| Step 2                                                                                                    | The problem is solved. | Contact <u>customer</u> |
| From the Quality menu on the printer control panel, do the following:                                                                                |                        | support.                |
| a Select Color Correction, and then select Manual.                                                                                                   |                        |                         |
| <b>b</b> Select <b>Manual Color</b> , and then select the appropriate color conversion table for the affected object type.                           |                        |                         |
| <b>c</b> Resend the print job.                                                                                                    |                        |                         |
| Does the color of the print match the color of the file on the computer screen?                                                                      |                        |                         |

### The print appears tinted

| Action                                                                                                    | Yes                    | No                                       |
|----------------------------------------------------------------------------------------------------|------------------------|------------------------------------------|
| Adjust the color balance.     a From the Color Balance menu on the printer control panel, increase or decrease the values for cyan, magenta, yellow, and black.     b Resend the print job. | The problem is solved. | Contact <u>customer</u> <u>support</u> . |
| Does the print still appear tinted?                                                                                                    |                        |                                          |

# **Embedded Web Server does not open**

| Action                                                                                                    | Yes                    | No            |
|----------------------------------------------------------------------------------------------------|------------------------|---------------|
| Step 1                                                                                                    | The problem is solved. | Go to step 2. |
| a Turn on the printer.                                                                                                    |                        |               |
| <b>b</b> Open a Web browser, and then type the printer IP address.                                                                                             |                        |               |
| c Press Enter.                                                                                                    |                        |               |
| Does the Embedded Web Server open?                                                                                                    |                        |               |
| Step 2                                                                                                    | The problem is solved. | Go to step 3. |
| Make sure the printer IP address is correct.                                                                                                    |                        |               |
| a View the printer IP address:                                                                                                    |                        |               |
| <ul> <li>From the TCP/IP section in the Network/Ports menu</li> </ul>                                                                                          |                        |               |
| <ul> <li>By printing a network setup page or menu settings page, and then<br/>finding the TCP/IP section</li> </ul>                                            |                        |               |
| <b>Note:</b> An IP address appears as four sets of numbers separated by periods, such as 123.123.123.123.                                                      |                        |               |
| <b>b</b> Open a Web browser, and then type the IP address.                                                                                                    |                        |               |
| Note: Depending on the network settings, you may need to type "https://" instead of "http://" before the printer IP address to access the Embedded Web Server. |                        |               |
| c Press Enter.                                                                                                    |                        |               |
| Does the Embedded Web Server open?                                                                                                    |                        |               |

| Action                                                                                                    | Yes                    | No                  |
|----------------------------------------------------------------------------------------------------|------------------------|---------------------|
| Step 3                                                                                                    | The problem is solved. | Go to step 4.       |
| Check if the network is working.                                                                                                    |                        |                     |
| a Print a network setup page.                                                                                                    |                        |                     |
| <b>b</b> Check the first section of the network setup page and confirm that the status is Connected.                                                                                                    |                        |                     |
| <b>Note:</b> If the status is Not Connected, then the connection may be intermittent, or the network cable may be defective. Contact your system support person for a solution, and then print another network setup page. |                        |                     |
| <b>c</b> Open a Web browser, and then type the printer IP address.                                                                                                    |                        |                     |
| d Press Enter.                                                                                                    |                        |                     |
|                                                                                                    |                        |                     |
| Does the Embedded Web Server open?                                                                                                    |                        |                     |
| Step 4                                                                                                    | The problem is solved. | Go to step 5.       |
| Check if the cable connections to the printer and print server are secure.                                                                                                    |                        |                     |
| <b>a</b> Connect the cables properly. For more information, see the setup documentation that came with the printer.                                                                                                    |                        |                     |
| <b>b</b> Open a Web browser, and then type the printer IP address.                                                                                                    |                        |                     |
| c Press Enter.                                                                                                    |                        |                     |
| Does the Embedded Web Server open?                                                                                                    |                        |                     |
| Step 5                                                                                                    | The problem is solved. | Contact your system |
| Temporarily disable the Web proxy servers.                                                                                                    |                        | support person.     |
| Proxy servers may block or restrict you from accessing certain Web sites including the Embedded Web Server.                                                                                                    |                        |                     |
| Does the Embedded Web Server open?                                                                                                    |                        |                     |

## **Contacting customer support**

When you contact customer support, you will need to be able to describe the problem you are experiencing, the message on the printer display, and the troubleshooting steps you have already taken to find a solution.

You need to know your printer model type and serial number. For more information, see the label at the back of the printer. The serial number is also listed on the menu settings page.

Lexmark has various ways to help you solve your printing problem. Visit the Lexmark Web site at <a href="http://support.lexmark.com">http://support.lexmark.com</a>, and then select one of the following:

| 1      | You can browse our library of manuals, support documentation, drivers, and other downloads to help you solve common problems.                                      |
|--------|----------------------------------------------------------------------------------------------------|
| E-mail | You can send an e-mail to the Lexmark team, describing your problem. A service representative will respond and provide you with information to solve your problem. |

#### Live chat

You can chat directly with a service representative. They can work with you to solve your printer problem or provide assistance through Assisted Service where the service representative can remotely connect to your computer through the Internet to troubleshoot problems, install updates, or complete other tasks to help you successfully use your Lexmark product.

Telephone support is also available. In the U.S. or Canada, call 1-800-539-6275. For other countries or regions, visit <a href="http://support.lexmark.com">http://support.lexmark.com</a>.

Notices 180

## **Notices**

#### **Product information**

Product name:

Lexmark CS310n and CS310dn

Machine type:

5027

Model(s):

210, 230

#### **Edition notice**

June 2013

The following paragraph does not apply to any country where such provisions are inconsistent with local law: LEXMARK INTERNATIONAL, INC., PROVIDES THIS PUBLICATION "AS IS" WITHOUT WARRANTY OF ANY KIND, EITHER EXPRESS OR IMPLIED, INCLUDING, BUT NOT LIMITED TO, THE IMPLIED WARRANTIES OF MERCHANTABILITY OR FITNESS FOR A PARTICULAR PURPOSE. Some states do not allow disclaimer of express or implied warranties in certain transactions; therefore, this statement may not apply to you.

This publication could include technical inaccuracies or typographical errors. Changes are periodically made to the information herein; these changes will be incorporated in later editions. Improvements or changes in the products or the programs described may be made at any time.

References in this publication to products, programs, or services do not imply that the manufacturer intends to make these available in all countries in which it operates. Any reference to a product, program, or service is not intended to state or imply that only that product, program, or service may be used. Any functionally equivalent product, program, or service that does not infringe any existing intellectual property right may be used instead. Evaluation and verification of operation in conjunction with other products, programs, or services, except those expressly designated by the manufacturer, are the user's responsibility.

For Lexmark technical support, visit <a href="http://support.lexmark.com">http://support.lexmark.com</a>.

For information on supplies and downloads, visit www.lexmark.com.

© 2013 Lexmark International, Inc.

All rights reserved.

#### **GOVERNMENT END USERS**

The Software Program and any related documentation are "Commercial Items," as that term is defined in 48 C.F.R. 2.101, "Computer Software" and "Commercial Computer Software Documentation," as such terms are used in 48 C.F.R. 12.212 or 48 C.F.R. 227.7202, as applicable. Consistent with 48 C.F.R. 12.212 or 48 C.F.R. 227.7202-1 through 227.7207-4, as applicable, the Commercial Computer Software and Commercial Software Documentation are licensed to the U.S. Government end users (a) only as Commercial Items and (b) with only those rights as are granted to all other end users pursuant to the terms and conditions herein.

#### **Trademarks**

Lexmark, Lexmark with diamond design, and MarkVision are trademarks of Lexmark International, Inc., registered in the United States and/or other countries.

Mac and the Mac logo are trademarks of Apple Inc., registered in the U.S. and other countries.

PCL® is a registered trademark of the Hewlett-Packard Company. PCL is Hewlett-Packard Company's designation of a set of printer commands (language) and functions included in its printer products. This printer is intended to be compatible with the PCL language. This means the printer recognizes PCL commands used in various application programs, and that the printer emulates the functions corresponding to the commands.

All other trademarks are the property of their respective owners.

AirPrint and the AirPrint logo are trademarks of Apple, Inc.

### Federal Communications Commission (FCC) compliance information statement

This product has been tested and found to comply with the limits for a Class B digital device, pursuant to Part 15 of the FCC Rules. Operation is subject to the following two conditions: (1) this device may not cause harmful interference, and (2) this device must accept any interference received, including interference that may cause undesired operation.

The FCC Class B limits are designed to provide reasonable protection against harmful interference when the equipment is operated in a residential installation. This equipment generates, uses, and can radiate radio frequency energy and, if not installed and used in accordance with the instructions, may cause harmful interference to radio communications. However, there is no guarantee that interference will not occur in a particular installation. If this equipment does cause harmful interference to radio or television reception, which can be determined by turning the equipment off and on, the user is encouraged to try to correct the interference by one or more of the following measures:

- Reorient or relocate the receiving antenna.
- Increase the separation between the equipment and receiver.
- Connect the equipment into an outlet on a circuit different from that to which the receiver is connected.
- Consult your point of purchase or service representative for additional suggestions.

The manufacturer is not responsible for radio or television interference caused by using other than recommended cables or by unauthorized changes or modifications to this equipment. Unauthorized changes or modifications could void the user's authority to operate this equipment.

**Note:** To assure compliance with FCC regulations on electromagnetic interference for a Class B computing device, use a properly shielded and grounded cable such as Lexmark part number 1021231 for parallel attach or 1021294 for USB attach. Use of a substitute cable not properly shielded and grounded may result in a violation of FCC regulations.

Any questions regarding this compliance information statement should be directed to:

Director of Lexmark Technology & Services Lexmark International, Inc. 740 West New Circle Road Lexington, KY 40550 (859) 232–3000

## **Licensing notices**

All licensing notices associated with this product can be viewed from the root directory of the installation software CD.

### Noise emission levels

The following measurements were made in accordance with ISO 7779 and reported in conformance with ISO 9296.

**Note:** Some modes may not apply to your product.

| 1-meter average sound pressure, dBA |        |  |
|-------------------------------------|--------|--|
| Printing                            | 48 dBA |  |
| Ready                               | 16 dBA |  |

Values are subject to change. See www.lexmark.com for current values.

### Waste from Electrical and Electronic Equipment (WEEE) directive

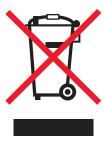

The WEEE logo signifies specific recycling programs and procedures for electronic products in countries of the European Union. We encourage the recycling of our products.

If you have further questions about recycling options, visit the Lexmark Web site at <a href="https://www.lexmark.com">www.lexmark.com</a> for your local sales office phone number.

## **Product disposal**

Do not dispose of the printer or supplies in the same manner as normal household waste. Consult your local authorities for disposal and recycling options.

## Static sensitivity notice

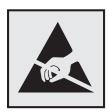

This symbol identifies static-sensitive parts. Do not touch in the areas near these symbols without first touching the metal frame of the printer.

### **ENERGY STAR**

Any Lexmark product bearing the ENERGY STAR emblem on the product or on a start-up screen is certified to comply with Environmental Protection Agency (EPA) ENERGY STAR requirements as configured when shipped by Lexmark.

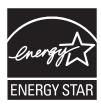

## **Temperature information**

| Ambient operating temperature             | 15.6 to 32.2°C (60 to 90°F)  |  |
|-------------------------------------------|------------------------------|--|
| Shipping temperature                      | -40 to 43.3°C (-40 to 110°F) |  |
| Storage temperature and relative humidity | 1 to 35°C (34 to 95°F)       |  |
|                                           | 8 to 80% RH                  |  |

### Información de la energía de México

Consumo de energía en operación:

540 Wh

Consumo de energía en modo de espera:

0.2 Wh

Cantidad de producto por unidad de energía consumida:

2.78 páginas / Wh

### **Laser notice**

The printer is certified in the U.S. to conform to the requirements of DHHS 21 CFR, Chapter I, Subchapter J for Class I (1) laser products, and elsewhere is certified as a Class I laser product conforming to the requirements of IEC 60825-1.

Class I laser products are not considered to be hazardous. The printer contains internally a Class IIIb (3b) laser that is nominally a 7 milliwatt gallium arsenide laser operating in the wavelength of 655-675 nanometers. The laser system and printer are designed so there is never any human access to laser radiation above a Class I level during normal operation, user maintenance, or prescribed service condition.

## Laser advisory label

A laser notice label may be affixed to this printer as shown:

DANGER - Invisible laser radiation when cartridges are removed and interlock defeated. Avoid exposure to laser beam.

PERIGO - Radiação a laser invisível será liberada se os cartuchos forem removidos e o lacre rompido. Evite a exposição aos feixes de laser.

Opasnost - Nevidljivo lasersko zračenje kada su kasete uklonjene i poništena sigurnosna veza. Izbjegavati izlaganje zracima.

NEBEZPEČÍ - Když jsou vyjmuty kazety a je odblokována pojistka, ze zařízení je vysíláno neviditelné laserové záření. Nevystavujte se působení laserového paprsku.

FARE - Usynlig laserstråling, når patroner fjernes, og spærreanordningen er slået fra. Undgå at blive udsat for laserstrålen.

GEVAAR - Onzichtbare laserstraling wanneer cartridges worden verwijderd en een vergrendeling wordt genegeerd. Voorkom blootstelling aan de laser.

DANGER - Rayonnements laser invisibles lors du retrait des cartouches et du déverrouillage des loquets. Eviter toute exposition au rayon laser.

VAARA - Näkymätöntä lasersäteilyä on varottava, kun värikasetit on poistettu ja lukitus on auki. Vältä lasersäteelle altistumista.

GEFAHR - Unsichtbare Laserstrahlung beim Herausnehmen von Druckkassetten und offener Sicherheitssperre. Laserstrahl meiden.

ΚΙΝΔΥΝΟΣ - Έκλυση αόρατης ακτινοβολίας laser κατά την αφαίρεση των κασετών και την απασφάλιση της μανδάλωσης. Αποφεύγετε την έκθεση στην ακτινοβολία laser.

VESZÉLY – Nem látható lézersugárzás fordulhat elő a patronok eltávolításakor és a zárószerkezet felbontásakor. Kerülje a lézersugárnak való kitettséget.

PERICOLO - Emissione di radiazioni laser invisibili durante la rimozione delle cartucce e del blocco. Evitare l'esposizione al raggio laser.

FARE – Usynlig laserstråling når kassettene tas ut og sperren er satt ut av spill. Unngå eksponering for laserstrålen.

NIEBEZPIECZEŃSTWO - niewidzialne promieniowanie laserowe podczas usuwania kaset i blokady. Należy unikać naświetlenia promieniem lasera.

ОПАСНО! Невидимое лазерное излучение при извлеченных картриджах и снятии блокировки. Избегайте воздействия лазерных лучей.

Pozor – Nebezpečenstvo neviditeľného laserového žiarenia pri odobratých kazetách a odblokovanej poistke. Nevystavujte sa lúčom.

PELIGRO: Se producen radiaciones láser invisibles al extraer los cartuchos con el interbloqueo desactivado. Evite la exposición al haz de láser.

FARA – Osynlig laserstrålning när patroner tas ur och spärrmekanismen är upphävd. Undvik exponering för laserstrålen.

危险 - 当移除碳粉盒及互锁失效时会产生看不见的激光辐射,请避免暴露在激光光束下。

危險 - 移除碳粉匣與安全連續開關失效時會產生看不見的雷射輻射。請避免曝露在雷射光束下。

危険 - カートリッジが取り外され、内部ロックが無効になると、見えないレーザー光が放射されます。 このレーザー光に当たらないようにしてください。

### **Power consumption**

### **Product power consumption**

The following table documents the power consumption characteristics of the product.

Note: Some modes may not apply to your product.

| Mode       | Description                                                                           | Power consumption (Watts) |
|------------|---------------------------------------------------------------------------------------|---------------------------|
| Printing   | The product is generating hard-copy output from electronic inputs.                    | 480 W                     |
| Сору       | The product is generating hard-copy output from hard-copy original documents.         | N/A                       |
| Scan       | The product is scanning hard-copy documents.                                          | N/A                       |
| Ready      | The product is waiting for a print job.                                               | 30 W                      |
| Sleep Mode | The product is in a high-level energy-saving mode.                                    | 5 W                       |
| Hibernate  | The product is in a low-level energy-saving mode.                                     | 0.5 W                     |
| Off        | The product is plugged into an electrical outlet, but the power switch is turned off. | 0.0 W                     |

The power consumption levels listed in the previous table represent time-averaged measurements. Instantaneous power draws may be substantially higher than the average.

Values are subject to change. See <a href="https://www.lexmark.com">www.lexmark.com</a> for current values.

### **Sleep Mode**

This product is designed with an energy-saving mode called *Sleep Mode*. The Sleep Mode saves energy by lowering power consumption during extended periods of inactivity. The Sleep Mode is automatically engaged after this product is not used for a specified period of time, called the *Sleep Mode Timeout*.

Factory default Sleep Mode Timeout for this product (in minutes):

30 minutes

By using the configuration menus, the Sleep Mode Timeout can be modified between 1 minute and 180 minutes. Setting the Sleep Mode Timeout to a low value reduces energy consumption, but may increase the response time of the product. Setting the Sleep Mode Timeout to a high value maintains a fast response, but uses more energy.

#### Off mode

If this product has an off mode which still consumes a small amount of power, then to completely stop product power consumption, disconnect the power supply cord from the electrical outlet.

#### Total energy usage

It is sometimes helpful to calculate the total product energy usage. Since power consumption claims are provided in power units of Watts, the power consumption should be multiplied by the time the product spends in each mode in order to calculate energy usage. The total product energy usage is the sum of each mode's energy usage.

### **Industry Canada compliance statement**

This Class B digital apparatus meets all requirements of the Canadian Interference-Causing Equipment Standard ICES-003.

### Avis de conformité aux normes de l'industrie du Canada

Cet appareil numérique de classe B est conforme aux exigences de la norme canadienne relative aux équipements pouvant causer des interférences NMB-003.

## 日本の VCCI 規定

製品にこのマークが表示されている場合、次の要件を満たしています。

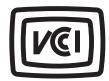

この装置は、クラスB情報技術装置です。この装置は、家庭環境で使用することを目的としていますが、この装置がラジオやテレビジョン受信機に近接して使用されると、受信障害を引き起こすことがあります。 取扱説明書に従って正しい取り扱いをしてください。

VCCI-B

### **European Community (EC) directives conformity**

This product is in conformity with the protection requirements of EC Council directives 2004/108/EC, 2006/95/EC and 2009/125/EC on the approximation and harmonization of the laws of the Member States relating to electromagnetic compatibility, safety of electrical equipment designed for use within certain voltage limits and the ecodesign of energy-related products.

The manufacturer of this product is: Lexmark International, Inc., 740 West New Circle Road, Lexington, KY, 40550 USA. The authorized representative is: Lexmark International Technology Hungária Kft., 8 Lechner Ödön fasor, Millennium Tower III, 1095 Budapest HUNGARY, A declaration of conformity to the requirements of the Directives is available upon request from the Authorized Representative.

This product satisfies the Class B limits of EN 55022 and safety requirements of EN 60950.

### Regulatory notices for wireless products

This section contains the following regulatory information pertaining to wireless products that contain transmitters, for example, but not limited to, wireless network cards or proximity card readers.

### Modular component notice

This product may contain the following modular component(s):

Lexmark Regulatory Type-Model LEX-M01-005; FCC ID:IYLLEXM01005; IC:2376A-M01005

### **Exposure to radio frequency radiation**

The radiated output power of this device is far below the radio frequency exposure limits of the FCC and other regulatory agencies. A minimum separation of 20 cm (8 inches) must be maintained between the antenna and any persons for this device to satisfy the RF exposure requirements of the FCC and other regulatory agencies.

### **Industry Canada (Canada)**

This device complies with Industry Canada specification RSS-210. Operation is subject to the following two conditions: (1) this device may not cause interference, and (2) this device must accept any interference, including interference that may cause undesired operation of the device.

This device has been designed to operate only with the antenna provided. Use of any other antenna is strictly prohibited per regulations of Industry Canada.

To prevent radio interference to the licensed service, this device is intended to be operated indoors and away from windows to provide maximum shielding. Equipment (or its transmit antenna) that is installed outdoors is subject to licensing.

The installer of this radio equipment must ensure that the antenna is located or pointed such that it does not emit RF fields in excess of Health Canada limits for the general population; consult Safety Code 6, obtainable from Health Canada's Web site www.hc-sc.gc.ca/rpb.

The term "IC:" before the certification/registration number only signifies that the Industry Canada technical specifications were met.

### **Industry Canada (Canada)**

Cet appareil est conforme à la norme RSS-210 d'Industry Canada. Son fonctionnement est soumis aux deux conditions suivantes :

(1) cet appareil ne doit pas provoquer d'interférences et (2) il doit accepter toute interférence reçue, y compris celles risquant d'altérer son fonctionnement.

Cet appareil a été conçu pour fonctionner uniquement avec l'antenne fournie. L'utilisation de toute autre antenne est strictement interdite par la réglementation d'Industry Canada.

En application des réglementations d'Industry Canada, l'utilisation d'une antenne de gain supérieur est strictement interdite.

Pour empêcher toute interférence radio au service faisant l'objet d'une licence, cet appareil doit être utilisé à l'intérieur et loin des fenêtres afin de garantir une protection optimale.

Si le matériel (ou son antenne d'émission) est installé à l'extérieur, il doit faire l'objet d'une licence.

L'installateur de cet équipement radio doit veiller à ce que l'antenne soit implantée et dirigée de manière à n'émettre aucun champ HF dépassant les limites fixées pour l'ensemble de la population par Santé Canada. Reportez-vous au Code de sécurité 6 que vous pouvez consulter sur le site Web de Santé Canada www.hc-sc.gc.ca/rpb.

Le terme « IC » précédant le numéro de d'accréditation/inscription signifie simplement que le produit est conforme aux spécifications techniques d'Industry Canada.

### Notice to users in the European Union

This product is in conformity with the protection requirements of EC Council directives 2004/108/EC, 2006/95/EC, 1999/5/EC, and 2009/125/EC on the approximation and harmonization of the laws of the Member States relating to electromagnetic compatibility, safety of electrical equipment designed for use within certain voltage limits, radio equipment and telecommunications terminal equipment and on the ecodesign of energy-related products.

Compliance is indicated by the CE marking.

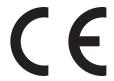

The manufacturer of this product is: Lexmark International, Inc., 740 West New Circle Road, Lexington, KY, 40550 USA. The authorized representative is: Lexmark International Technology Hungária Kft., 8 Lechner Ödön fasor, Millennium Tower III, 1095 Budapest HUNGARY, A declaration of conformity to the requirements of the Directives is available upon request from the Authorized Representative.

This product satisfies the Class B limits of EN 55022 and safety requirements of EN 60950.

Products equipped with 2.4GHz Wireless LAN option are in conformity with the protection requirements of EC Council directives 2004/108/EC, 2006/95/EC, 1999/5/EC, and 2009/125/EC on the approximation and harmonization of the laws of the Member States relating to electromagnetic compatibility, safety of electrical equipment designed for use within certain voltage limits and on radio equipment and telecommunications terminal equipment and on the ecodesign of energy-related products.

Compliance is indicated by the CE marking.

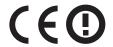

Operation is allowed in all EU and EFTA countries, but is restricted to indoor use only.

The manufacturer of this product is: Lexmark International, Inc., 740 West New Circle Road, Lexington, KY, 40550 USA. The authorized representative is: Lexmark International Technology Hungária Kft., 8 Lechner Ödön fasor, Millennium Tower III, 1095 Budapest HUNGARY, A declaration of conformity to the requirements of the Directives is available upon request from the Authorized Representative.

This product may be used in the countries indicated in the table below.

| AT | BE | BG | СН | СҮ | CZ | DE | DK | EE |
|----|----|----|----|----|----|----|----|----|
| EL | ES | FI | FR | HR | ни | IE | IS | IT |
| LI | LT | LU | LV | MT | NL | NO | PL | PT |
| RO | SE | SI | SK | TR | UK |    |    |    |

| Česky    | Společnost Lexmark International, Inc. tímto prohlašuje, že výrobek tento výrobek je ve shodě se základními požadavky a dalšími příslušnými ustanoveními směrnice 1999/5/ES.                                       |
|----------|----------------------------------------------------------------------------------------------------|
| Dansk    | Lexmark International, Inc. erklærer herved, at dette produkt overholder de væsentlige krav og øvrige relevante krav i direktiv 1999/5/EF.                                                                         |
| Deutsch  | Hiermit erklärt Lexmark International, Inc., dass sich das Gerät dieses Gerät in Übereinstimmung mit den grundlegenden Anforderungen und den übrigen einschlägigen Bestimmungen der Richtlinie 1999/5/EG befindet. |
| Ελληνική | ΜΕ ΤΗΝ ΠΑΡΟΥΣΑ Η LEXMARK INTERNATIONAL, INC. ΔΗΛΩΝΕΙ ΟΤΙ ΑΥΤΌ ΤΟ ΠΡΟΪΟΝ ΣΥΜΜΟΡΦΩΝΕΤΑΙ ΠΡΟΣ ΤΙΣ ΟΥΣΙΩΔΕΙΣ ΑΠΑΙΤΗΣΕΙΣ ΚΑΙ ΤΙΣ ΛΟΙΠΕΣ ΣΧΕΤΙΚΕΣ ΔΙΑΤΑΞΕΙΣ ΤΗΣ ΟΔΗΓΙΑΣ 1999/5/ΕΚ.                                       |
| English  | Hereby, Lexmark International, Inc., declares that this type of equipment is in compliance with the essential requirements and other relevant provisions of Directive 1999/5/EC.                                   |
| Español  | Por medio de la presente, Lexmark International, Inc. declara que este producto cumple con los requisitos esenciales y cualesquiera otras disposiciones aplicables o exigibles de la Directiva 1999/5/CE.          |
| Eesti    | Käesolevaga kinnitab Lexmark International, Inc., et seade see toode vastab direktiivi 1999/5/EÜ põhinõuetele ja nimetatud direktiivist tulenevatele muudele asjakohastele sätetele.                               |
| Suomi    | Lexmark International, Inc. vakuuttaa täten, että tämä tuote on direktiivin 1999/5/EY oleellisten vaatimusten ja muiden sitä koskevien direktiivin ehtojen mukainen.                                               |
| Français | Par la présente, Lexmark International, Inc. déclare que l'appareil ce produit est conforme aux exigences fondamentales et autres dispositions pertinentes de la directive 1999/5/CE.                              |
| Magyar   | Alulírott, Lexmark International, Inc. nyilatkozom, hogy a termék megfelel a vonatkozó alapvető követelményeknek és az 1999/5/EC irányelv egyéb előírásainak.                                                      |
| Íslenska | Hér með lýsir Lexmark International, Inc. yfir því að þessi vara er í samræmi við grunnkröfur og aðrar kröfur, sem gerðar eru í tilskipun 1999/5/EC.                                                               |
| Italiano | Con la presente Lexmark International, Inc. dichiara che questo questo prodotto è conforme ai requisiti essenziali ed alle altre disposizioni pertinenti stabilite dalla direttiva 1999/5/CE.                      |
| Latviski | Ar šo Lexmark International, Inc. deklarē, ka šis izstrādājums atbilst Direktīvas 1999/5/EK būtiskajām prasībām un citiem ar to saistītajiem noteikumiem.                                                          |
| Lietuvių | Šiuo Lexmark International, Inc. deklaruoja, kad šis produktas atitinka esminius reikalavimus ir kitas 1999/5/EB direktyvos nuostatas.                                                                             |

| Malti      | Bil-preżenti, Lexmark International, Inc., jiddikjara li dan il-prodott huwa konformi mal-ħtiġijiet essenzjali u ma dispożizzjonijiet oħrajn relevanti li jinsabu fid-Direttiva 1999/5/KE. |
|------------|----------------------------------------------------------------------------------------------------|
| Nederlands | Hierbij verklaart Lexmark International, Inc. dat het toestel dit product in overeenstemming is met de essentiële eisen en de andere relevante bepalingen van richtlijn 1999/5/EG.         |
| Norsk      | Lexmark International, Inc. erklærer herved at dette produktet er i samsvar med de grunnleggende krav og øvrige relevante krav i direktiv 1999/5/EF.                                       |
| Polski     | Niniejszym Lexmark International, Inc. oświadcza, że niniejszy produkt jest zgodny z zasadniczymi wymogami oraz pozostałymi stosownymi postanowieniami Dyrektywy 1999/5/EC.                |
| Português  | A Lexmark International Inc. declara que este este produto está conforme com os requisitos essenciais e outras disposições da Diretiva 1999/5/CE.                                          |
| Slovensky  | Lexmark International, Inc. týmto vyhlasuje, že tento produkt spĺňa základné požiadavky a všetky príslušné ustanovenia smernice 1999/5/ES.                                                 |
| Slovensko  | Lexmark International, Inc. izjavlja, da je ta izdelek v skladu z bistvenimi zahtevami in ostalimi relevantnimi določili direktive 1999/5/ES.                                              |
| Svenska    | Härmed intygar Lexmark International, Inc. att denna produkt står i överensstämmelse med de väsentliga egenskapskrav och övriga relevanta bestämmelser som framgår av direktiv 1999/5/EG.  |

# STATEMENT OF LIMITED WARRANTY FOR LEXMARK LASER PRINTERS, LEXMARK LED PRINTERS, AND LEXMARK MULTIFUNCTION LASER PRINTERS

#### Lexmark International, Inc., Lexington, KY

This limited warranty applies to the United States and Canada. For customers outside the U.S., refer to the country-specific warranty information that came with your product.

This limited warranty applies to this product only if it was originally purchased for your use, and not for resale, from Lexmark or a Lexmark Remarketer, referred to in this statement as "Remarketer."

#### **Limited warranty**

Lexmark warrants that this product:

- —Is manufactured from new parts, or new and serviceable used parts, which perform like new parts
- —Is, during normal use, free from defects in material and workmanship

If this product does not function as warranted during the warranty period, contact a Remarketer or Lexmark for repair or replacement (at Lexmark's option).

If this product is a feature or option, this statement applies only when that feature or option is used with the product for which it was intended. To obtain warranty service, you may be required to present the feature or option with the product.

If you transfer this product to another user, warranty service under the terms of this statement is available to that user for the remainder of the warranty period. You should transfer proof of original purchase and this statement to that user.

#### Limited warranty service

The warranty period starts on the date of original purchase as shown on the purchase receipt and ends 12 months later provided that the warranty period for any supplies and for any maintenance items included with the printer shall end earlier if it, or its original contents, are substantially used up, depleted, or consumed. Fuser Units, Transfer/Transport Units, Paper Feed items, if any, and any other items for which a Maintenance Kit is available are substantially consumed when the printer displays a "Life Warning" or "Scheduled Maintenance" message for such item.

To obtain warranty service you may be required to present proof of original purchase. You may be required to deliver your product to the Remarketer or Lexmark, or ship it prepaid and suitably packaged to a Lexmark designated location. You are responsible for loss of, or damage to, a product in transit to the Remarketer or the Lexmark designated location.

When warranty service involves the exchange of a product or part, the item replaced becomes the property of the Remarketer or Lexmark. The replacement may be a new or repaired item.

The replacement item assumes the remaining warranty period of the original product.

Replacement is not available to you if the product you present for exchange is defaced, altered, in need of a repair not included in warranty service, damaged beyond repair, or if the product is not free of all legal obligations, restrictions, liens, and encumbrances.

As part of your warranty service and/or replacement, Lexmark may update the firmware in your printer to the latest version. Firmware updates may modify printer settings and cause counterfeit and/or unauthorized products, supplies, parts, materials (such as toners and inks), software, or interfaces to stop working. Authorized use of genuine Lexmark products will not be impacted.

Before you present this product for warranty service, remove all print cartridges, programs, data, and removable storage media (unless directed otherwise by Lexmark).

For further explanation of your warranty alternatives and the nearest Lexmark authorized servicer in your area contact Lexmark on the World Wide Web.

Remote technical support is provided for this product throughout its warranty period. For products no longer covered by a Lexmark warranty, technical support may not be available or only be available for a fee.

#### Extent of limited warranty

Lexmark does not warrant uninterrupted or error-free operation of any product or the durability or longevity of prints produced by any product.

Warranty service does not include repair of failures caused by:

- -Modification or unauthorized attachments
- —Accidents, misuse, abuse or use inconsistent with Lexmark user's guides, manuals, instructions or guidance
- Unsuitable physical or operating environment
- Maintenance by anyone other than Lexmark or a Lexmark authorized servicer
- —Operation of a product beyond the limit of its duty cycle
- —Use of printing media outside of Lexmark specifications
- -Refurbishment, repair, refilling or remanufacture by a third party of products, supplies or parts
- -Products, supplies, parts, materials (such as toners and inks), software, or interfaces not furnished by Lexmark

TO THE EXTENT PERMITTED BY APPLICABLE LAW, NEITHER LEXMARK NOR ITS THIRD PARTY SUPPLIERS OR REMARKETERS MAKE ANY OTHER WARRANTY OR CONDITION OF ANY KIND, WHETHER EXPRESS OR IMPLIED, WITH RESPECT TO THIS PRODUCT, AND SPECIFICALLY DISCLAIM THE IMPLIED WARRANTIES OR CONDITIONS OF

MERCHANTABILITY, FITNESS FOR A PARTICULAR PURPOSE, AND SATISFACTORY QUALITY. ANY WARRANTIES THAT MAY NOT BE DISCLAIMED UNDER APPLICABLE LAW ARE LIMITED IN DURATION TO THE WARRANTY PERIOD. NO WARRANTIES, EXPRESS OR IMPLIED, WILL APPLY AFTER THIS PERIOD. ALL INFORMATION, SPECIFICATIONS, PRICES, AND SERVICES ARE SUBJECT TO CHANGE AT ANY TIME WITHOUT NOTICE.

#### Limitation of liability

Your sole remedy under this limited warranty is set forth in this document. For any claim concerning performance or nonperformance of Lexmark or a Remarketer for this product under this limited warranty, you may recover actual damages up to the limit set forth in the following paragraph.

Lexmark's liability for actual damages from any cause whatsoever will be limited to the amount you paid for the product that caused the damages. This limitation of liability will not apply to claims by you for bodily injury or damage to real property or tangible personal property for which Lexmark is legally liable. IN NO EVENT WILL LEXMARK BE LIABLE FOR ANY LOST PROFITS, LOST SAVINGS, INCIDENTAL DAMAGE, OR OTHER ECONOMIC OR CONSEQUENTIAL DAMAGES. This is true even if you advise Lexmark or a Remarketer of the possibility of such damages. Lexmark is not liable for any claim by you based on a third party claim.

This limitation of remedies also applies to claims against any Suppliers and Remarketers of Lexmark. Lexmark's and its Suppliers' and Remarketers' limitations of remedies are not cumulative. Such Suppliers and Remarketers are intended beneficiaries of this limitation.

### **Additional rights**

Some states do not allow limitations on how long an implied warranty lasts, or do not allow the exclusion or limitation of incidental or consequential damages, so the limitations or exclusions contained above may not apply to you.

This limited warranty gives you specific legal rights. You may also have other rights that vary from state to state.

### Patent acknowledgment

The use of this product or service is subject to the reasonable, non-discriminatory terms in the Intellectual Property Rights (IPR) Disclosure of Certicom Corp. at the IETF for Elliptic Curve Cryptography (ECC) Cipher Suites for Transport Layer Security (TLS) implemented in the product or service.

The use of this product or service is subject to the reasonable, non-discriminatory terms in the Intellectual Property Rights (IPR) Disclosure of Certicom Corp. at the IETF for TLS Elliptic Curve Cipher Suites with SHA-256/382 and AES Galois Counter Mode (GCM) implemented in the product or service.

The use of this product or service is subject to the reasonable, non-discriminatory terms in the Intellectual Property Rights (IPR) Disclosure of Certicom Corp. at the IETF for TLS Suite B Profile for Transport Layer Security (TLS) implemented in the product or service.

The use of this product or service is subject to the reasonable, non-discriminatory terms in the Intellectual Property Rights (IPR) Disclosure of Certicom Corp. at the IETF for Addition of the Camellia Cipher Suites to Transport Layer Security (TLS) implemented in the product or service.

The use of certain patents in this product or service is subject to the reasonable, non-discriminatory terms in the Intellectual Property Rights (IPR) Disclosure of Certicom Corp. at the IETF for AES-CCM ECC Cipher Suites for TLS implemented in the product or service.

The use of this product or service is subject to the reasonable, non-discriminatory terms in the Intellectual Property Rights (IPR) Disclosure of Certicom Corp. at the IETF for IKE and IKEv2 Authentication Using the Eliptic Curve Digital Signature Algorithm (ECDSA) implemented in the product or service.

The use of this product or service is subject to the reasonable, non-discriminatory terms in the Intellectual Property Rights (IPR) Disclosure of Certicom Corp. at the IETF for Suite B Cryptographic Suites for IPSec implemented in the product or service.

The use of this product or service is subject to the reasonable, non-discriminatory terms in the Intellectual Property Rights (IPR) Disclosure of Certicom Corp. at the IETF for Algorithms for Internet Key Exchange version 1 (IKEv1) implemented in the product or service.

## Index

**USB 18** 

#### canceling configuring Numerics print job, from computer 52 multiple printers 123 250-sheet tray canceling a print job supply notifications, imaging loading 29 from a computer 52 kit 122 650-sheet duo tray from the printer control panel 52 supply notifications, maintenance installing 16 Cannot collate large document kit 122 loading 32 supply notifications, toner cannot open Embedded Web cartridge 122 Symbols Server 177 supply notifications, waste toner [Color] cartridge low [88.xy] 137 card stock bottle 122 [Color] cartridge nearly low loading 33 configuring supply notifications [88.xy] 137 from the Embedded Web tips 43 [Color] cartridge very low, [x] Change [paper source] to [custom Server 122 estimated pages remain connecting to a wireless network string] 136 [88.xy] 137 Change [paper source] to [custom using Personal Identification [Type] imaging kit low [84.xy] 144 type name] 136 Number (PIN) method 24 [Type] imaging kit nearly low Change [paper source] to [paper using Push Button Configuration [84.xy] 145 type][paper size] 136 (PBC) method 24 [Type] imaging kit very low, [x] using the Embedded Web checking an unresponsive estimated pages remain printer 145 Server 27 [84.xy] 145 checking the status of parts and conservation settings [x]-page jam, standard bin supplies 98 conserving supplies 90 [203.xx] 130 checking the virtual display Eco-Mode 91 Hibernate mode 92 using the Embedded Web Α Hibernate Timeout 93 Server 122 Active NIC menu 66 cleaning Quiet Mode 91 exterior of the printer 98 Schedule Power Modes 94 Adjusting color 136 interior of the printer 98 Sleep mode 92 adjusting Sleep mode 92 cleaning the printer 98 conserving supplies 90 adjusting toner darkness 50 contacting customer support 178 administrator settings Close door 137 color quality troubleshooting control panel, printer Embedded Web Server 122 color of print and color on indicator light 11 AppleTalk menu 71 attaching cables 18 computer screen do not Sleep button light 11 match 176 custom name available internal option 12 avoiding jams 46 prints on color transparencies configuring 39 appear dark when projected 176 custom paper type name avoiding paper jams 125 color quality, troubleshooting assigning 38 print appears tinted 177 creating 38 В Complex page may misprint Custom Type [x] name Back button [39] 137 configuring 39 printer control panel 10 confidential data creating 38 Bin full. Remove paper. 136 information on securing 97 Custom Types menu 64 black-and-white printing 50 configuration information customer support wireless network 23 contacting 178 C configurations cables printer 9 D Ethernet 18

Configure MP menu 59

Default Source menu 55

| developer unit                   | Windows 22                         | interior of the printer            |
|----------------------------------|------------------------------------|------------------------------------|
| replacing 104, 114               | Ethernet port 18                   | cleaning 98                        |
| display                          | Ethernet setup                     | IPv6 menu 69                       |
| printer control panel 10         | preparing for an 21                |                                    |
| display troubleshooting          | exterior of the printer            | J                                  |
| printer display is blank 147     | cleaning 98                        | Jam, duplex area. Open front door. |
| documents, printing              |                                    | [23y.xx] 131                       |
| from Macintosh 50                | F                                  | Jam, front door [20y.xx] 130       |
| from Windows 50                  | factory defaults, restoring 124    | Jam, fuser. Open front door.       |
|                                  | FAQ about color printing 173       | [202.xx] 132                       |
| E                                | FCC notices 181, 186               | Jam, manual feeder [251.xx] 128    |
| Eco-Mode setting 91              | finding more information about the | Jam, Multipurpose feeder           |
| Embedded Web Server 122          | printer 7                          | [250.xx] 128                       |
| accessing 11                     | Finishing menu 79                  | Jam, tray [x] [24y.xx] 134         |
| administrator settings 122       | font sample list, printing 52      | jams                               |
| copying settings to other        | Torre sumple list, printing 32     | avoiding 125                       |
| printers 123                     | G                                  | locating doors and trays 126       |
| functions 11                     |                                    | locations 126                      |
| networking settings 122          | General settings menu 74           | messages 126                       |
| problem accessing 177            | green settings                     | jams, clearing                     |
| using 11                         | Eco-Mode 91                        | duplex 131                         |
| Embedded Web Server              | Hibernate mode 92                  | front door 130                     |
| Administrator's Guide            | Hibernate Timeout 93               | fuser 132                          |
| where to find 97                 | Quiet Mode 91                      | in manual feeder 128               |
| Embedded Web Server — Security:  | Schedule Power Modes 94            | in standard bin 130                |
| Administrator's Guide            |                                    | in the multipurpose feeder 128     |
| where to find 122                | Н                                  | Tray 1 134                         |
| emission                         | Hibernate mode                     | Tray 2 134                         |
| notices 181, 182, 185, 186, 187  | using 92                           | 11dy 2 134                         |
| envelopes                        | Hibernate Timeout                  | 1                                  |
| loading 33, 36                   | setting 93                         | <b>.</b>                           |
| tips on using 42                 | HTML menu 88                       | labels, paper                      |
| environmental settings           |                                    | tips 43                            |
| conserving supplies 90           | 1                                  | left arrow button                  |
| Eco-Mode 91                      | Image menu 89                      | printer control panel 10           |
| Hibernate mode 92                | imaging kit                        | letterhead                         |
| Hibernate Timeout 93             | replacing 104                      | loading, multipurpose feeder 40    |
| Quiet Mode 91                    | imaging kits                       | loading, trays 40                  |
| Schedule Power Modes 94          | ordering 100                       | linking trays 37, 38               |
| Sleep mode 92                    | Incompatible tray [x] [59] 137     | Load [paper source] with [custom   |
| erasing non-volatile memory 96   | indicator light                    | string] 138                        |
| erasing volatile memory 96       | printer control panel 10           | Load [paper source] with [custom   |
| Error reading USB drive. Remove  | Insert tray [x] 137                | type name] 138                     |
| USB. 137                         | installing options                 | Load [paper source] with [paper    |
| Ethernet network                 | order of installation 16           | size] 138                          |
| preparing to set up for Ethernet | installing printer on a network    | Load [paper source] with [paper    |
| printing 21                      | Ethernet networking 22             | type] [paper size] 138             |
| Ethernet network setup           | installing printer software        | Load Manual Feeder with [custom    |
| using Macintosh 22               | adding options 20                  | string] 139                        |
| using Windows 22                 | installing printer software        | Load Manual Feeder with [custom    |
| Ethernet networking              | (Windows) 19                       | type name] 139                     |
| Masintosh 22                     | (VVIIIGOVVS) IS                    |                                    |

Macintosh 22

| Load Manual Feeder with [paper Network Reports 67                                                        |     |
|----------------------------------------------------------------------------------------------------|-----|
| size] 139 Paper Loading 63 option                                                                        |     |
| Load Manual Feeder with [paper Paper Size/Type 56 memory card 12                                         |     |
| type] [paper size] 139 Paper Texture 59 options                                                          |     |
| loading Paper Weight 61 650-sheet duo tray 16                                                            |     |
| 250-sheet tray 29 PCL Emul 85 memory card 12                                                             |     |
| 650-sheet duo tray 32 PDF 84 order of installation 16                                                    |     |
| card stock 33 PostScript 85 updating in printer driver 20                                                | า   |
| envelopes 33, 36 Quality 81 ordering                                                                     | ,   |
| manual feeder 36 Reports 65 imaging kits 100                                                             |     |
| multipurpose feeder 33 Set Date and Time 72 toner cartridges 99                                          |     |
| transparencies 33 Setup 78 waste toner bottle 100                                                        |     |
| loading letterhead Standard Network 66                                                                   |     |
| paper orientation 40 Standard USB 71                                                                     |     |
| Substitute Size 59                                                                                       |     |
| M Supplies 54 paper                                                                                      |     |
| Maintenance kit low [80.xy] 139  TCP/IP 68  characteristics 43                                           |     |
| Maintenance kit noarly low Universal Setup 64 letterhead 45                                              |     |
| Utilities 84 preprinted forms 45                                                                         |     |
| Maintenance kit very low [v] Wireless 70 Tecycled 45, 90                                                 |     |
| octimated pages remain XPS 84                                                                            |     |
| [80.xy] 140 Menus button storing 46                                                                      |     |
| printer control panel 10 unacceptable 45                                                                 |     |
| loading 36 menus list 54 Universal size setting 29                                                       |     |
| mobile dovice Dabet leed troubleshooting                                                                 |     |
| Max Speed and Max Yield printing from 52 message remains after jam i                                     | S   |
| moving the printer 8 121 cleared 151                                                                     |     |
| multinum as fooder paper jams                                                                            |     |
| types installed on printer 90 avoiding 125                                                               |     |
| paper jams, clearing                                                                                     |     |
| installing 12 duplex 131                                                                                 |     |
| front door 130                                                                                           |     |
| , IUSEC 132                                                                                              |     |
| Memory low, no Resource Save  Network Card menu 68 in manual feeder 128                                  |     |
| [35] 140 Network error, port [x] [54] 140 in standard bin 130                                            |     |
| menu settings Network error, standard port in the multipurpose feeder                                    | 128 |
| loading on multiple printers 123 [54] 140 Tray 1 134                                                     |     |
| menu settings page Network Reports menu 67 Tray 2 134 printing 28 network settings Paper Leading many 63 |     |
| menus Embedded Web Server 122 Paper Loading menu 63                                                      |     |
| Active NIC 66 network setup page paper size                                                              |     |
| Active Nic 66 Retwork Setup page setting 29  AppleTalk 71 printing 28 Paper Size / Type many 56          |     |
| Configure MP 59 Networking Guide Paper Size/Type menu 56                                                 |     |
| Custom Types 64 paper Sizes                                                                              |     |
| Default Source 55 noise emission levels 182 supported by the printer 47                                  | ,   |
| Finishing 70 Non-Loymark (color) (supply type)                                                           |     |
| General settings 74 see User's Guide [33.xy] 141                                                         |     |
| HTML 88 paper type                                                                                       |     |
| Image 89 erasing 96                                                                                      |     |
| 10v6 60 paper types                                                                                      |     |
| lict 54 196 197 199 Supported by printer 48                                                              |     |
| Notwork [v] 66 number of remaining pages                                                                 |     |
| Network Card 68 estimate 99 Paper Weight menu 61                                                         |     |

paper weights vertical voids appear on [Type] imaging kit very low, [x] supported by printer 48 estimated pages remain prints 172 [84.xy] 145 parts print troubleshooting checking status 98 incorrect characters print 151 Adjusting color 136 using genuine Lexmark 99 incorrect margins on prints 159 Bin full. Remove paper. 136 PCL Emul menu 85 jammed pages are not Cannot collate large document PDF menu 84 reprinted 150 [37] 136 Personal Identification Number job prints from wrong tray 152 Change [paper source] to [custom method job prints on wrong paper 152 string] 136 using 24 jobs do not print 153 Change [paper source] to [custom PostScript menu 85 Large jobs do not collate 152 type name] 136 power cord socket 18 paper curl 160 Change [paper source] to [paper preparing to set up the printer on paper frequently jams 150 type] [paper size] 136 print job takes longer than Close door 137 an Ethernet network 21 print irregularities 161 expected 154 Complex page may misprint print job printing slows down 153 [39] 137 canceling from the printer control tray linking does not work 155 Error reading USB drive. Remove panel 52 unexpected page breaks USB. 137 canceling, from computer 52 occur 156 Incompatible tray [x] [59] 137 printer print quality Insert tray [x] 137 replacing a developer unit 114 configurations 9 Jam, front door [20y.xx] 130 minimum clearances 8 Jam, fuser. Open front door. replacing imaging kit 104 replacing the waste toner models 9 [202.xx] 132 bottle 101 moving 8, 121 Jam, manual feeder [251.xx] 128 print quality troubleshooting selecting a location 8 Jam, Multipurpose feeder shipping 121 [250.xx] 128 blank pages 165 characters have jagged edges 156 printer control panel Jam, standard bin [203.xx] 130 clipped pages or images 157 factory defaults, restoring 124 Jam, tray [x] [24y.xx] 134 gray background on prints 158 indicator light 11 Load [paper source] with [custom horizontal voids appear on Sleep button light 11 string 138 prints 158 using 10 Load [paper source] with [custom print irregularities 161 printer control panel, virtual type name 138 print is too dark 162 display Load [paper source] with [paper print is too light 163 using the Embedded Web size] 138 printer is printing solid black Server 122 Load [paper source] with [paper pages 165 printer information type] [paper size] 138 where to find 7 Load Manual Feeder with [custom repeating print defects 166 shadow images appear on printer is printing blank pages 165 string] 139 prints 167 printer message Load Manual Feeder with [custom skewed print 168 Jam, duplex area. Open front type name] 139 streaked horizontal lines appear door. [23y.xx] 131 Load Manual Feeder with [paper on prints 168 printer messages size] 139 streaked vertical lines appear on [Color] cartridge low [88.xy] 137 Load Manual Feeder with [paper prints 169 [Color] cartridge nearly low type] [paper size] 139 toner fog or background shading Maintenance kit low [80.xy] 139 [88.xy] 137 appears on prints 171 [Color] cartridge very low, [x] Maintenance kit nearly low toner rubs off 171 estimated pages remain [80.xy] 140 toner specks appear on prints 172 [88.xy] 137 Maintenance kit very low, [x] transparency print quality is [Type] imaging kit low [84.xy] 144 estimated pages remain poor 172 [Type] imaging kit nearly low [80.xy] 140 uneven print density 172 [84.xy] 145 Memory full [38] 140

Memory low, no Resource Save printer options troubleshooting Replace [color] cartridge, 0 internal option is not estimated pages remain [35] 140 detected 148 Network error, port [x] [54] 140 [88.xy] 142 memory card 147 Network error, standard port Replace [color] cartridge, printer [54] 140 tray problems 149 region mismatch [42.xy] 143 Non-Lexmark [color] [supply type], printer problems, solving basic 145 Replace [type] imaging kit, 0 see User's Guide [33.xy] 141 Printer restart. Check last job. 141 estimated pages remain Paper too short [34] 141 printer security [84.xy] 144 Replace defective [type] imaging kit Printer restart. Check last job. 141 information on 97 Rear USB port disabled [56] 142 printer software, installing [31.xy] 143 Replace maintenance kit, 0 Reinstall missing or unresponsive (Windows) 19 [color] cartridge [31.xy] 142 printing estimated pages remain Reload printed pages in Tray black-and-white 50 [80.xy] 143 [x] 142 font sample list 52 Replace missing [color] cartridge from a mobile device 52 Remove packaging material, check [31.xy] 143 all 142 from Macintosh 50 Replace missing [type] imaging kit Replace [color] cartridge, 0 from Windows 50 [31.xy] 143 estimated pages remain Max Speed and Max Yield 51 Replace missing or unresponsive menu settings page 28 [type] imaging kit [31.xy] 142 [88.xy] 142 Replace [color] cartridge, printer Replace missing waste toner bottle network setup page 28 region mismatch [42.xy] 143 printing a document 50 [82.xy] 143 printing from a mobile device 52 Replace unsupported [color] Replace [type] imaging kit, 0 estimated pages remain printing in black and white 50 cartridge [32.xy] 144 [84.xy] 144 publications Replace unsupported [type] Replace defective [type] imaging where to find 7 imaging kit [32.xy] 144 Push Button Configuration method Replace waste toner bottle kit [31.xy] 143 Replace maintenance kit, 0 using 24 [82.xy] 144 estimated pages remain reports [80.xy] 143 Q viewing 122 Replace missing [color] cartridge Reports menu 65 Quality menu 81 [31.xy] 143 restoring factory default Quiet Mode 91 Replace missing [type] imaging kit settings 124 [31.xy] 143 right arrow button R Replace missing or unresponsive printer control panel 10 Rear USB port disabled [56] 142 [type] imaging kit [31.xy] 142 recycled paper Replace missing waste toner S using 45, 90 bottle [82.xy] 143 safety information 5, 6 recycling Replace unsupported [color] Schedule Power Modes Lexmark packaging 94 cartridge [32.xy] 144 using 94 Lexmark products 94 Replace unsupported [type] security Web page toner cartridges 95 imaging kit [32.xy] 144 where to find 97 reducing noise 91 Replace waste toner bottle Select button Reinstall missing or unresponsive [82.xy] 144 printer control panel 10 [color] cartridge [31.xy] 142 Supply needed to complete selecting a location for the Reload printed pages in Tray iob 144 printer 8 [x] 142 Too many trays. Remove some. selecting paper 44 remaining pages, number of [58] 144 Set Date and Time menu 72 estimate 99 Waste toner bottle nearly full Remove packaging material, check [82.xy] 145 paper size 29 all 142 Weblink server not set up. Contact paper type 29 repeating print defects 166 system administrator. 145 TCP/IP address 68

Universal paper size 29

| setting Hibernate Timeout 93        | recycling 95                    | troubleshooting, print quality    |
|-------------------------------------|---------------------------------|-----------------------------------|
| setting up the printer              | replacing 112                   | blank pages 165                   |
| on an Ethernet network              | toner darkness                  | characters have jagged edges 156  |
| (Macintosh only) 22                 | adjusting 50                    | clipped pages or images 157       |
| on an Ethernet network (Windows     | Too many trays. Remove some.    | gray background on prints 158     |
| only) 22                            | [58] 144                        | horizontal voids appear on        |
| Setup menu 78                       | transparencies                  | prints 158                        |
| shipping the printer 121            | loading 33                      | print irregularities 161          |
| Sleep button                        | tips on using 42                | print is too dark 162             |
| printer control panel 10            | tray                            | print is too light 163            |
| Sleep mode                          | loading 29                      | printer is printing solid black   |
| adjusting 92                        | trays                           | pages 165                         |
| Standard Network menu 66            | linking 37, 38                  | repeating print defects 166       |
| Standard USB menu 71                | unlinking 37, 38                | shadow images appear on           |
| statement of volatility 96          | troubleshooting                 | prints 167                        |
| Stop button                         | cannot open Embedded Web        | skewed print 168                  |
| printer control panel 10            | Server 177                      | streaked horizontal lines appear  |
| storing                             | checking an unresponsive        | on prints 168                     |
| paper 46                            | printer 145                     | streaked vertical lines appear on |
| supplies 101                        | contacting customer support 178 | prints 169                        |
| streaked horizontal lines appear on | FAQ about color printing 173    | toner fog or background shading   |
| prints 168                          | solving basic printer           | appears on prints 171             |
| streaked vertical lines appear on   | problems 145                    | toner rubs off 171                |
| prints 169                          | troubleshooting, color quality  | toner specks appear on prints 172 |
| Substitute Size menu 59             | color of print and color on     | transparency print quality is     |
| supplies                            | computer screen do not          | poor 172                          |
| checking status 98                  | match 176                       | uneven print density 172          |
| conserving 90                       | print appears tinted 177        | vertical voids appear on          |
| storing 101                         | prints on color transparencies  | prints 172                        |
| using genuine Lexmark 99            | appear dark when projected 176  | troubleshooting, printer options  |
| using recycled paper 90             | troubleshooting, display        | internal option is not            |
| Supplies menu 54                    | printer display is blank 147    | detected 148                      |
| supplies, ordering                  | troubleshooting, paper feed     | memory card 147                   |
| imaging kits 100                    | message remains after jam is    | tray problems 149                 |
| toner cartridges 99                 | cleared 151                     |                                   |
| waste toner bottle 100              | troubleshooting, print          | U                                 |
| Supply needed to complete job 144   | incorrect characters print 151  | uneven print density 172          |
| supply notifications                | incorrect margins on prints 159 | Universal paper size              |
| configuring 122                     | jammed pages are not            | setting 29                        |
| _                                   | reprinted 150                   | Universal Setup menu 64           |
| Т                                   | job prints from wrong tray 152  | unlinking trays 37, 38            |
| TCP/IP menu 68                      | job prints on wrong paper 152   | updating options in printer       |
| tips                                | jobs do not print 153           | driver 20                         |
| card stock 43                       | Large jobs do not collate 152   | USB port 18                       |
| labels, paper 43                    | paper curl 160                  | using                             |
| on using envelopes 42               | paper frequently jams 150       | Wireless Setup Assistant 26       |
| on using letterhead 40              | print job takes longer than     | Wireless Setup Utility 25         |
| transparencies 42                   | expected 154                    | using Hibernate mode 92           |
| tips on using envelopes 42          | printing slows down 153         | using Max Speed and Max Yield 51  |
| tips on using letterhead 40         | tray linking does not work 155  | using Schedule Power Modes 94     |
| toner cartridges                    | unexpected page breaks          | using the Embedded Web            |
| ordering 99                         | occur 156                       | Server 11                         |

#### Utilities menu 84

### V

vertical voids appear on prints 172
viewing
reports 122
virtual display
checking, using Embedded Web
Server 122
volatile memory 96
erasing 96
volatility
statement of 96

#### W

waste toner bottle ordering 100 replacing 101 Waste toner bottle nearly full [82.xy] 145 Weblink server not set up. Contact system administrator. 145 Wireless menu 70 wireless network configuration information 23 wireless network setup using the Embedded Web Server 27 Wireless Setup Assistant using 26 Wireless Setup Utility using 25

### X

XPS menu 84